# 時計/アラームを利用する

アラームや世界時計、タイマー、ストップウォッチ、おやすみ時間を利用できます。 画面を左右にフリックすると、アラーム/世界時計/タイマー/ストップウォッチ/おやすみ 時間の各画面に切り替えられます。

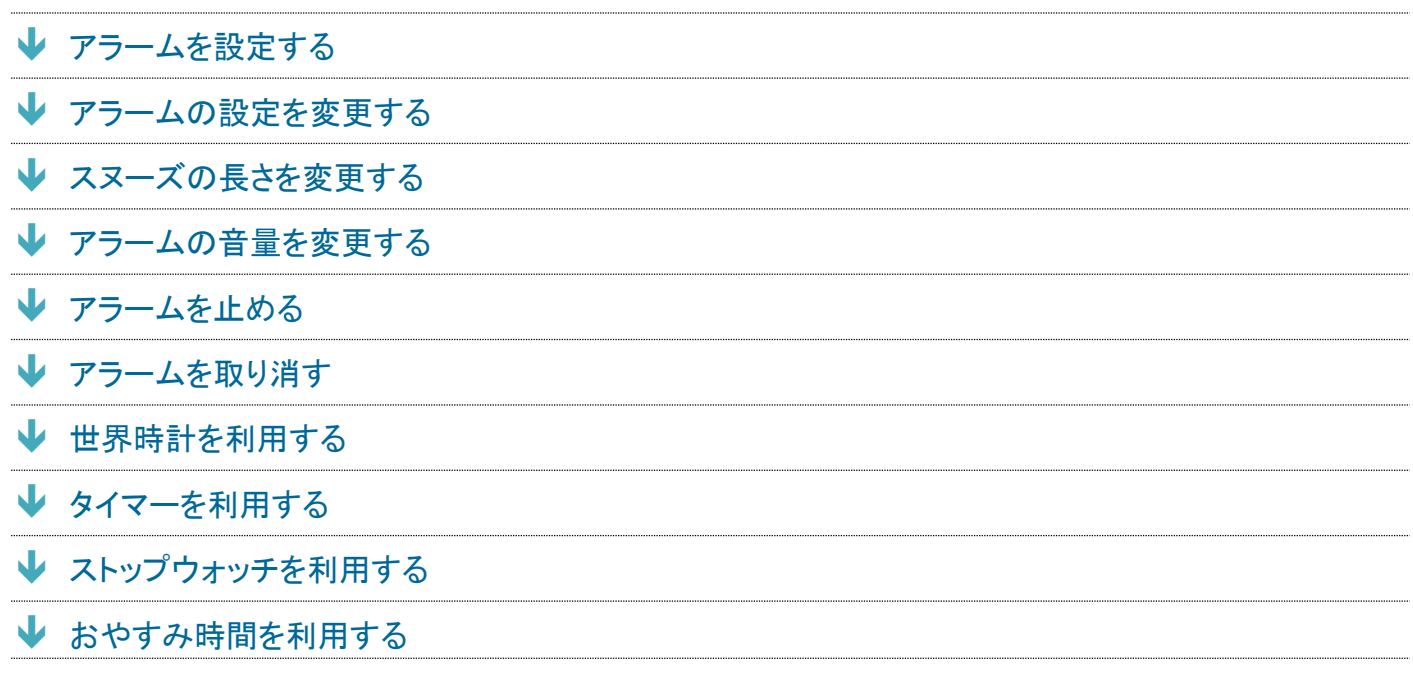

# <span id="page-0-0"></span>アラームを設定する

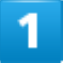

ホーム画面で 8 (Google) ● (時計)

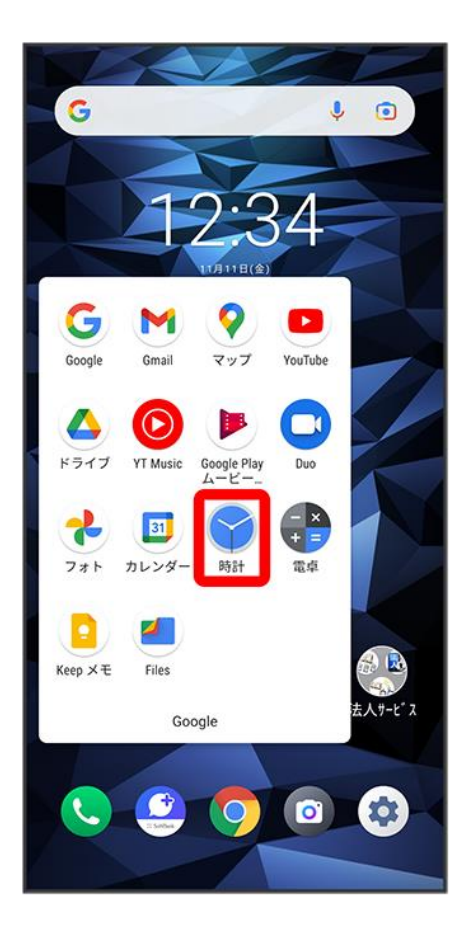

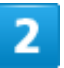

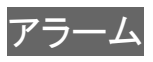

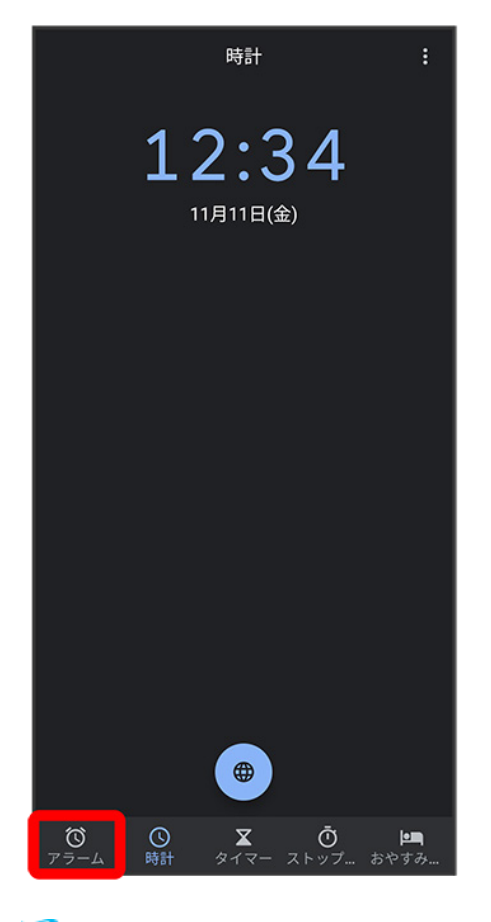

<mark>※</mark> アラーム画面が表示されます。

 $\overline{3}$ 

 $\begin{picture}(20,20) \put(0,0){\line(1,0){10}} \put(15,0){\line(1,0){10}} \put(15,0){\line(1,0){10}} \put(15,0){\line(1,0){10}} \put(15,0){\line(1,0){10}} \put(15,0){\line(1,0){10}} \put(15,0){\line(1,0){10}} \put(15,0){\line(1,0){10}} \put(15,0){\line(1,0){10}} \put(15,0){\line(1,0){10}} \put(15,0){\line(1,0){10}} \put(15,0){\line(1$ 

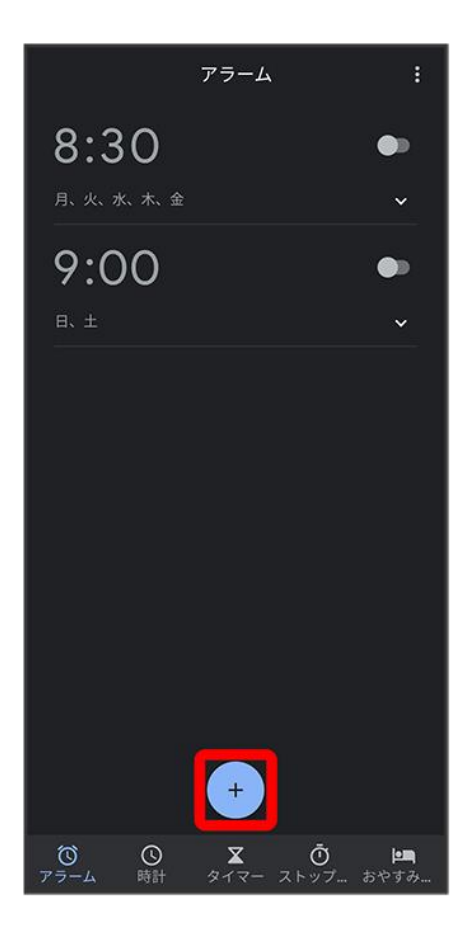

### $\overline{4}$

時刻を設定

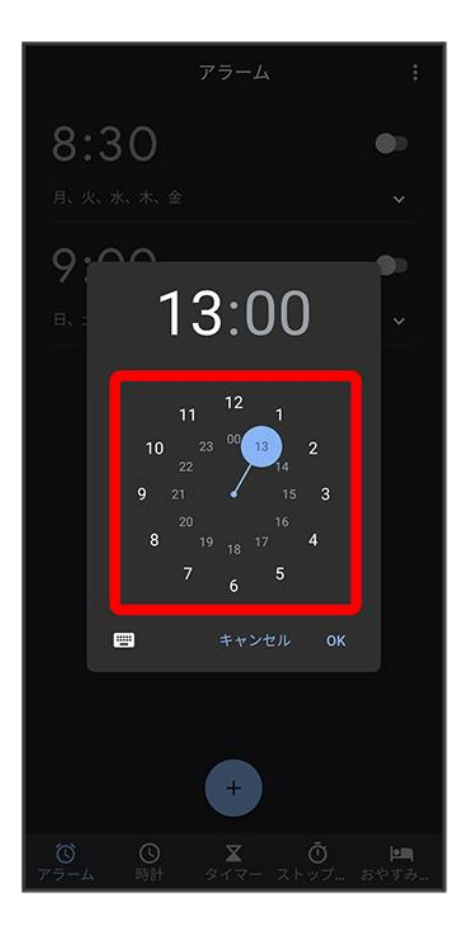

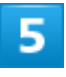

**OK** 

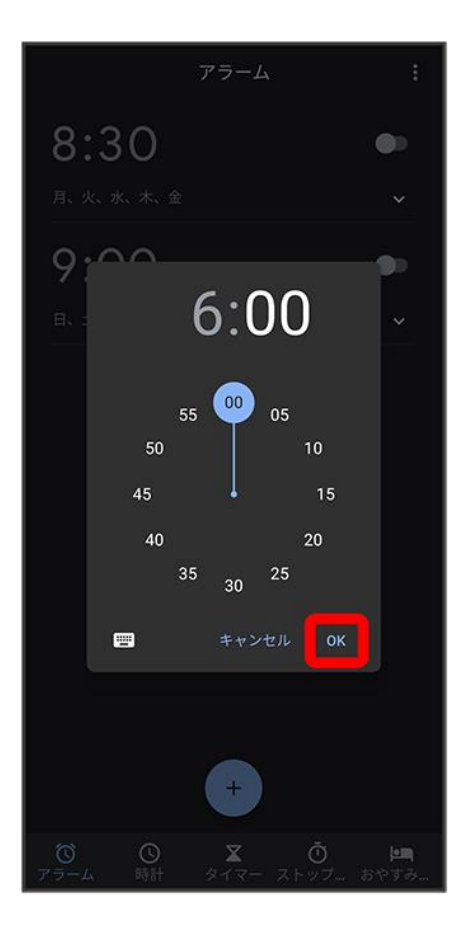

### $\overline{6}$

項目を設定

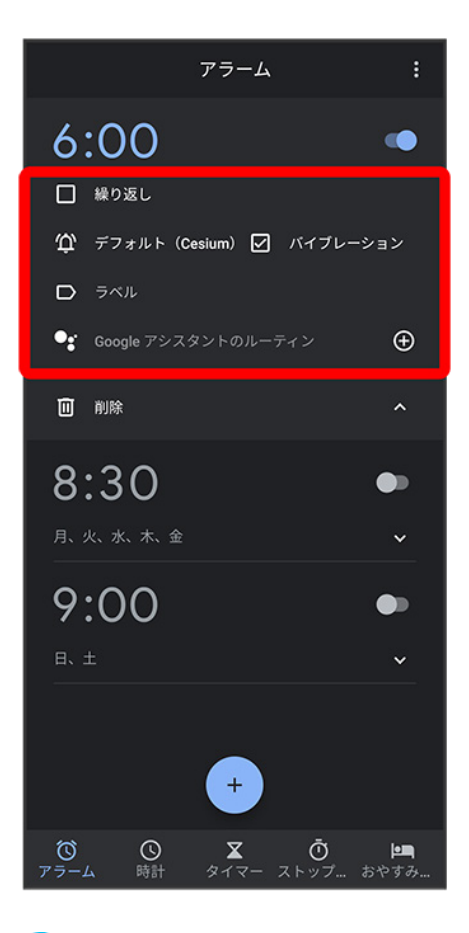

※<br>アラームが設定されます。

※ アラーム通知時の動作 アラーム設定時刻になると、アラーム音や振動でお知らせします。

# <span id="page-6-0"></span>アラームの設定を変更する

 $\overline{\mathbf{1}}$ 

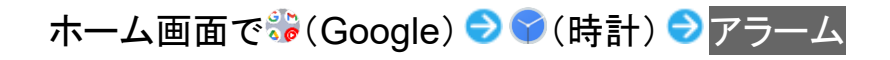

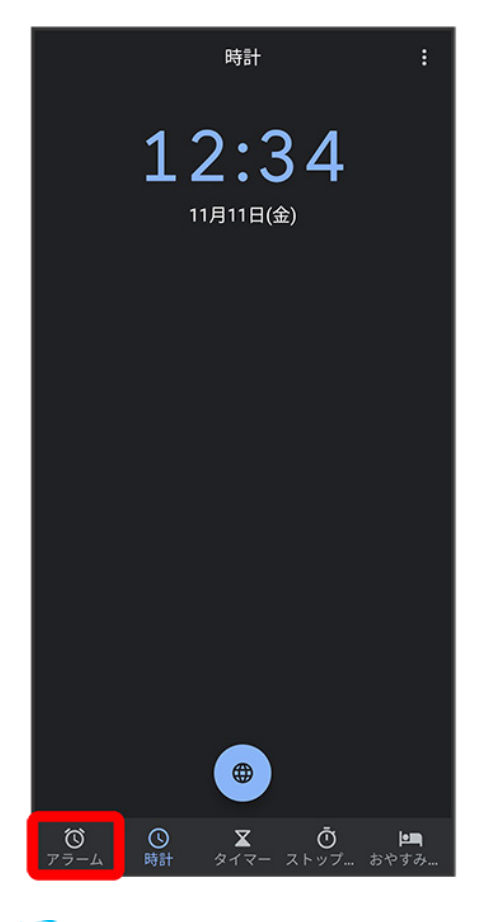

<mark>※</mark> アラーム画面が表示されます。

 $\overline{2}$ 

編集するアラームのV

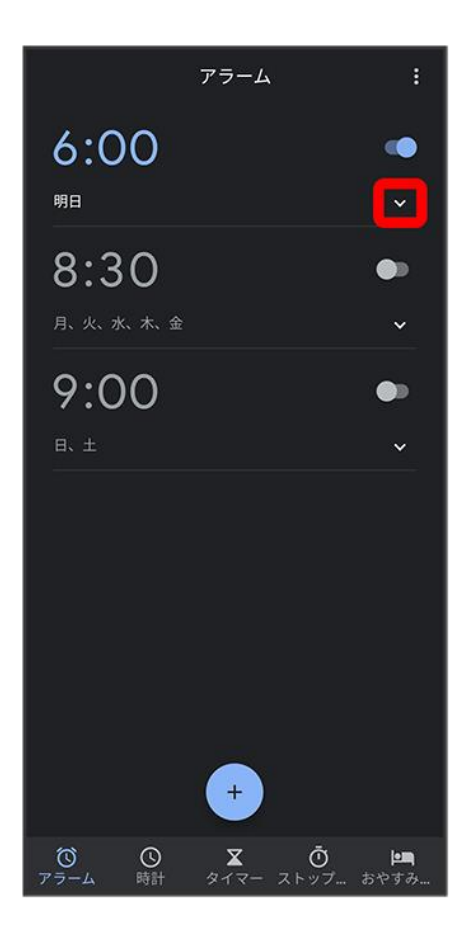

 $\overline{\mathbf{3}}$ 

### アラームの設定内容を変更●△

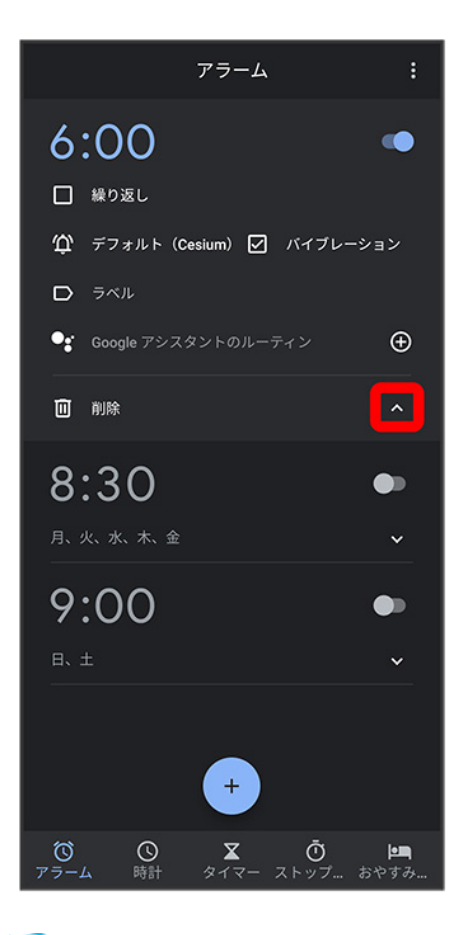

<mark>※</mark> アラームの設定変更が完了します。

# <span id="page-9-0"></span>スヌーズの長さを変更する

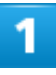

ホーム画面で お(Google) → ● (時計) → B

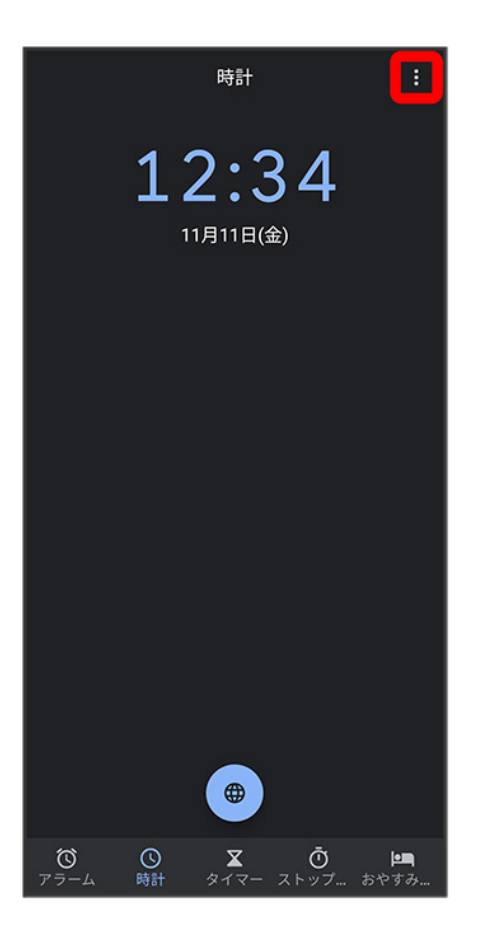

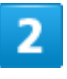

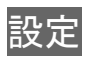

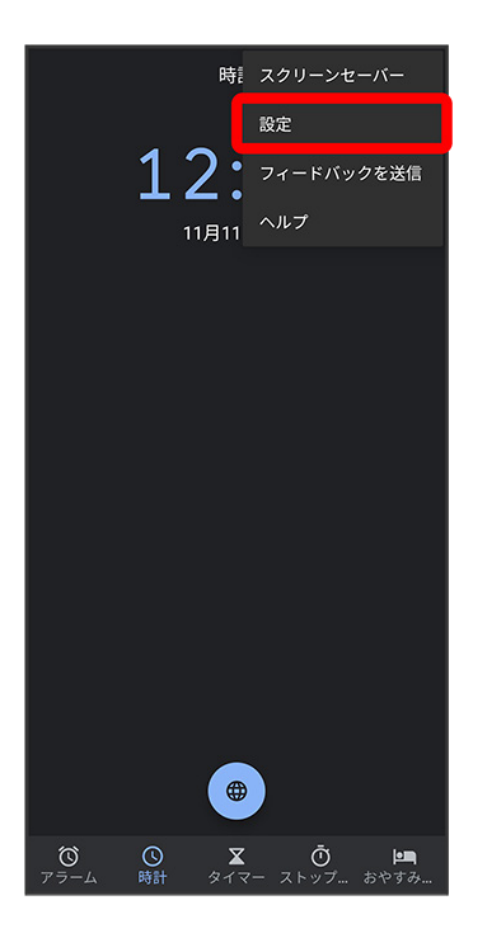

### $\overline{3}$

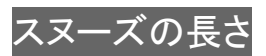

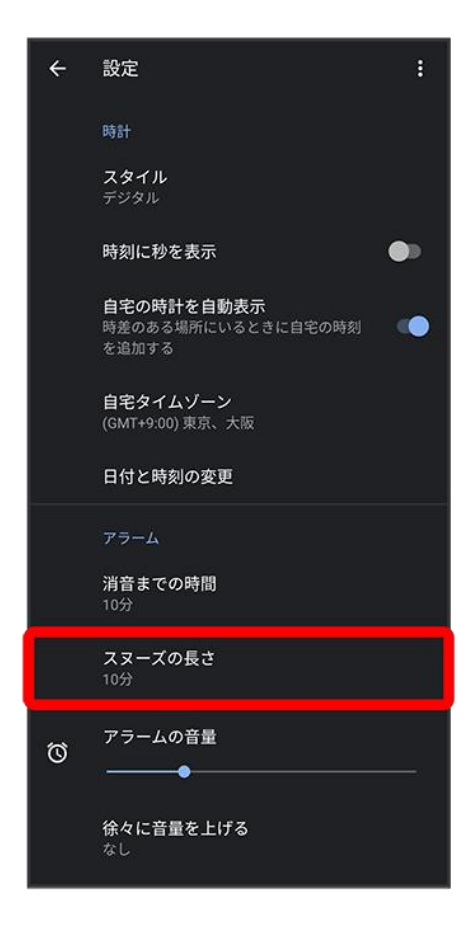

### $\overline{\mathbf{4}}$

時間を選択

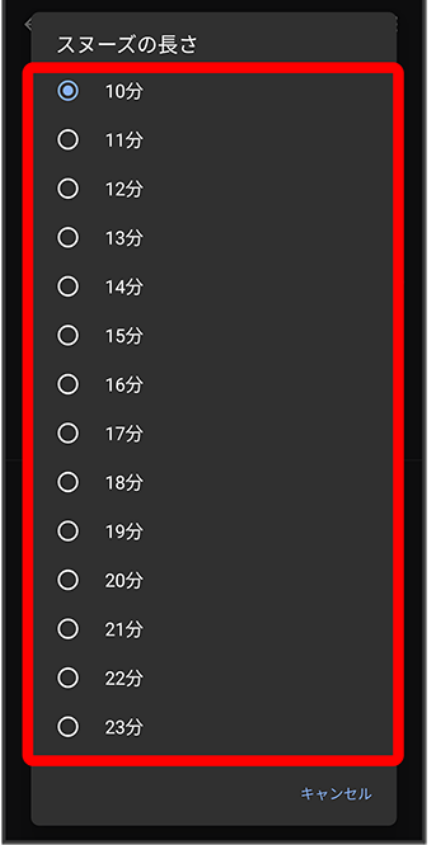

<mark>※</mark> スヌーズの長さの変更が完了します。

# <span id="page-13-0"></span>アラームの音量を変更する

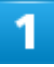

ホーム画面で お(Google) → ● (時計) → B

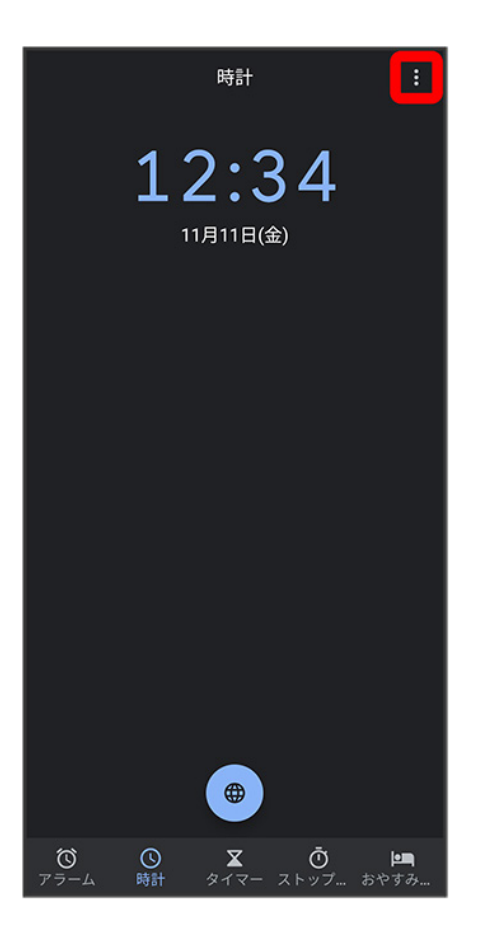

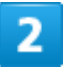

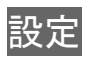

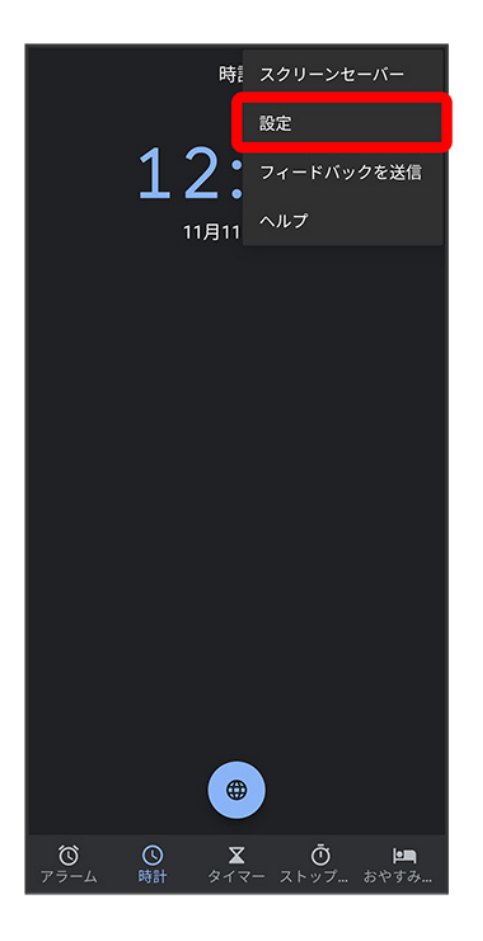

 $\overline{\mathbf{3}}$ 

<mark>アラームの音量</mark>の●を左右にドラッグ

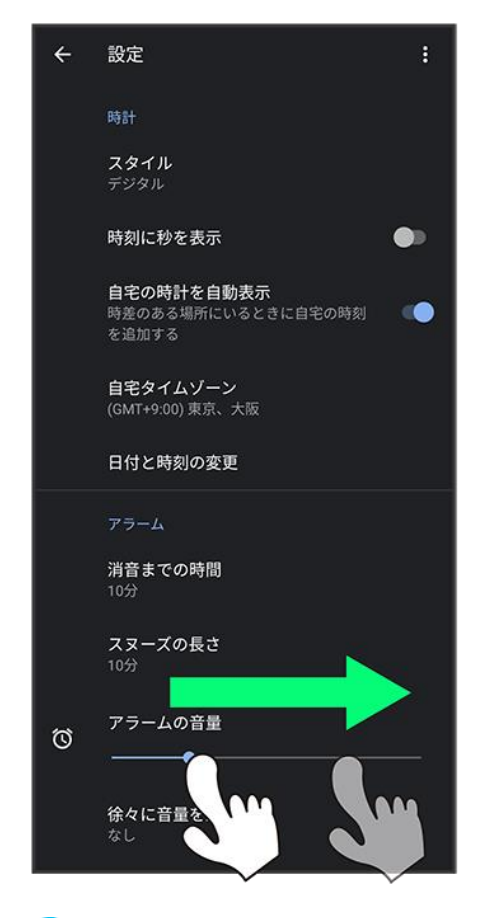

<span id="page-16-0"></span><mark>※</mark>フラームの音量の変更が完了します。

# アラームを止める

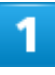

アラーム通知の画面で<sup>®</sup>を◎ヘドラッグ

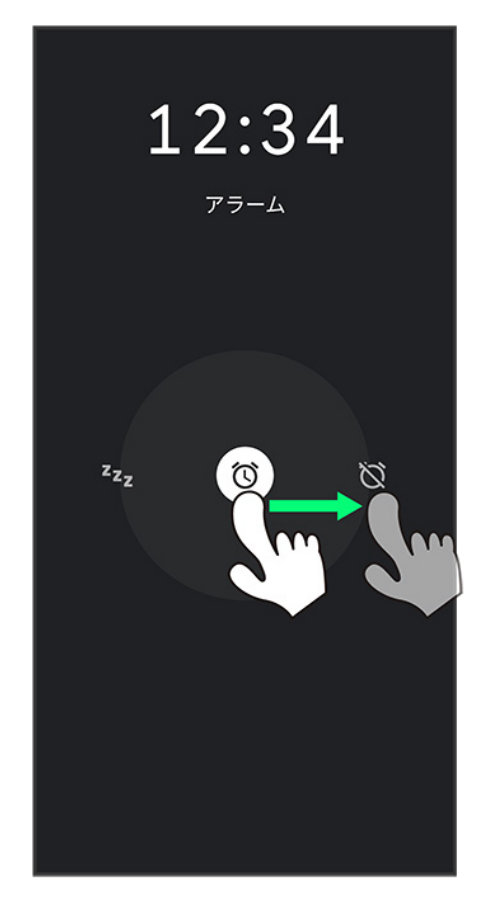

※ アラームが止まります。

- ◎をいへドラッグするとスヌーズが設定されます。
- スリープ中でないとき、またはスタート画面を表示していないときは、ポップアップでアラーム通知画面が 表示されます。アラームを止めるときは解除、スヌーズを利用する場合は<mark>スヌーズ</mark>をタップします。

# <span id="page-17-0"></span>アラームを取り消す

1

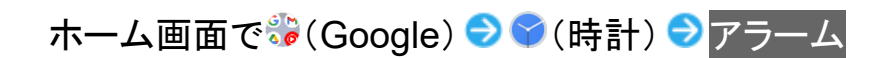

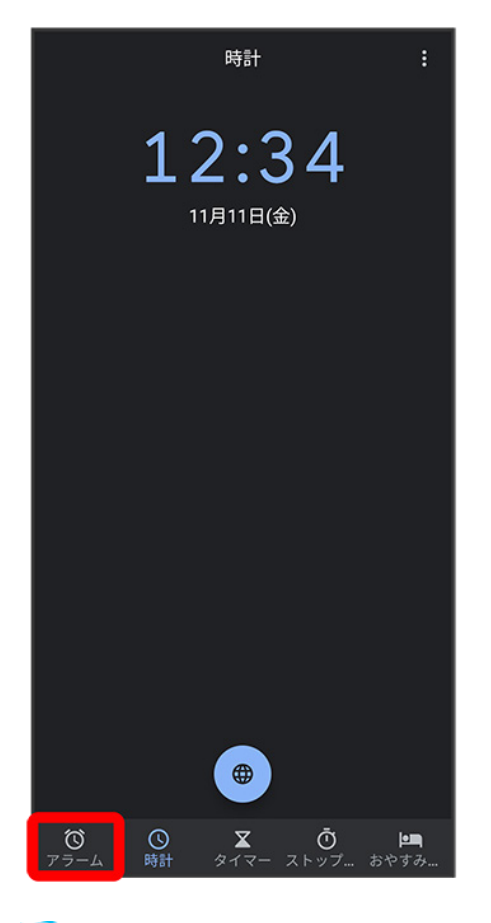

<mark>※</mark> アラーム画面が表示されます。

 $\overline{2}$ 

取り消したいアラーム設定の●(●表示)

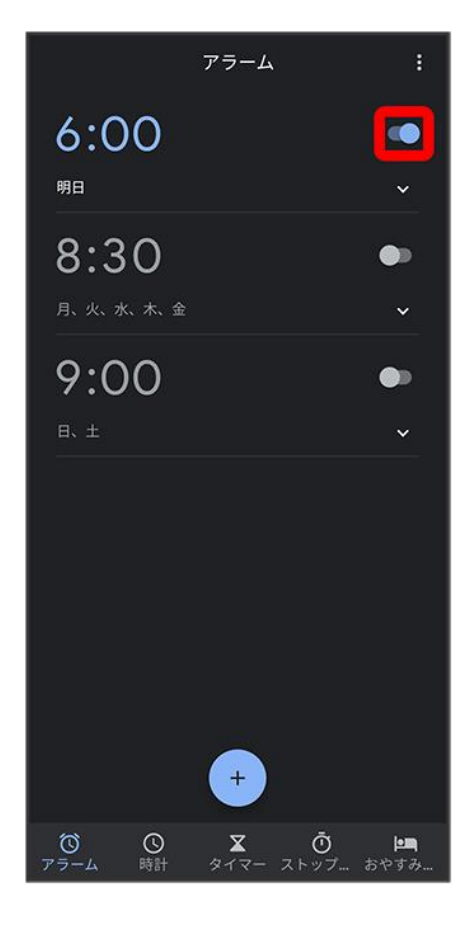

<span id="page-19-0"></span><mark>※</mark> アラームが取り消しされます。

# 世界時計を利用する

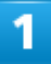

ホーム画面で お (Google) → (時計) → 時計

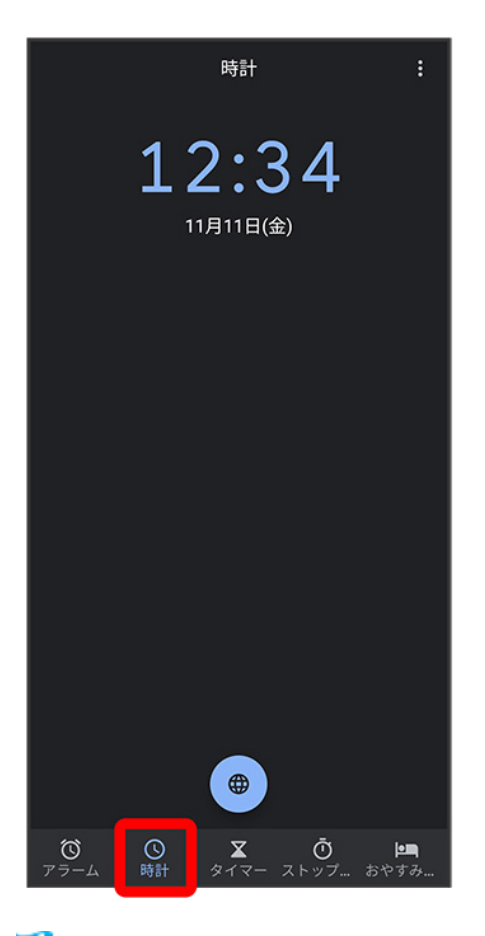

ントリントの面面が表示されます。

 $\overline{2}$ 

 $\qquad \qquad \bigoplus$ 

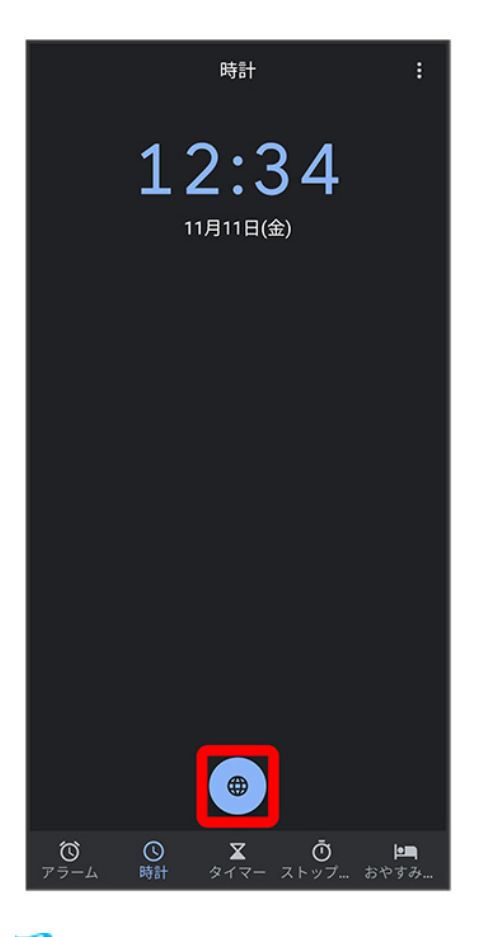

※ 都市の検索画面が表示されます。

3

追加する都市を入力●都市をタップ

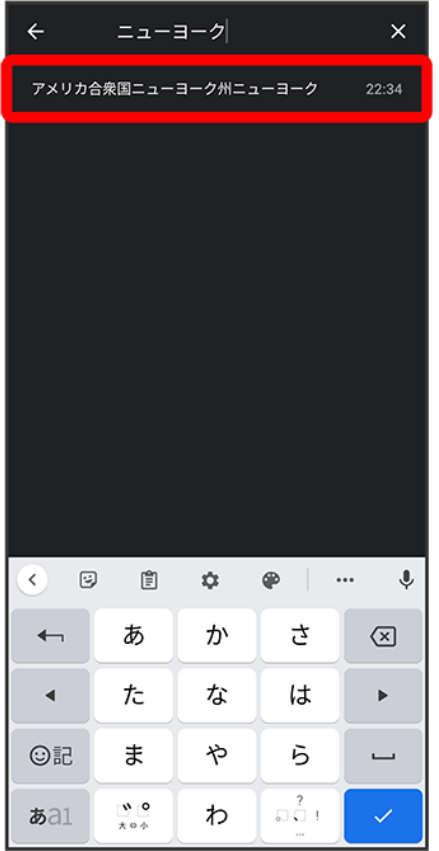

※30 指定した都市の時計が追加されます。

#### $\overline{a}$ 世界時計利用時の操作

#### 追加した都市を削除する

世界時計画面で都市をロングタッチ ♪ ● ヘドラッグ

#### 都市の並び順を変更する

世界時計画面で都市をロングタッチ●上下にフリック

# <span id="page-22-0"></span>タイマーを利用する

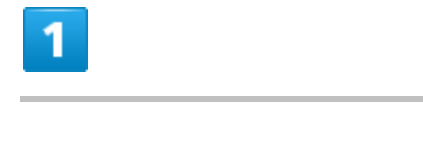

ホーム画面で お (Google) → (時計) → タイマー

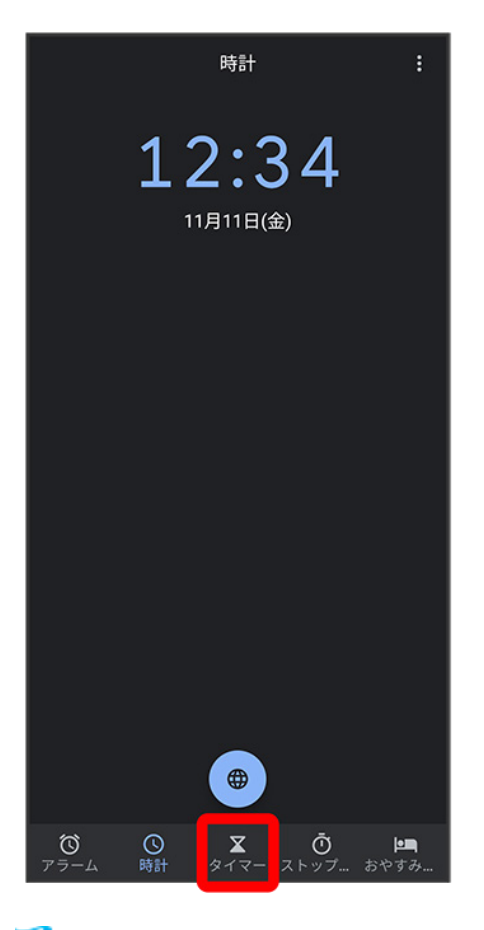

<mark>※</mark>タイマー画面が表示されます。

■ すでに設定したタイマーがある場合は、設定済みのタイマーが表示されます。 ♪ をタップするとタイマー を開始できます。

## $\overline{2}$

### 計る時間を入力●●

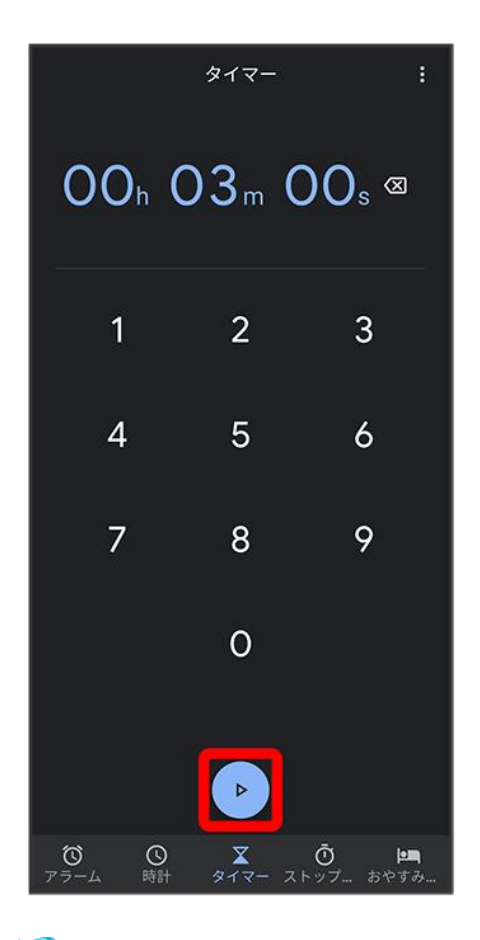

**※**タイマーが開始されます。

■ タイマー設定時刻になると、タイマー音でお知らせします。タイマー音を停止するときは <mark>● /</mark>停止<mark>をタップ</mark> します。

### ■ タイマー利用時の操作

#### タイマーを一時停止する

タイマー画面でタイマー開始中に ■

- 一時停止中に あをタップすると、タイマーを再開できます。
- リセットをタップすると、タイマーをリセットできます。

#### タイマーを追加して登録する

タイマー画面でタイマーを追加 ♪ 計る時間を入力 ♪

■ タイマー画面を上下にフリックすると、タイマーを切り替えることができます。

#### タイマーを削除する

タイマー画面で対象のタイマーの削除

65

# <span id="page-25-0"></span>ストップウォッチを利用する

## 1

ホーム画面で お(Google) ● (時計) ● ストップウォッチ

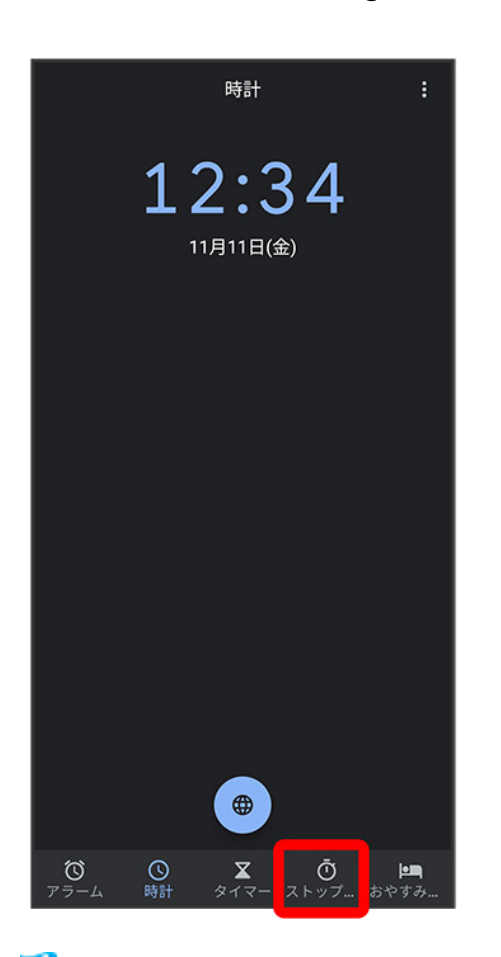

<mark>※</mark> ストップウォッチ画面が表示されます。

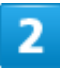

 $\blacktriangleright$ 

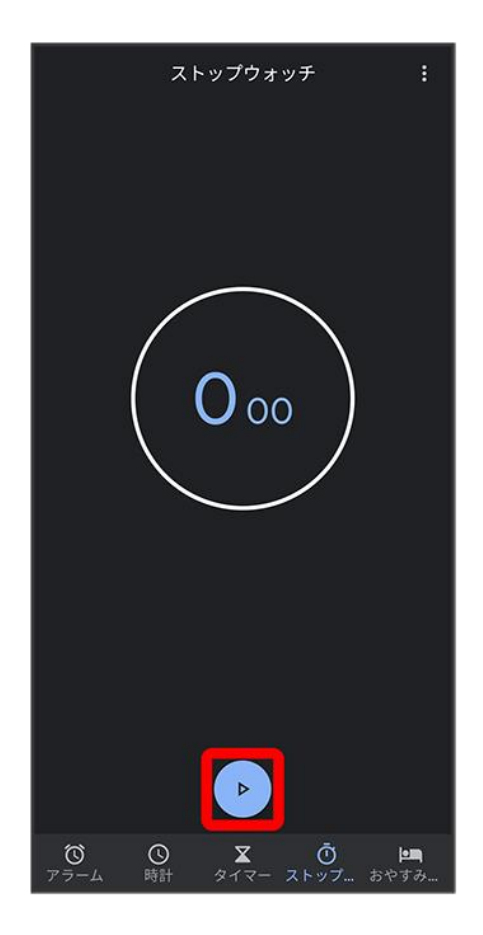

<mark>※3</mark> 計測が始まります。

■ 計測中に<mark>ラップをタップすると、ラップタイムを計測できます。</mark>

### 3

 $\overline{\mathbf{u}}$ 

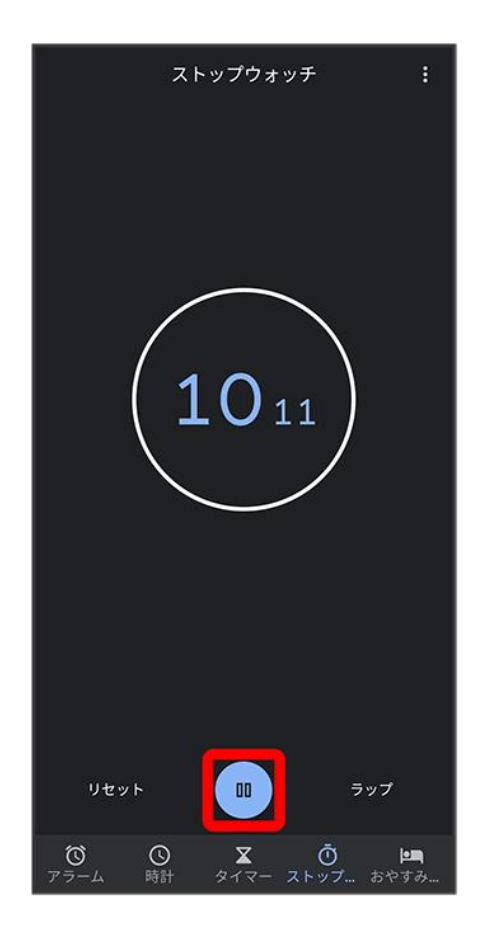

※3 計測時間が表示されます。

■ リセットをタップすると、計測時間をリセットできます。

# <span id="page-27-0"></span>おやすみ時間を利用する

毎日の起床時間と就寝時間を設定して睡眠スケジュールを管理したり、快適な睡眠をサポートする機能を 設定したりできます。

### 1

ホーム画面で (Google) ● (時計) ●おやすみ時間

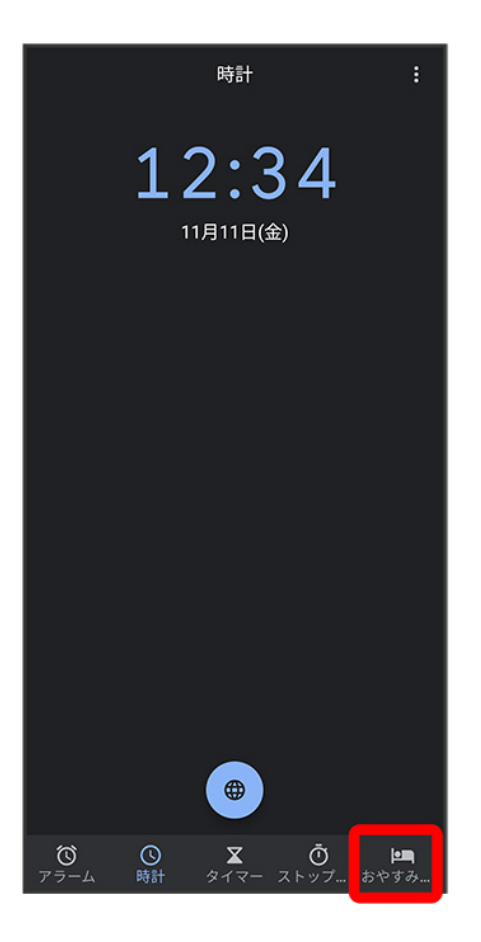

■ 確認画面が表示されたときは、画面の指示に従って操作してください。

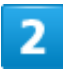

画面の指示に従って、スケジュールなどを設定

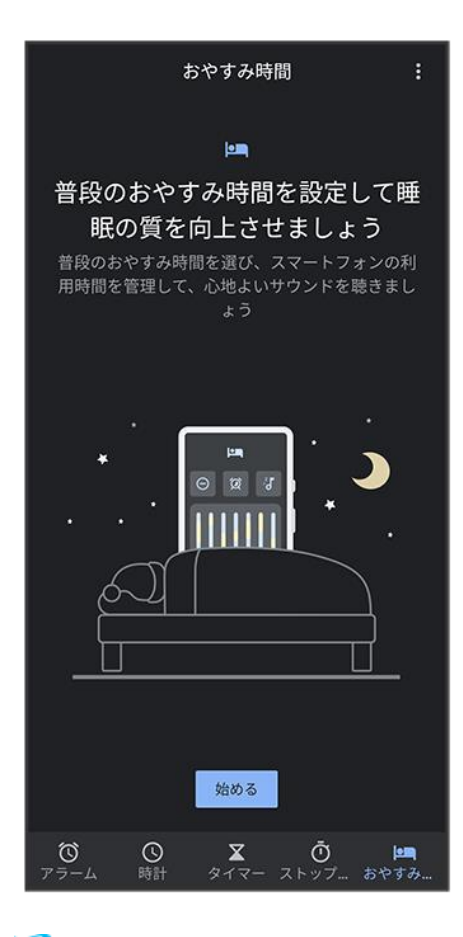

※ おやすみ時間が設定されます。

■ スケジュールの起床時間を設定すると、起床時間がアラームに設定されます。

# 音声レコーダーを利用する

 [音声を録音する](#page-30-0) [音声を再生する](#page-32-0)

# <span id="page-30-0"></span>音声を録音する

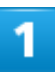

### ホーム画面で画面を上にフリック●●(ツール)●●(音声レコーダー)

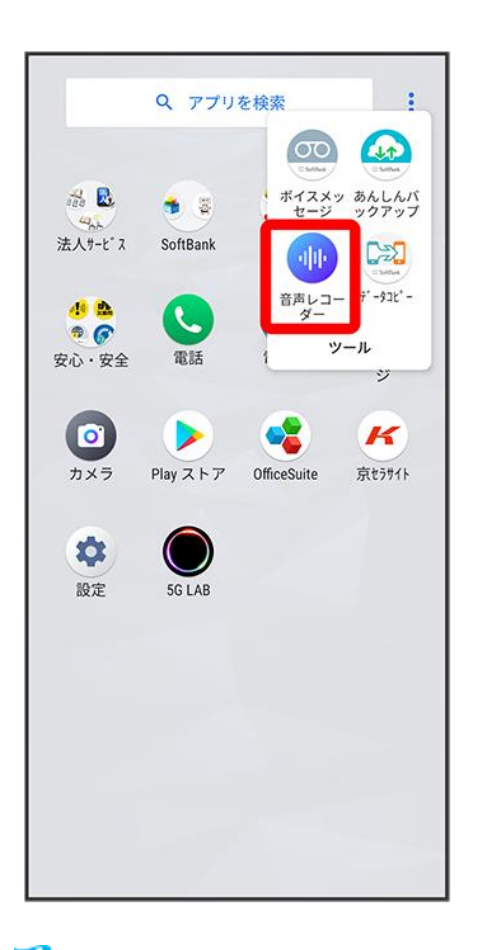

<mark>※3</mark> 音声レコーダー画面が表示されます。

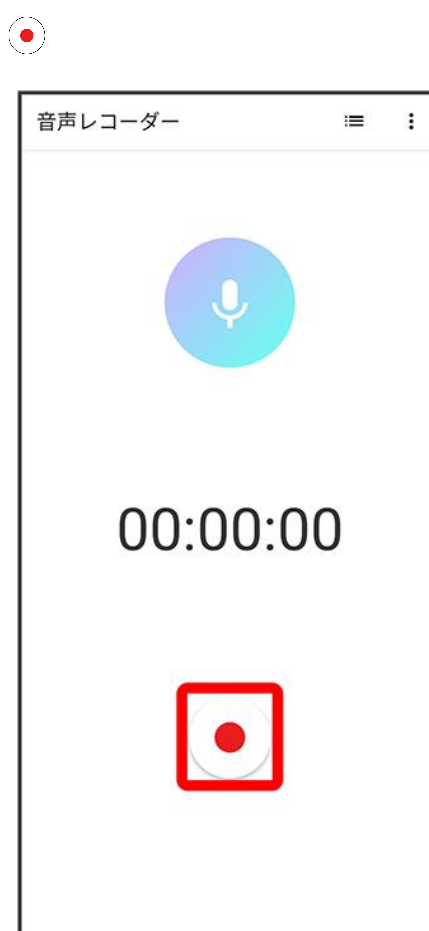

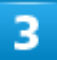

録音終了時に

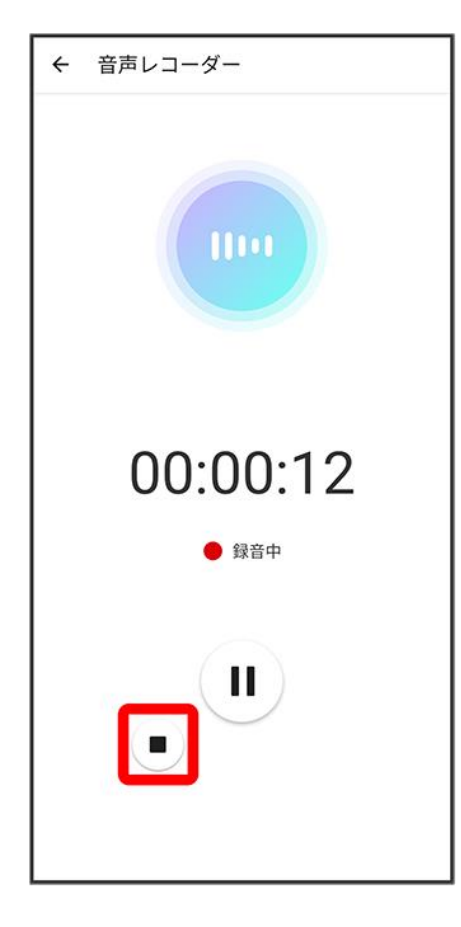

※ 音声が保存されます。

<span id="page-32-0"></span>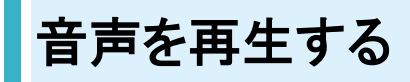

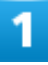

ホーム画面で画面を上にフリック●●●(音声レコーダー)

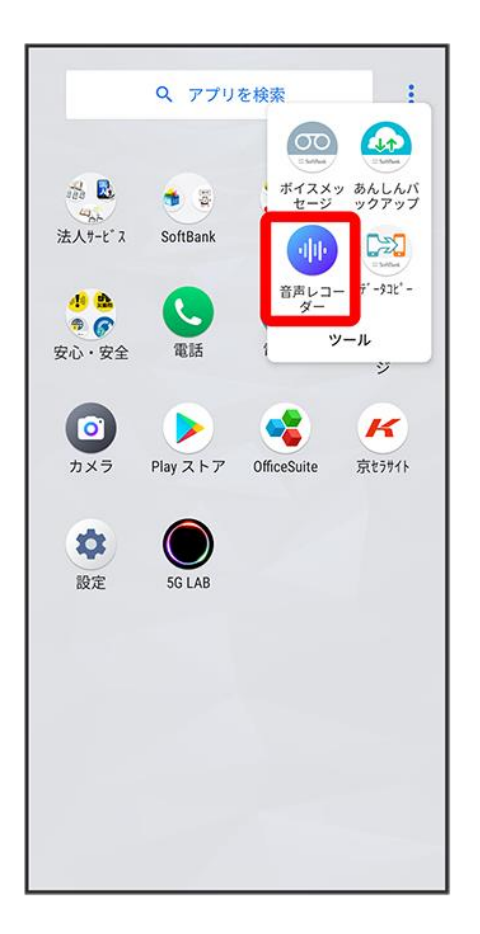

<mark>※3</mark>音声レコーダー画面が表示されます。

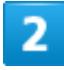

 $\equiv$ 

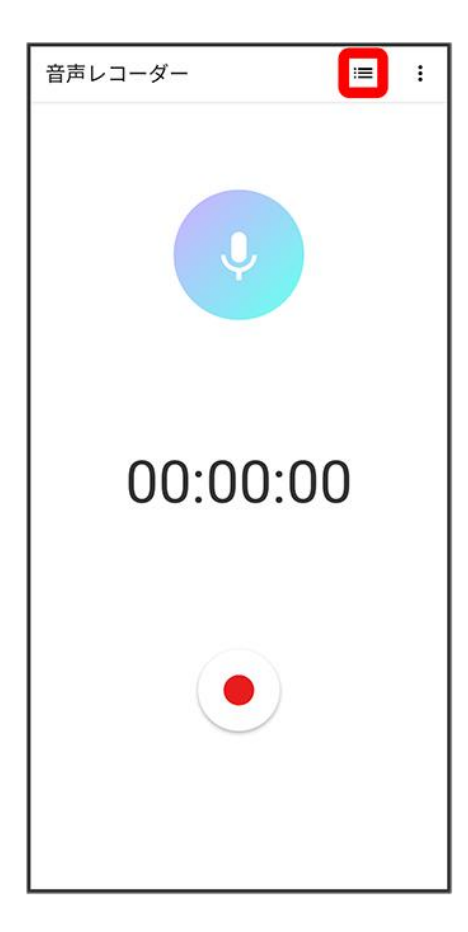

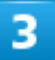

再生したい音声をタップ

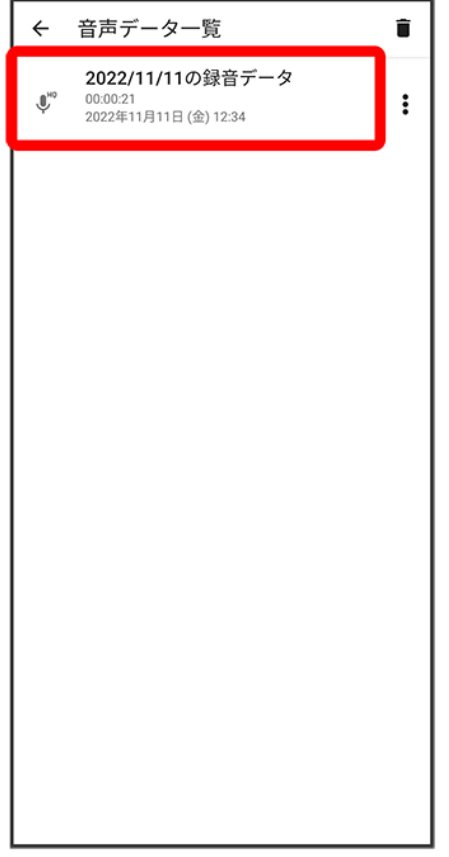

※38 音声が再生されます。

### ■ 音声レコーダー利用時の操作

#### 録音した音声を共有する

音声レコーダー画面で ■ ■ 対象の音声の : ● 共有 ● アプリをタップ ● 画面の指示に従 って操作

#### 録音した音声を**1**件削除する

音声レコーダー画面で ■ ● 対象の音声の : ● 削除 ● OK

#### 録音した音声のファイル名を編集する

音声レコーダー画面で ■ ■ 対象の音声の : ● ファイル名編集 ● ファイル名を入力 ● 保 存

#### 録音した音声の詳細情報を表示する

音声レコーダー画面で ≡■● 対象の音声の : ● 詳細情報

#### 録音した音声を選択して削除する

音声レコーダー画面で ミ ● ■ ● 対象の音声をタップ( <mark>ゞ</mark>表示) ● OK ● OK

- ■ すべて選択をタップすると、すべての音声を選択します。
- すべての音声を選択すると、表示がすべて解除に切り替わります。すべて解除<mark>をタップする</mark> と、選択がすべて解除されます。
# **YouTube**を利用する

YouTubeにアップロードされている、さまざまな動画コンテンツを視聴できます。本機から動 画のアップロードを行うこともできます。

#### ↓ [動画を閲覧する](#page-36-0)

## <span id="page-36-0"></span>動画を閲覧する

1

ホーム画面で <mark>● (Google) ● ●</mark> (YouTube)

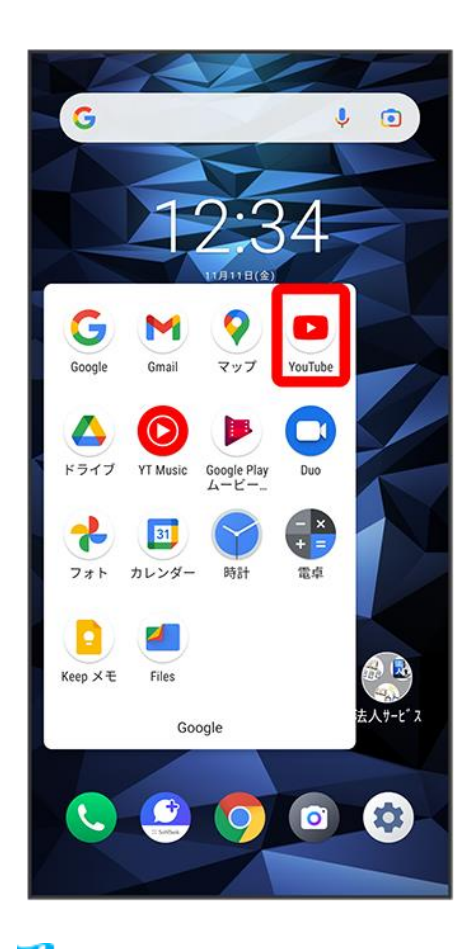

<mark>※</mark> YouTube画面が表示されます。

■ 確認画面が表示されたときは、画面の指示に従って操作してください。

### $\overline{2}$

動画をタップ

※ 動画が再生されます。

■ 動画再生中に画面をタップすると再生/一時停止ができます。

### ■ 動画を投稿する YouTube画面で → 動画のアップロード → 動画を選択 → 動画を編集 → アップロード ■ 確認画面が表示されたときは、画面の指示に従って操作してください。 ■ あらかじめ、Google アカウントを設定しておいてください。

# 音楽を聴く(**YT Music**)

公式アルバムやミュージックビデオなど幅広い音楽コンテンツが楽しめます。ここでは内部ス トレージ/SDカードに保存されている音楽を再生する操作を例に説明します。

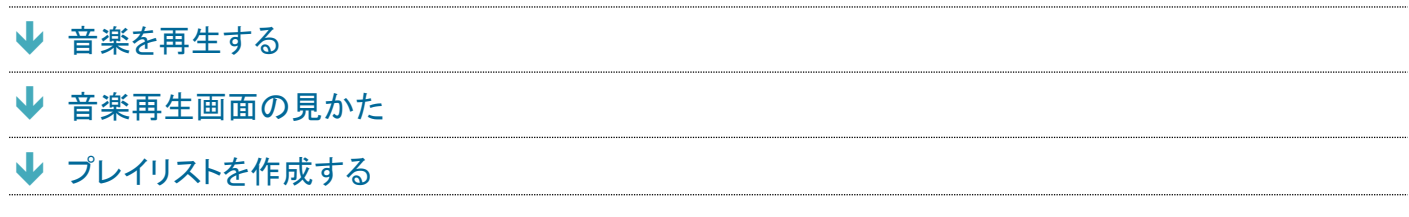

## <span id="page-38-0"></span>音楽を再生する

#### 1

ホーム画面で <mark>る</mark> (Google) ● ● (YT Music)

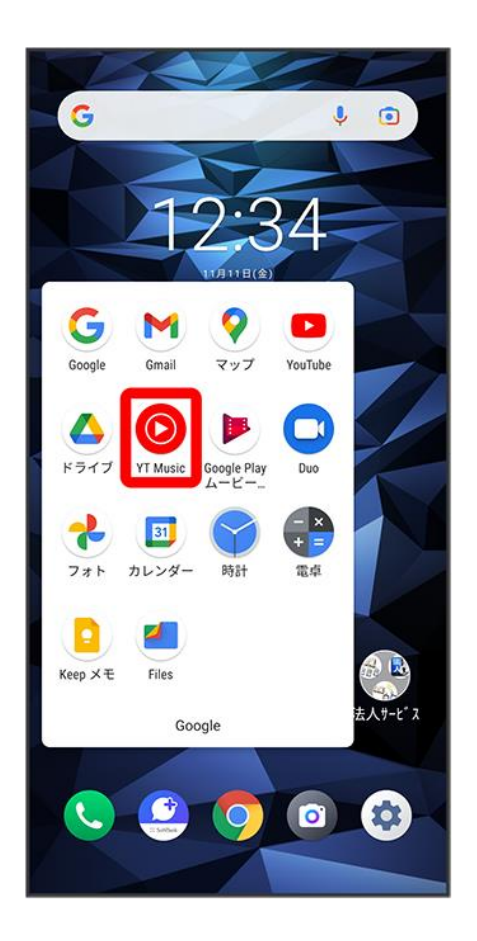

digno-bx2\_09\_便利な機能.docx

<mark>※</mark>YT Music画面が表示されます。

■ 確認画面が表示されたときは、画面の指示に従って操作してください。

### $\overline{2}$

### ライブラリ

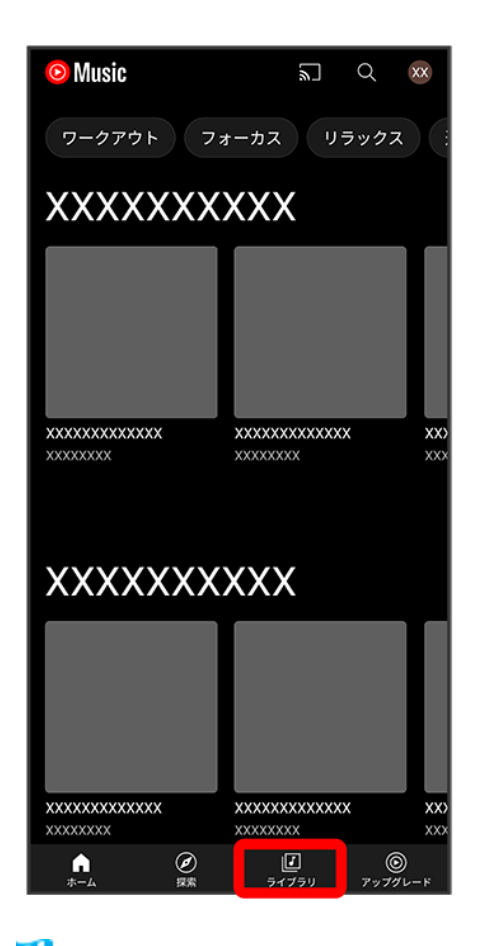

<mark>※</mark>ライブラリ画面が表示されます。

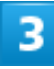

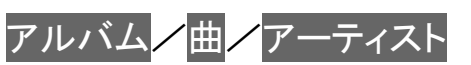

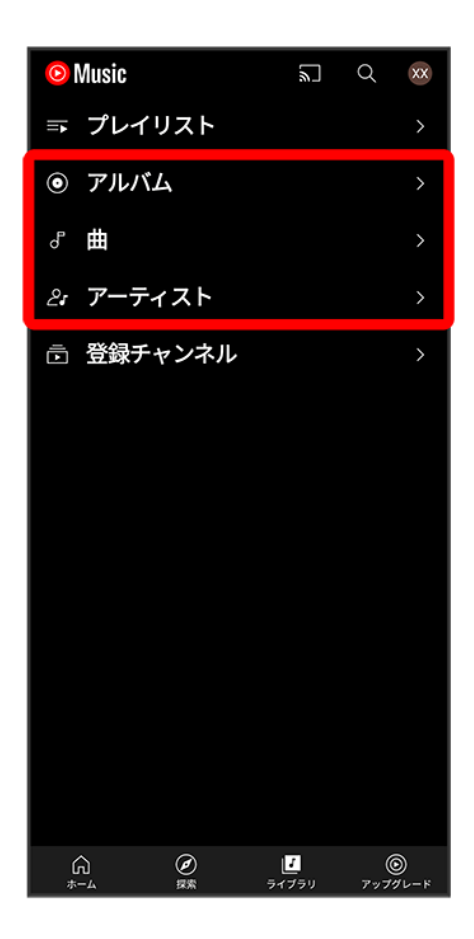

 $\overline{4}$ 

デバイスのファイル

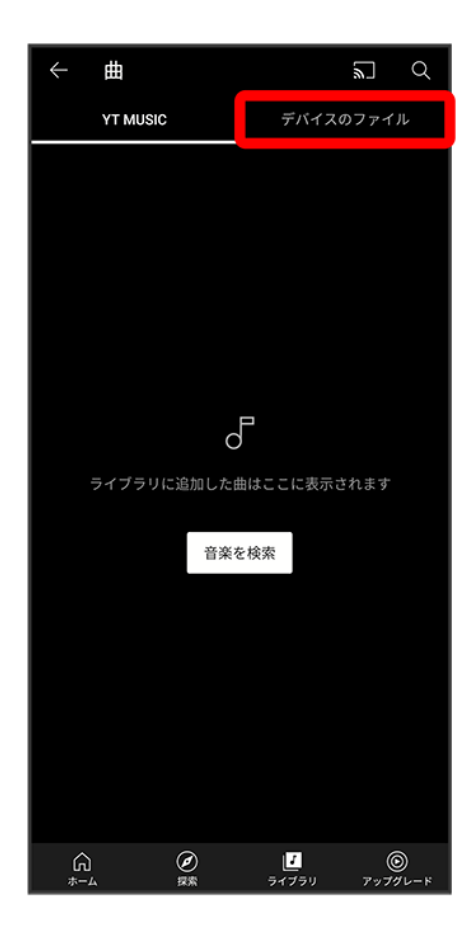

 $\overline{\mathbf{5}}$ 

#### 項目/再生する曲をタップ

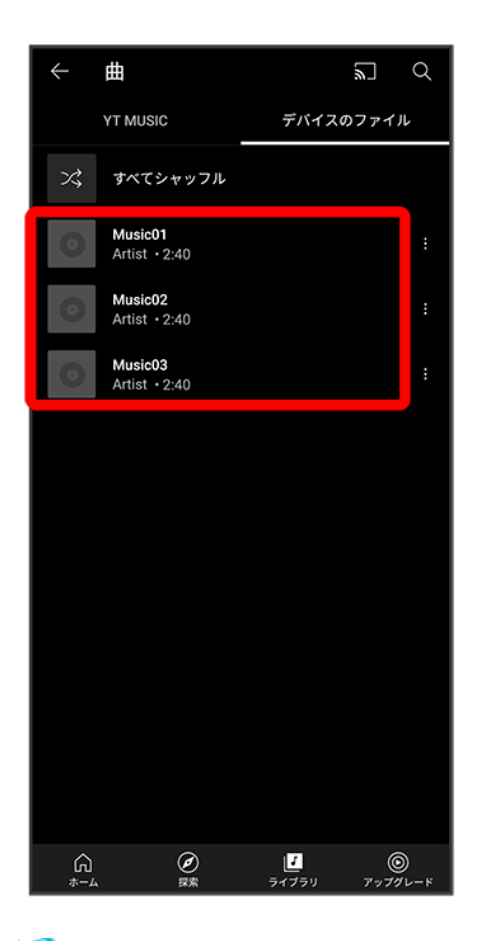

※<br>本 曲が再生されます。

## <span id="page-43-0"></span>音楽再生画面の見かた

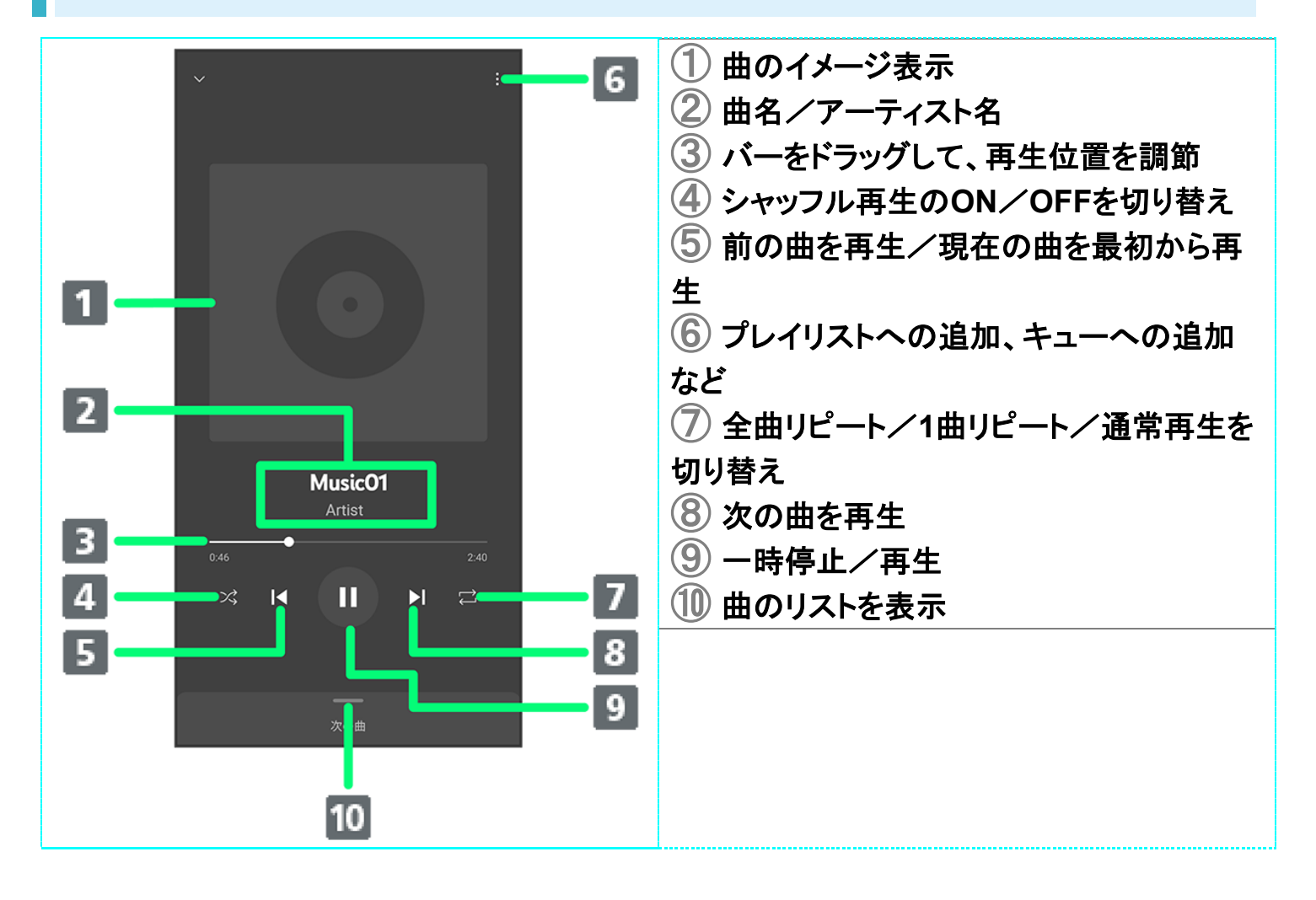

<span id="page-43-1"></span>プレイリストを作成する

#### 

ホーム画面で※※ (Google) ● © (YT Music)

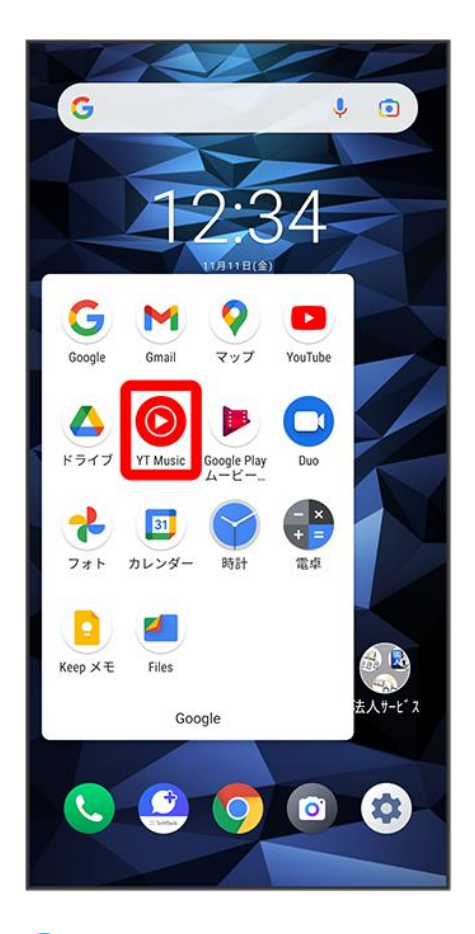

<mark>※</mark>YT Music画面が表示されます。

■ 確認画面が表示されたときは、画面の指示に従って操作してください。

### $\overline{2}$

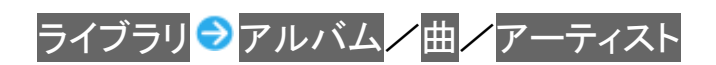

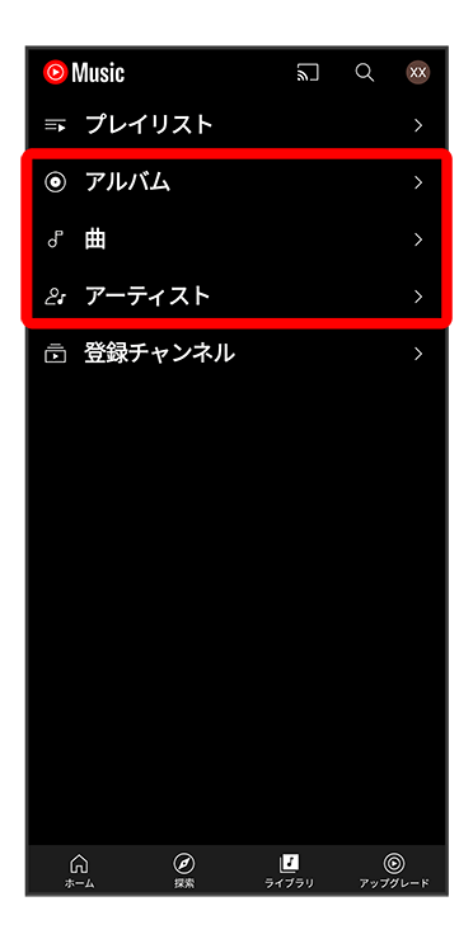

■ アルバム<mark>/アーティストを選択した場合は、アルバム名/アーティスト名をタップする必要があります。</mark>

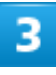

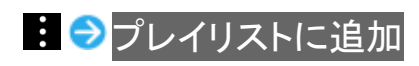

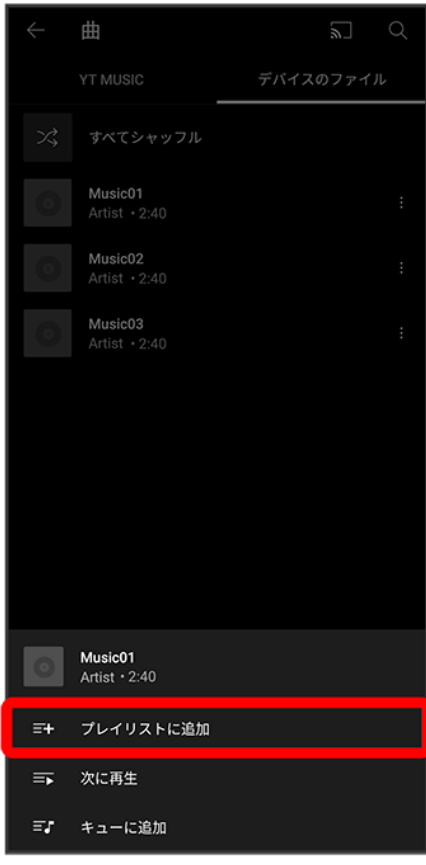

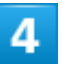

### 新しいプレイリストの作成

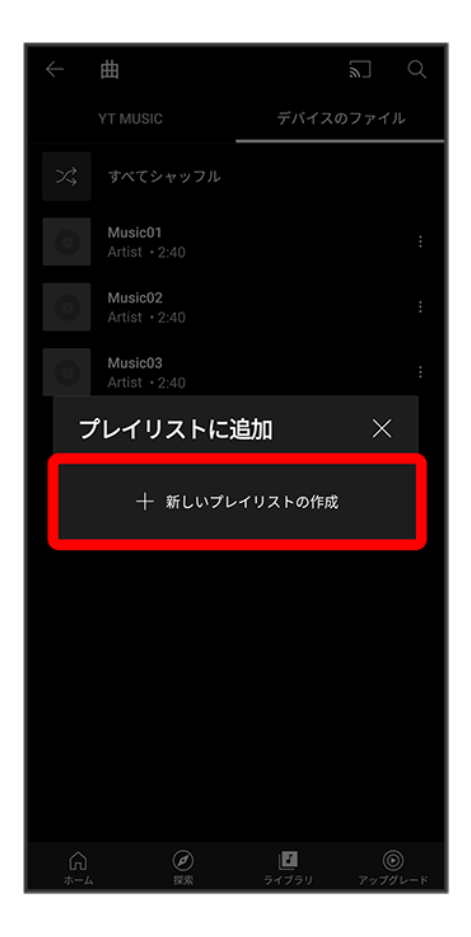

 $\overline{\mathbf{5}}$ 

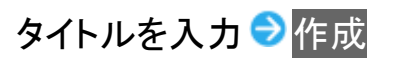

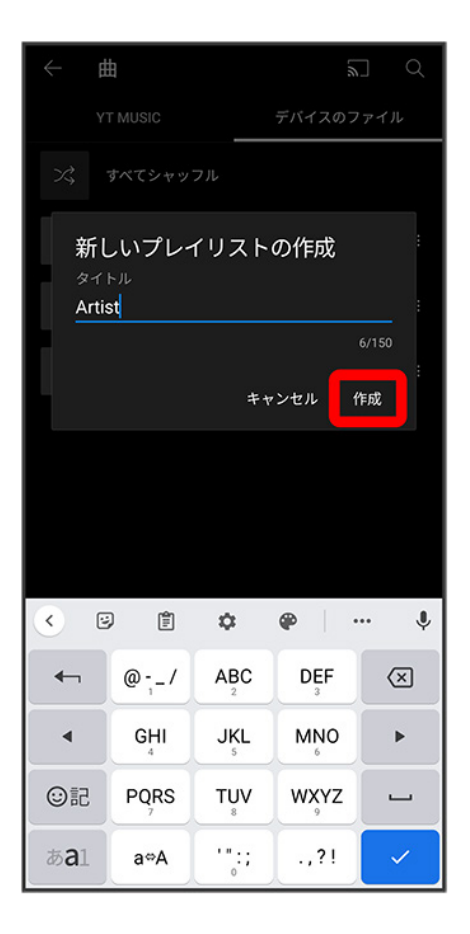

<mark>※</mark> プレイリストが作成されます。

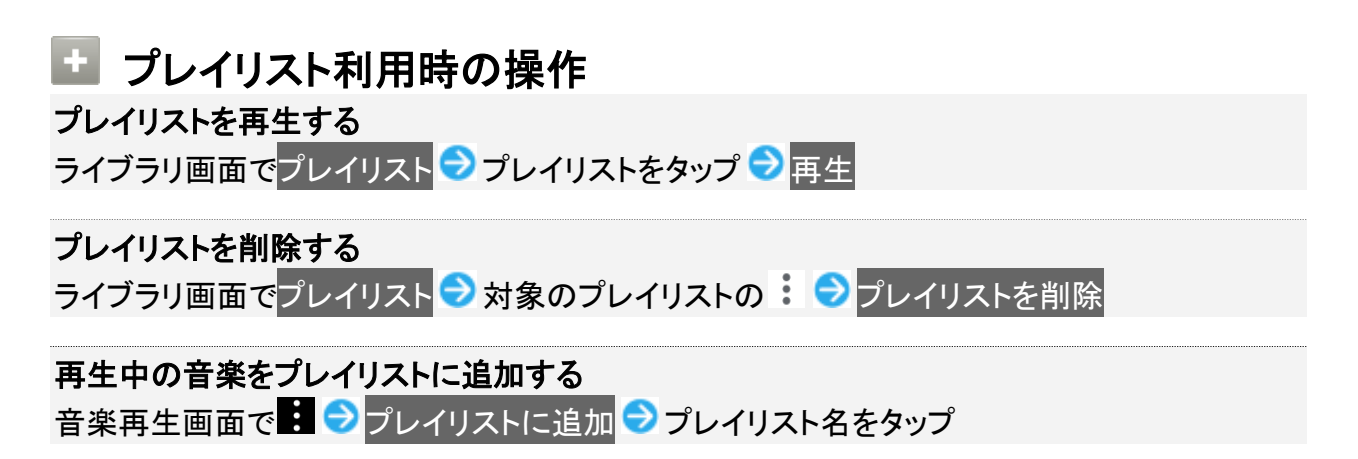

# パソコン用ファイルを利用する

ドキュメント、スプレッドシート、スライドの作成/閲覧/編集ができます。Microsoft® Office (Word、Excel®、PowerPoint®)で作成したファイルも閲覧/編集できます。

↓ [文書を作成する](#page-49-0) ↓ [文書を閲覧する](#page-50-0)

<span id="page-49-0"></span>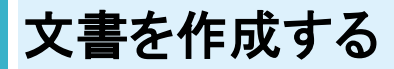

ドキュメントを使用した画面を例に説明しています。

#### $\mathbf{1}$

#### ホーム画面で画面を上にフリック● 3(OfficeSuite)

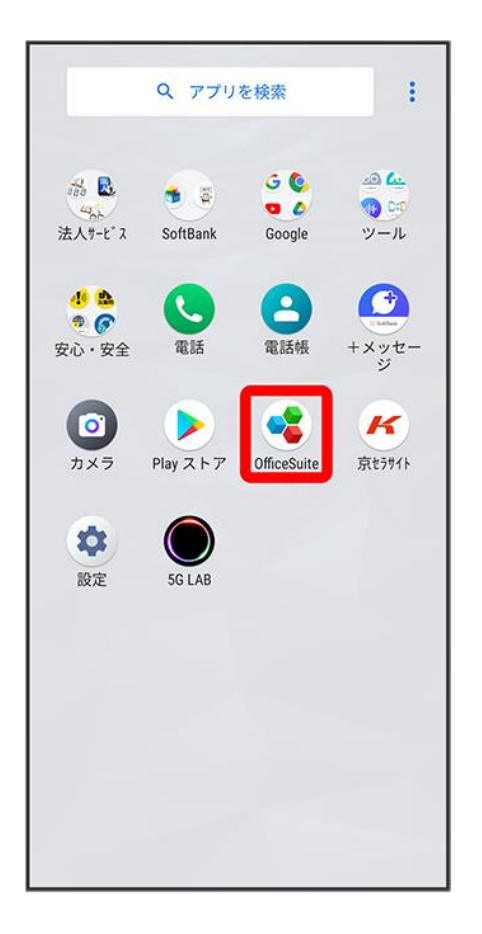

■ 確認画面などが表示されたときは、画面の指示に従って操作してください。

 $\overline{2}$ 

#### ドキュメント<mark>● 十●</mark>画面の指示に従って文書を作成●■

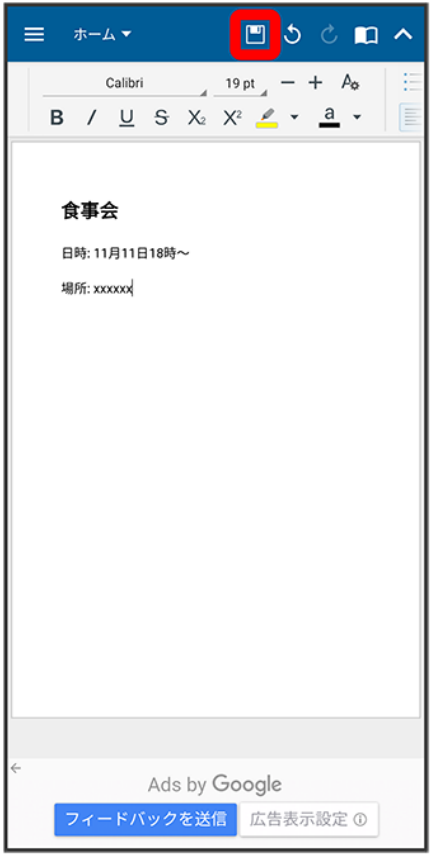

<span id="page-50-0"></span>※ 文書が保存されます。

## 文書を閲覧する

ドキュメントを使用した画面を例に説明しています。

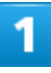

ホーム画面で画面を上にフリック● (OfficeSuite)

digno-bx2\_09\_便利な機能.docx

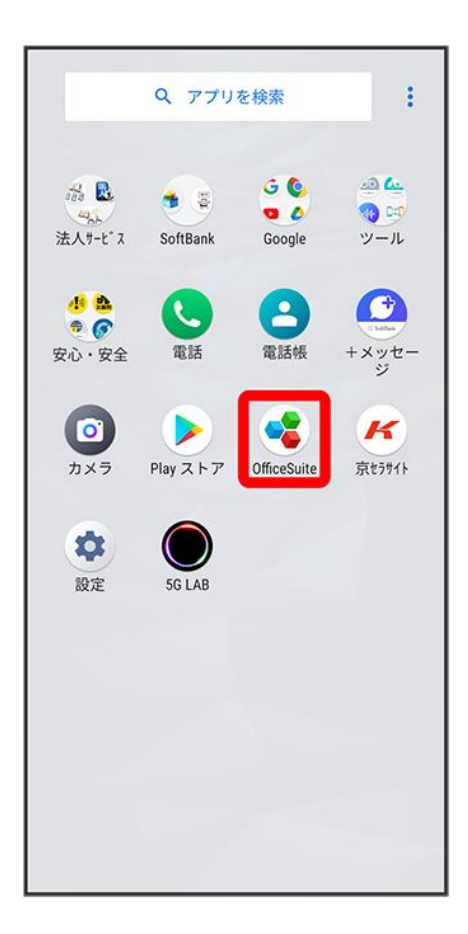

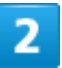

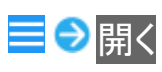

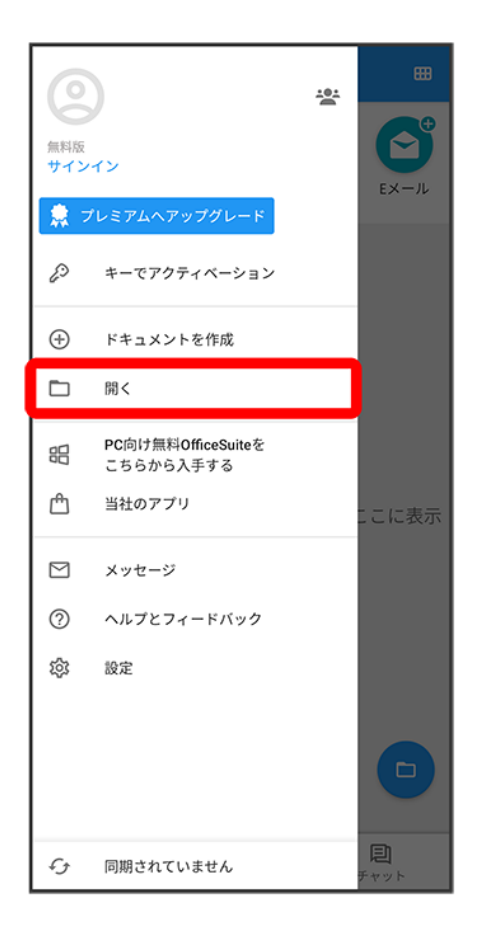

■ 確認画面などが表示されたときは、画面の指示に従って操作してください。

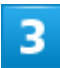

フォルダを選択●文書をタップ

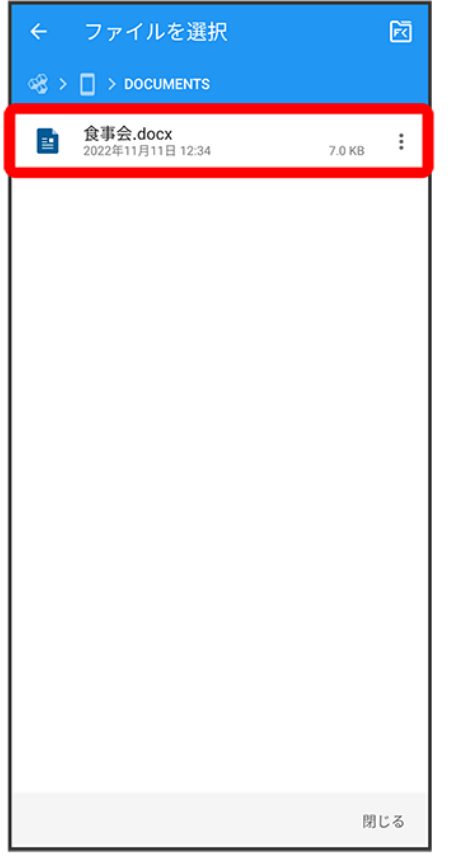

<mark>※3</mark><br>ス書が表示されます。

■ クをタップすると編集できます。

データの保存について

#### ◆ [データの保存先について](#page-54-0)

## <span id="page-54-0"></span>データの保存先について

データの保存先として、内部ストレージとSDカードを利用できます。SDカードの取り付け/取り外しなどに ついては、「SD[カードについて」](file:///C:/Users/shintaro-sekine/Desktop/新しいフォルダー/DIGNO(R)BX2_OM_01版_01校/digno-bx2_01_ご利用の準備.docx%23SDカードについて)を参照してください。

データによっては、作成時の保存先を変更できるものもあります。保存先の変更は、そのデータを使うアプ リから操作して行います。お買い上げ時、おもなデータの保存先は次のとおりに設定されています。

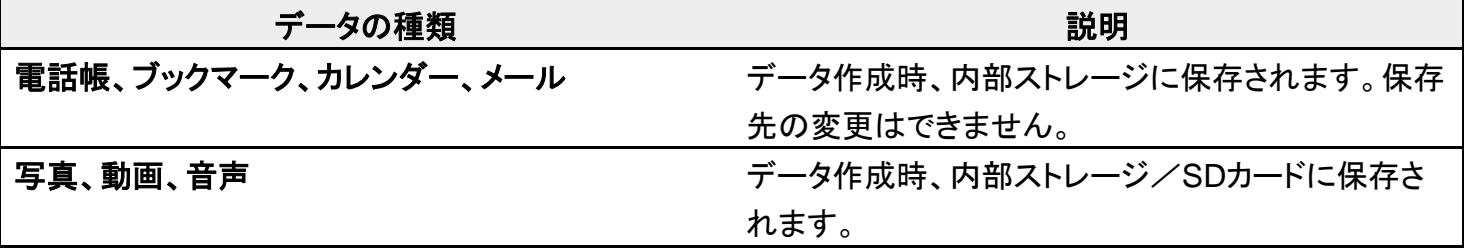

バックアップと復元

↓ [バックアップ/復元の方法について](#page-55-0)

## <span id="page-55-0"></span>バックアップ/復元の方法について

バックアップ/復元の方法は次のとおりです。

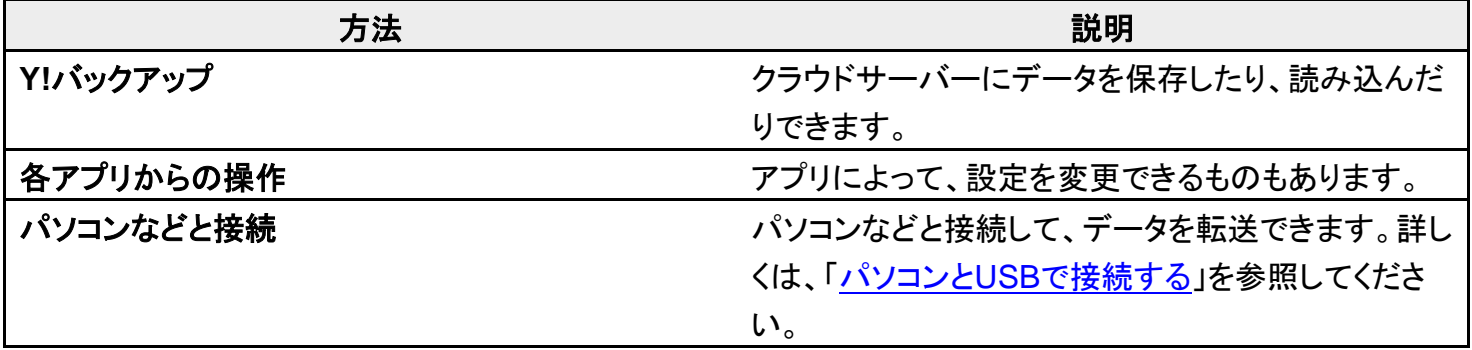

<span id="page-56-0"></span>↓ [かんたんデータコピーを利用する](#page-56-0)

## かんたんデータコピーを利用する

かんたんデータコピーについては、下記のソフトバンクのウェブサイトを参照してください。 <https://www.softbank.jp/mobile/service/datamigration/>

# ほかの携帯電話からデータを取り込む

Bluetooth®[でデータを受信する](#page-57-0)

## <span id="page-57-0"></span>**Bluetooth®**でデータを受信する

詳しくは、「Bluetooth®[でデータを受信する」](file:///C:/Users/shintaro-sekine/Desktop/新しいフォルダー/DIGNO(R)BX2_OM_01版_01校/digno-bx2_11_Wi-Fi／Bluetooth(R).docx%23Bluetoothでデータを受信する)を参照してください。

# ダウンロードしたファイルを利用する

Chromeを利用してダウンロードしたファイルを管理することができます。

◆ [ダウンロードしたファイルを管理する](#page-58-0)

## <span id="page-58-0"></span>ダウンロードしたファイルを管理する

1

ホーム画面で お(Google) ● (Files)

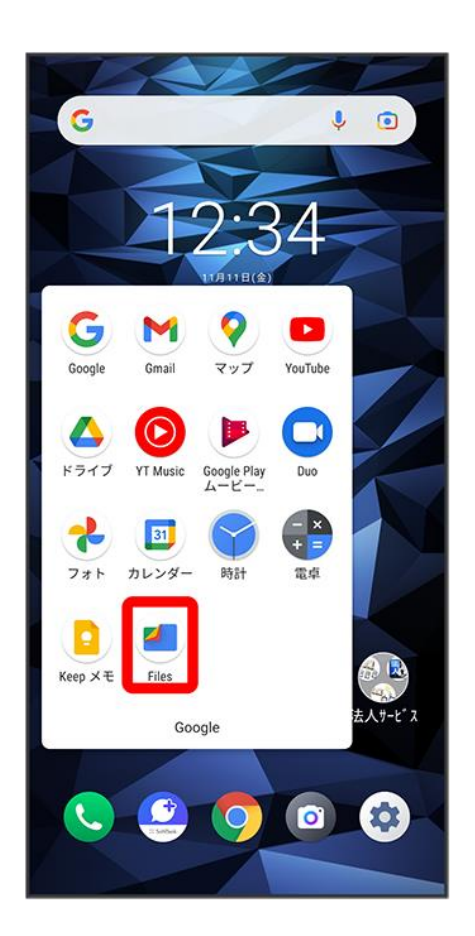

※ Files画面が表示されます。

■ 確認画面が表示されたときは、画面の指示に従って操作してください。

# ドライブを利用する

Googleのオンラインストレージサービス「Google ドライブ」にファイルを保存したり、共有した りすることができます。

↓ [ファイルを保存/共有する](#page-59-0)

## <span id="page-59-0"></span>ファイルを保存/共有する

1

ホーム画面で ® (Google) ● (ドライブ)

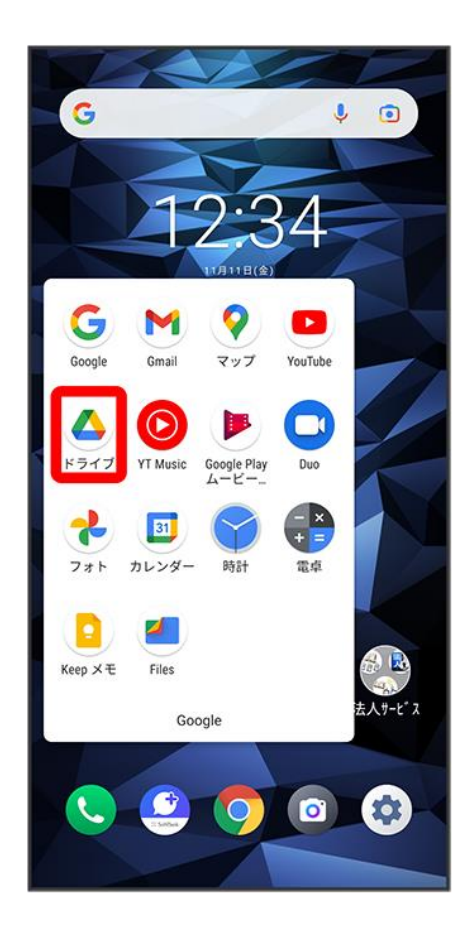

<mark>※</mark>ドライブ画面が表示されます。

■ 確認画面が表示されたときは、画面の指示に従って操作してください。

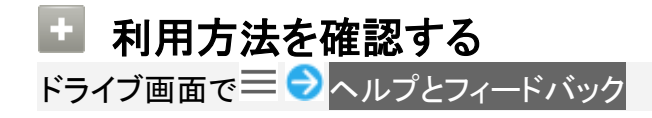

# <span id="page-61-0"></span>パソコンと**USB**で接続する

USBを利用してパソコンと接続し、本機の内部ストレージやSDカード内のデータをパソコンで 利用できます。

↓ [本機内のデータをパソコンとやりとりする](#page-61-1)

## <span id="page-61-1"></span>本機内のデータをパソコンとやりとりする

- ■本機とパソコンを接続するには、USB Type-Cケーブル(別売)をご使用ください。
- SDカードとデータのやりとりをする場合は、あらかじめSDカードを取り付けておいてください。
- ■データ通信中は、USB Type-CケーブルやSDカードを取り外さないでください。
- メディアデバイス(MTP)で、パソコンとデータのやりとりができます。

1

本機とパソコンをUSB Type-Cケーブルで接続する

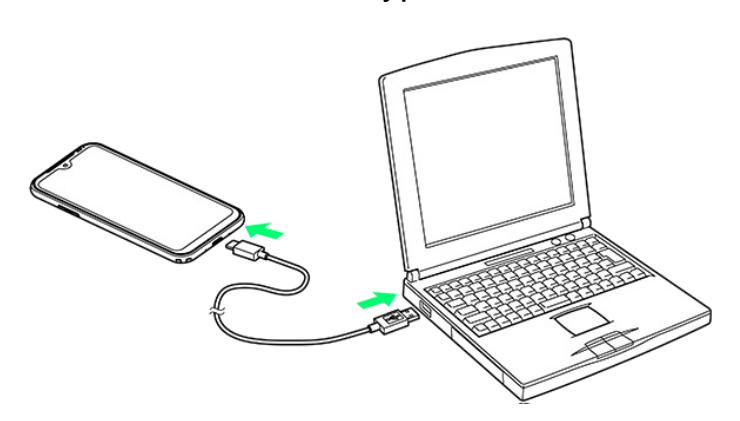

- スタート画面のセキュリティを設定している場合は解除してください。
- 本機上に「ファイル転送を有効にする」画面が表示されたら、OKをタップします。これ以降の操作は不要 です。

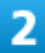

#### ステータスバーを下にフリック

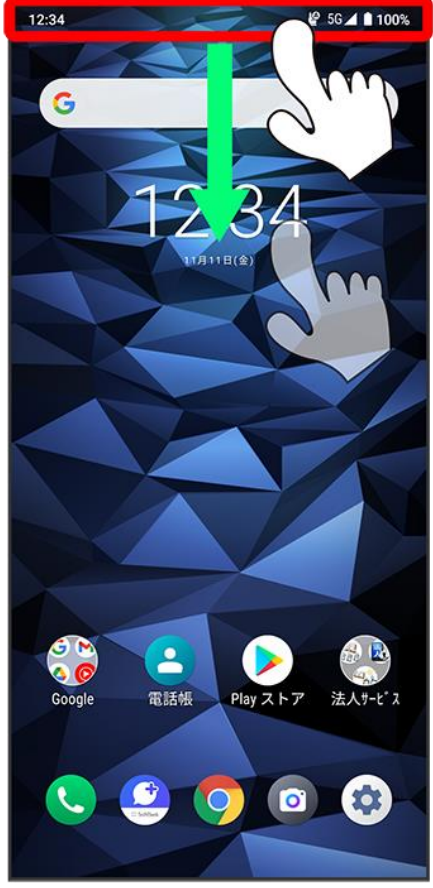

※ 通知パネルが表示されます。

3

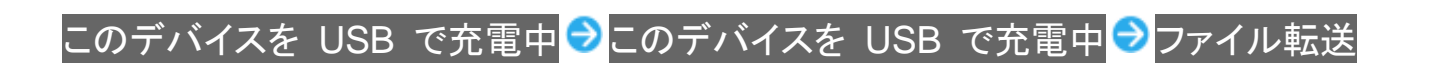

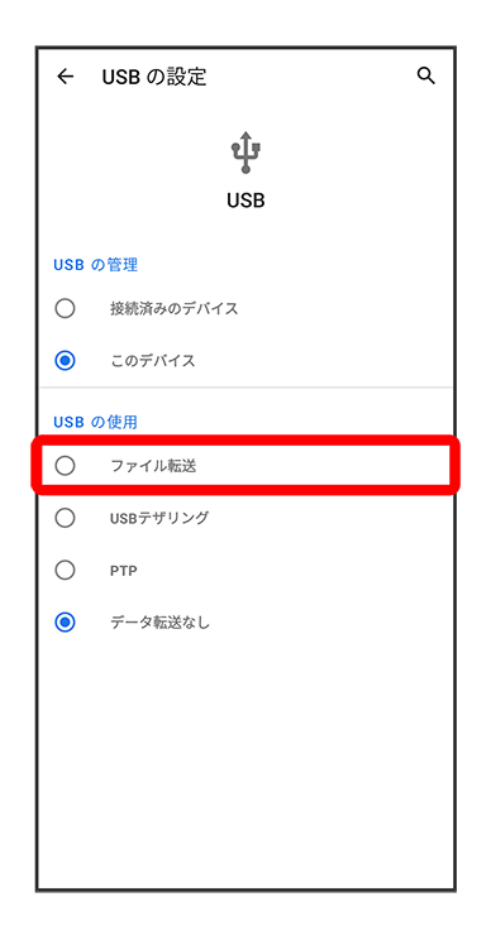

※ 本機がパソコンに認識され、ファイルをやりとりできるようになります。

## **Wi-Fi**で接続する

本機はWi-Fi(無線LAN)に対応しており、ご家庭のWi-Fi環境などを通じて、インターネットを 利用できます。

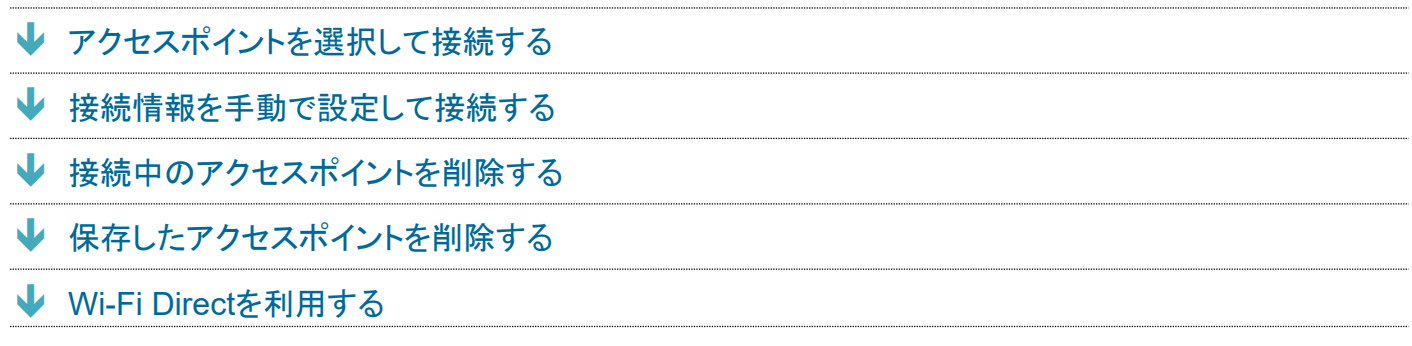

## <span id="page-64-0"></span>アクセスポイントを選択して接続する

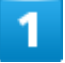

ホーム画面で<sup>(9)</sup>(設定)

digno-bx2\_11\_Wi-Fi/Bluetooth(R).docx

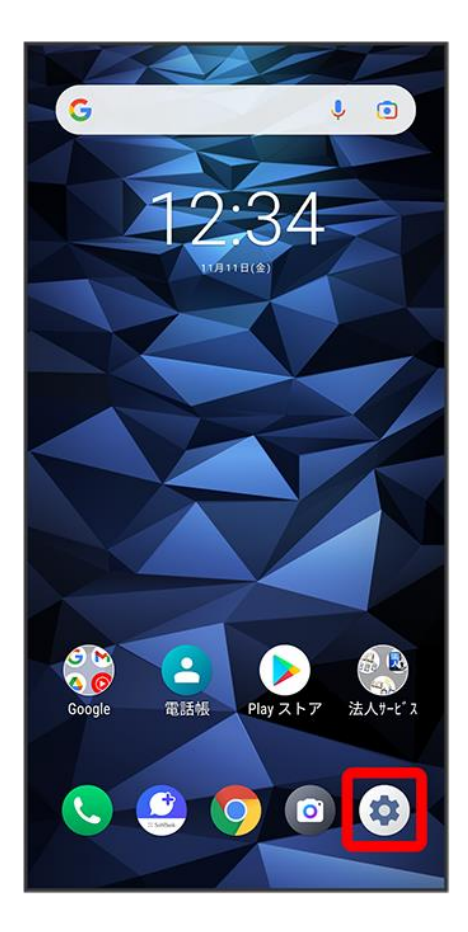

 $\overline{2}$ 

ネットワークとインターネット

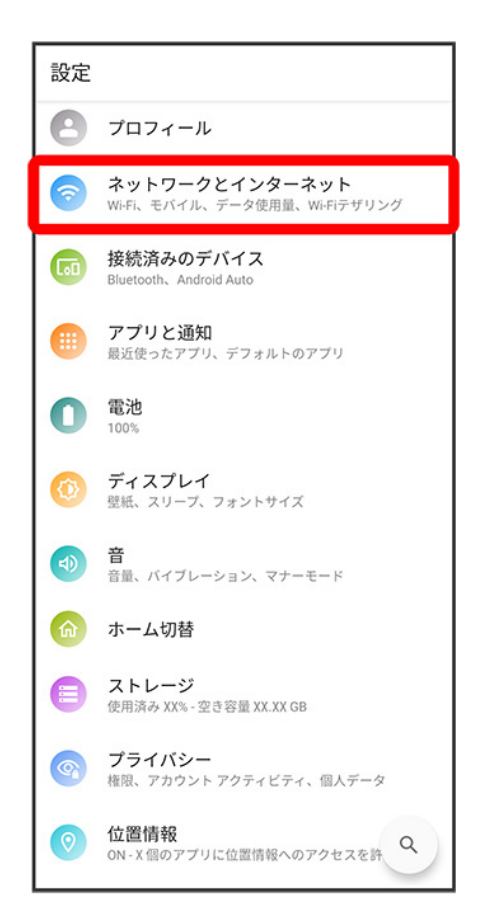

### 3

Wi-Fi

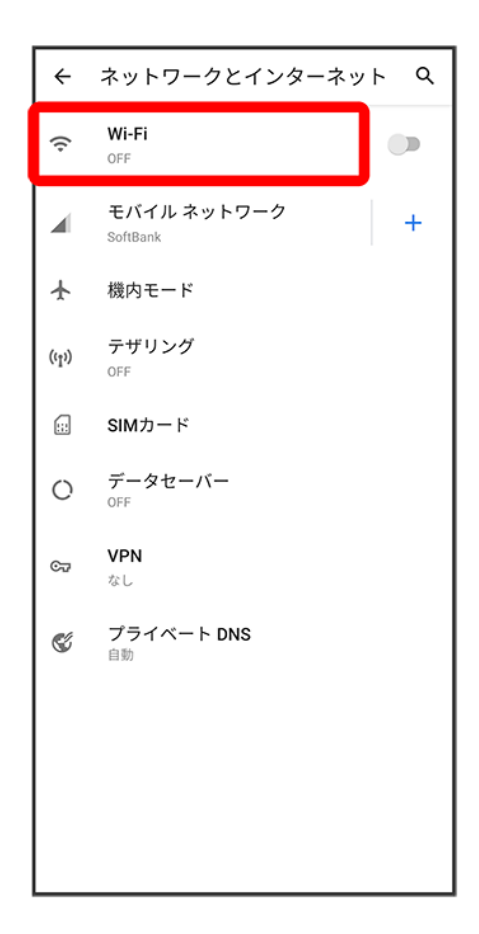

<mark>※</mark>Wi-Fi設定画面が表示されます。

#### $\overline{a}$

Wi-Fi の使用<mark>(◯表示)</mark>

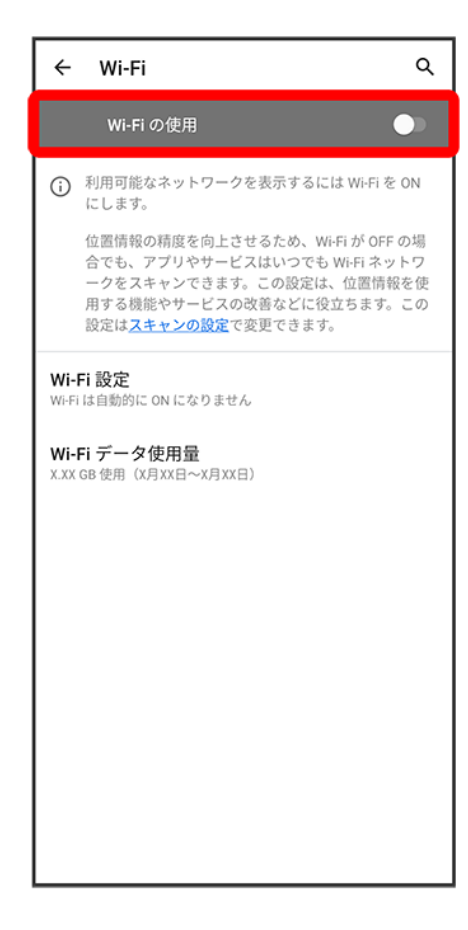

**Wi-FiがONになります。** 

■ Wi-Fi の使用をタップするたびに、ON( ◯)/OFF( ◯)が切り替わります。

#### 5

#### アクセスポイントをタップ

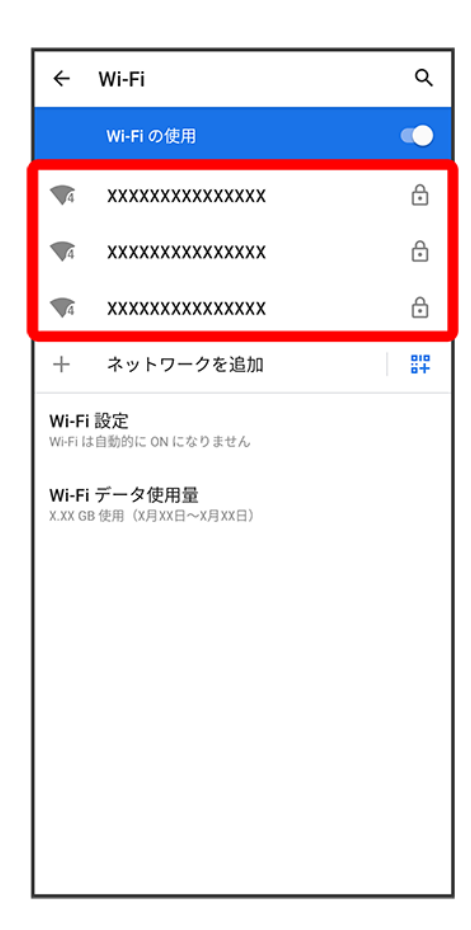

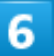

パスワードを入力 <mark>→</mark> 接続

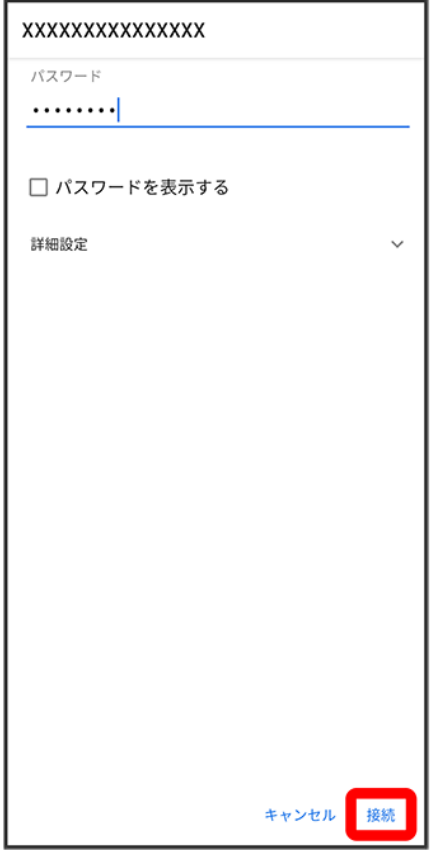

発達続が完了します。

- パスワードは、ご家庭用の無線LANルーターであれば、「WEP」や「WPA」、「KEY」などと、ルーター本 体にシールで貼られている場合があります。詳しくは、ルーターのメーカーにお問い合わせください。ま た、公衆無線LANのパスワードはご契約のプロバイダーにご確認ください。
- セキュリティで保護されていないアクセスポイントのときは、パスワードを入力する必要はありません。

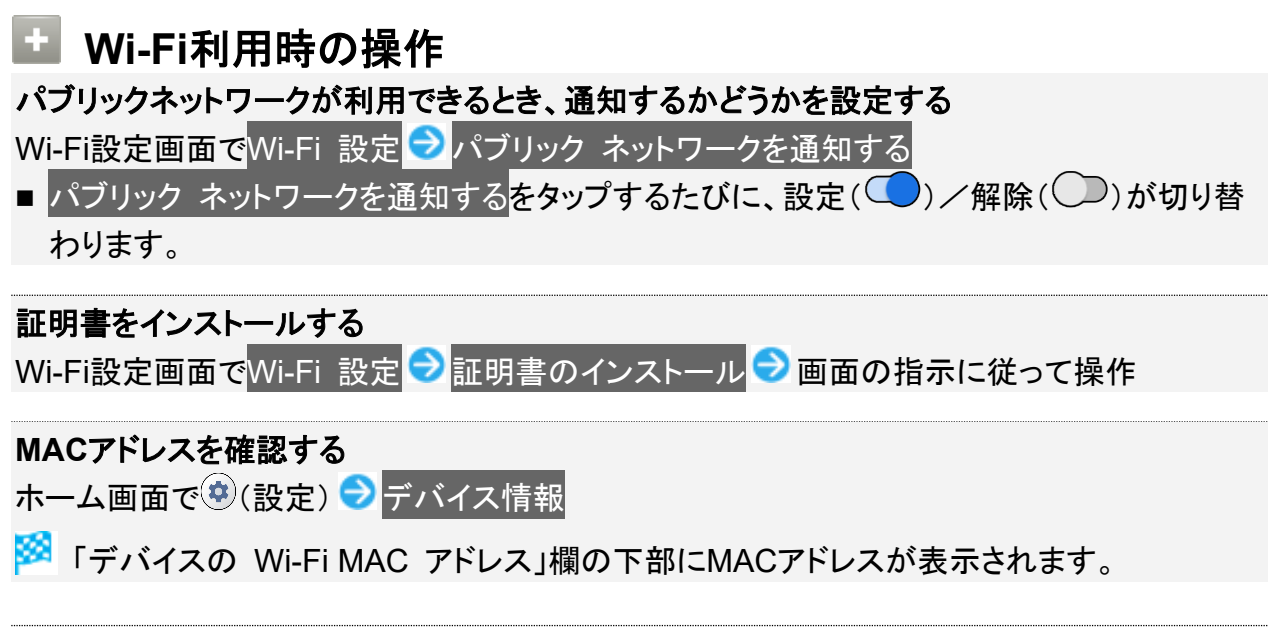

#### **IP**アドレスを確認する

ホーム画面で<sup>(食)</sup>(設定) <mark>→</mark>デバイス情報

<mark>※3</mark> 「IP アドレス」欄の下部にIPアドレスが表示されます。

#### 接続中のアクセスポイントの状況を確認する

Wi-Fi設定画面で、接続中のアクセスポイントをタップ

松 接続状況、電波強度、周波数、セキュリティなどが表示されます。

## <span id="page-71-0"></span>接続情報を手動で設定して接続する

1

ホーム画面で<sup>(9)</sup>(設定)

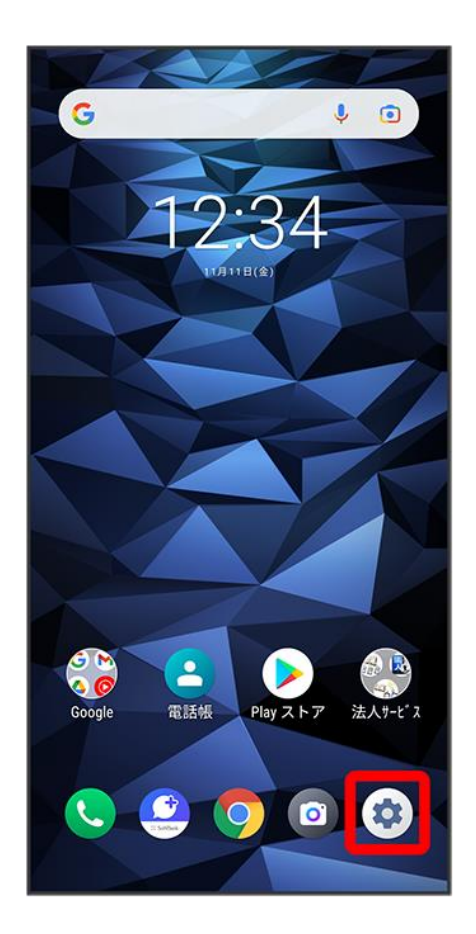
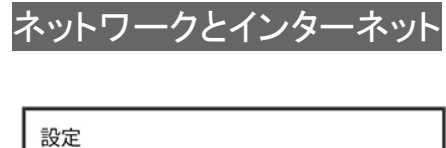

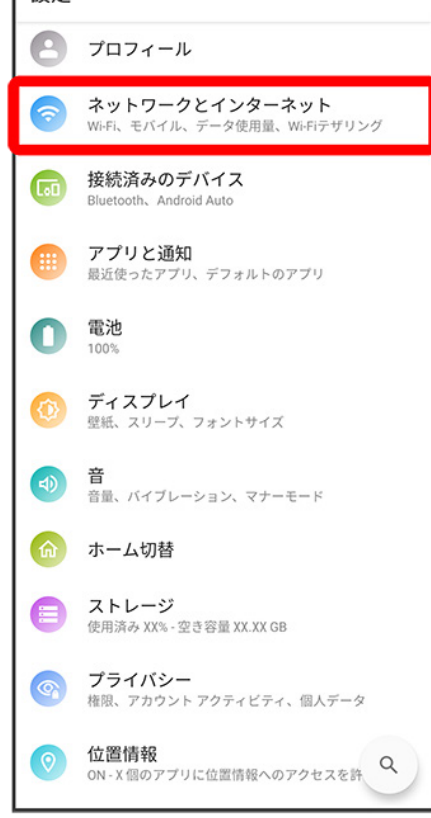

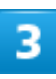

#### Wi-Fi

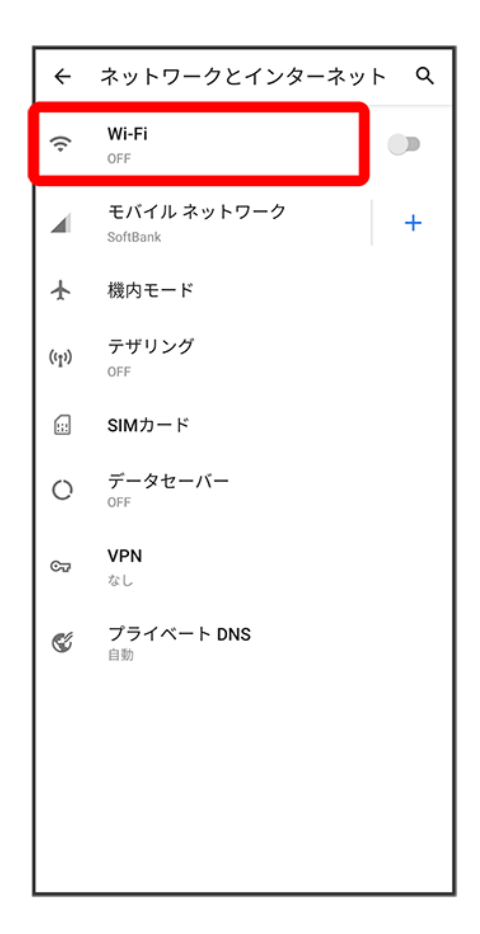

<mark>※</mark>Wi-Fi設定画面が表示されます。

#### $\overline{a}$

Wi-Fi の使用<mark>(◯表示)</mark>

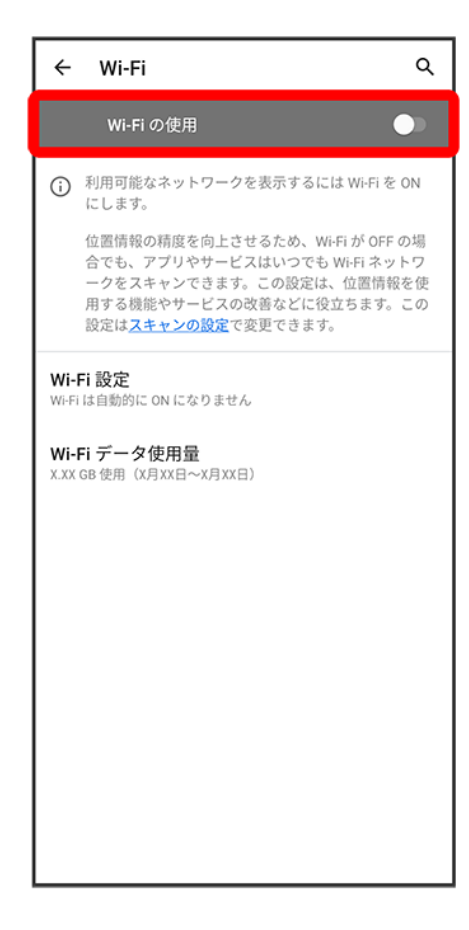

**Wi-FiがONになります。** 

■ Wi-Fi の使用をタップするたびに、ON( )/OFF( )が切り替わります。

#### 5

#### ネットワークを追加

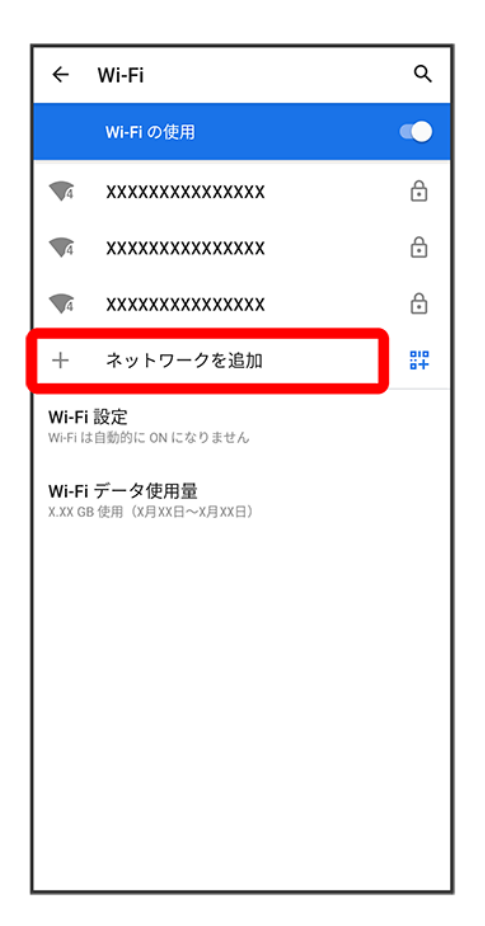

■「ネットワークを追加」の右側の<mark>非 ●</mark>QRコードを画面中央に表示して読み取り、Wi-Fiネットワークに接 続することもできます。

 $6\phantom{a}$ 

ネットワーク名を入力

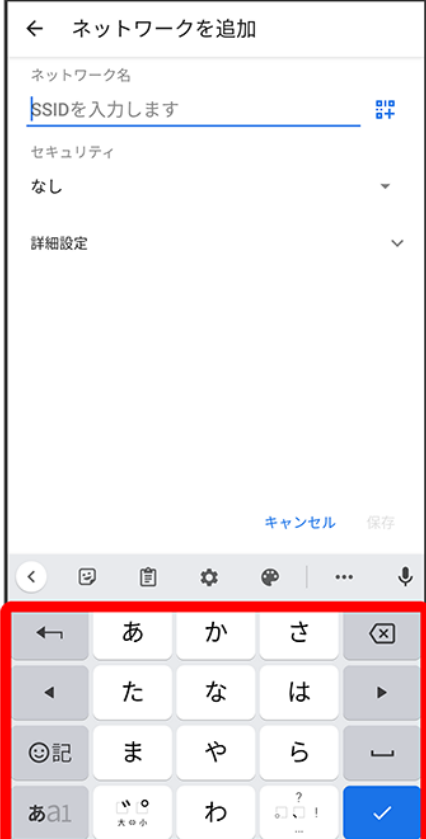

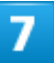

セキュリティを選択

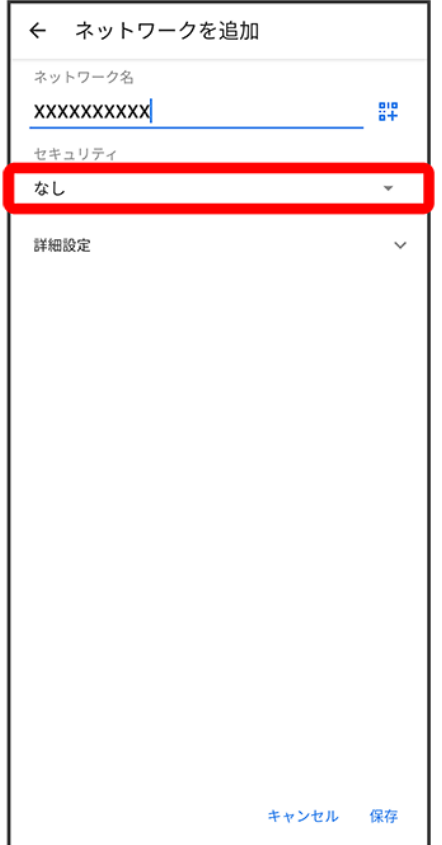

# $\overline{\mathbf{8}}$

パスワードを入力●保存

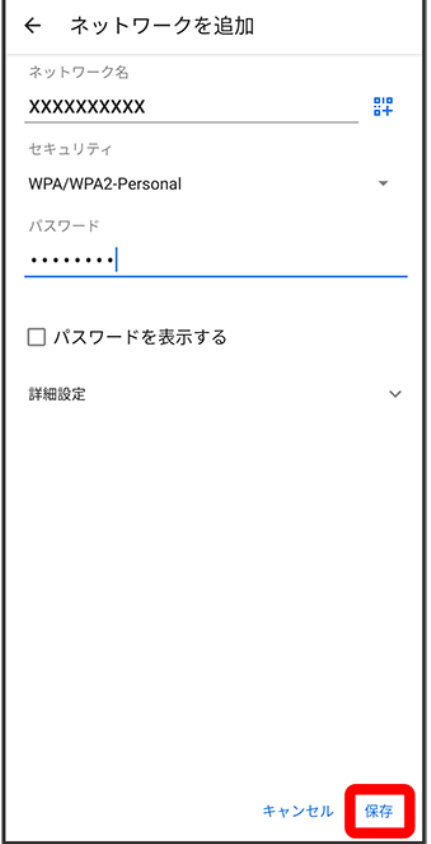

※ 接続が完了します。

- セキュリティで保護されていないアクセスポイントのときは、パスワードを入力する必要はありません。
- 非公開ネットワークのアクセスポイントのときは、<mark>詳細設定</mark>をタップして、「非公開ネットワーク」を<mark>はい</mark>に 変更してから<mark>保存</mark>をタップしてください。

# 接続中のアクセスポイントを削除する

## 1

ホーム画面で(※)(設定)

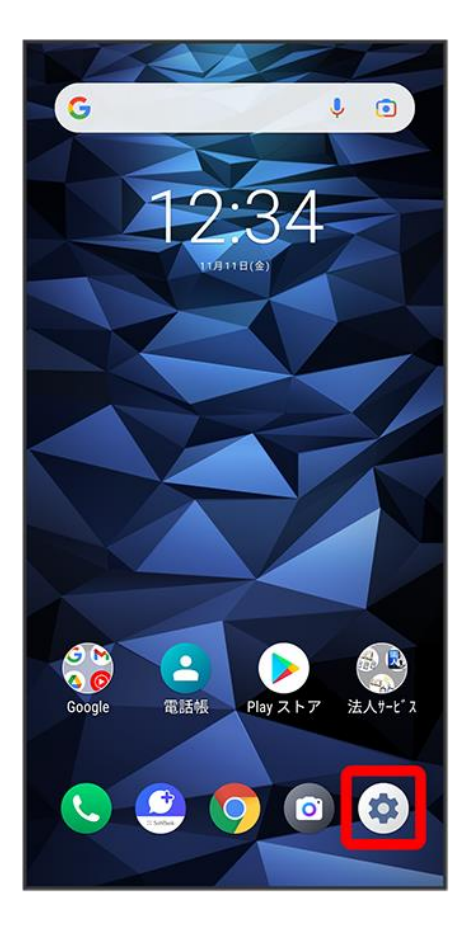

 $\overline{2}$ 

ネットワークとインターネット

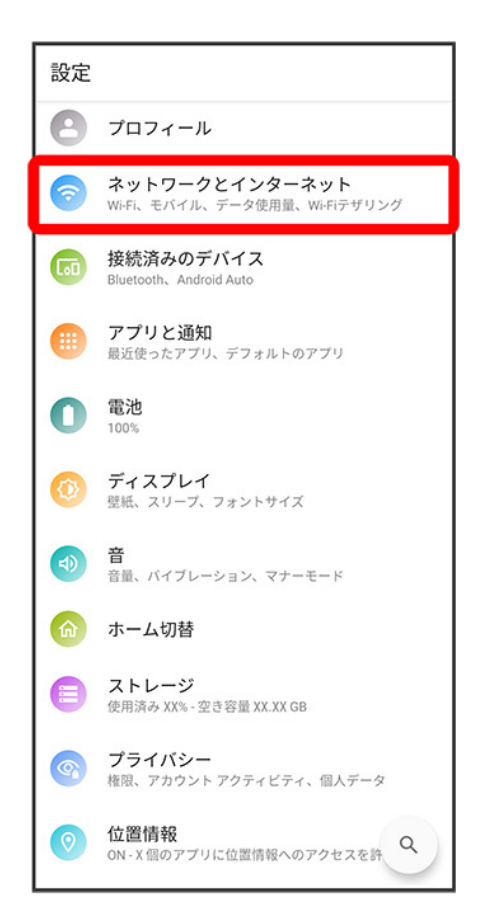

## 3

Wi-Fi

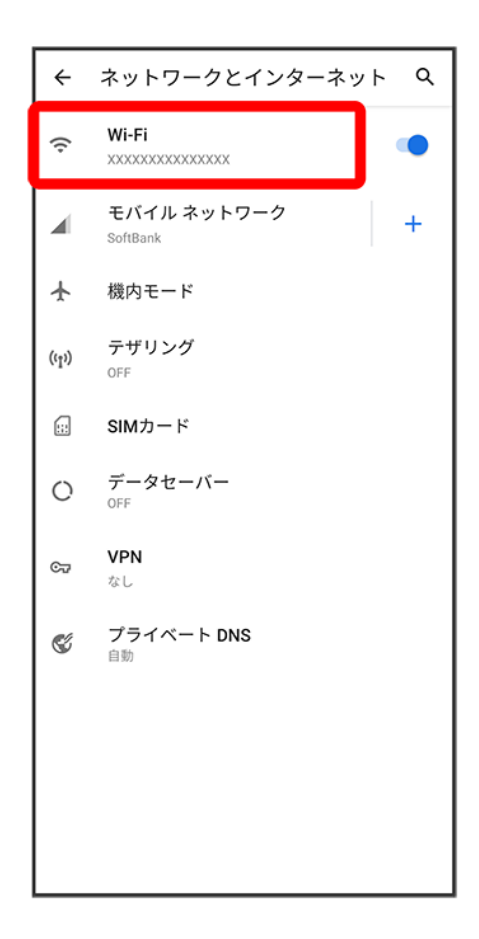

※ Wi-Fi設定画面が表示されます。

4

接続中のアクセスポイントをタップ

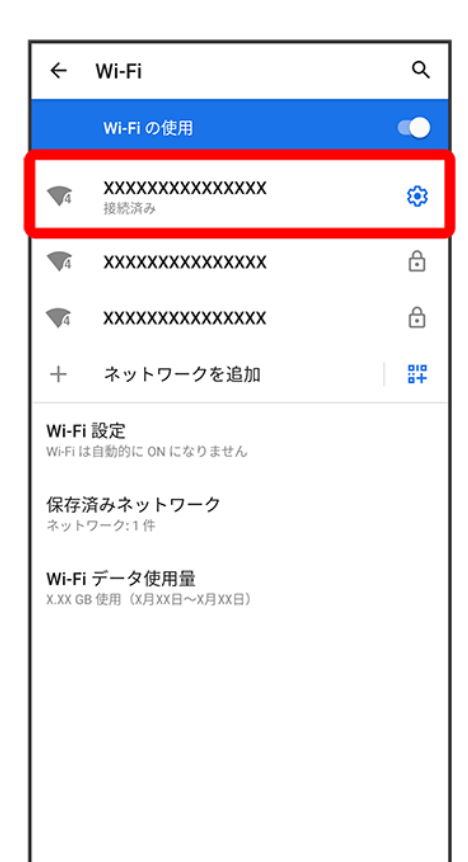

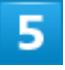

削除

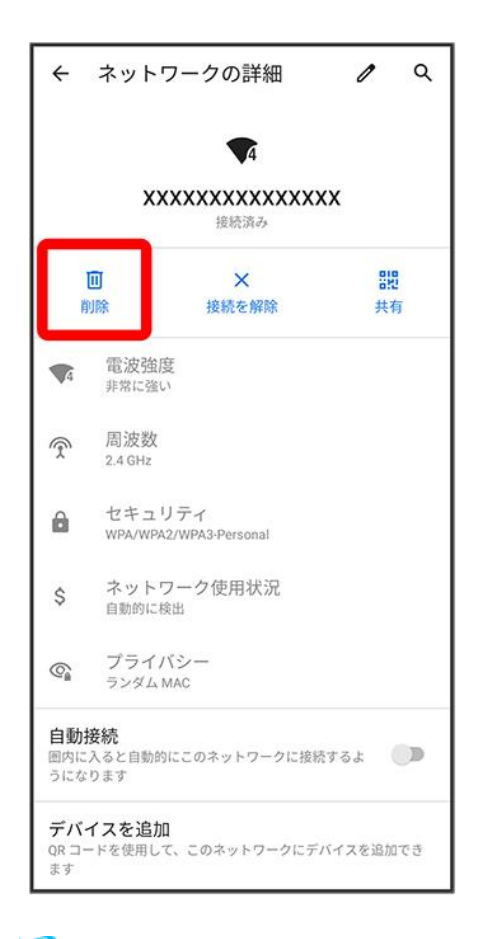

<mark>※</mark> アクセスポイントが削除されます。

■ アクセスポイントを削除すると、再接続のときにパスワードの入力が必要になる場合があります。

# 保存したアクセスポイントを削除する

 $\mathbf{1}$ 

ホーム画面で<sup>(a)</sup>(設定)

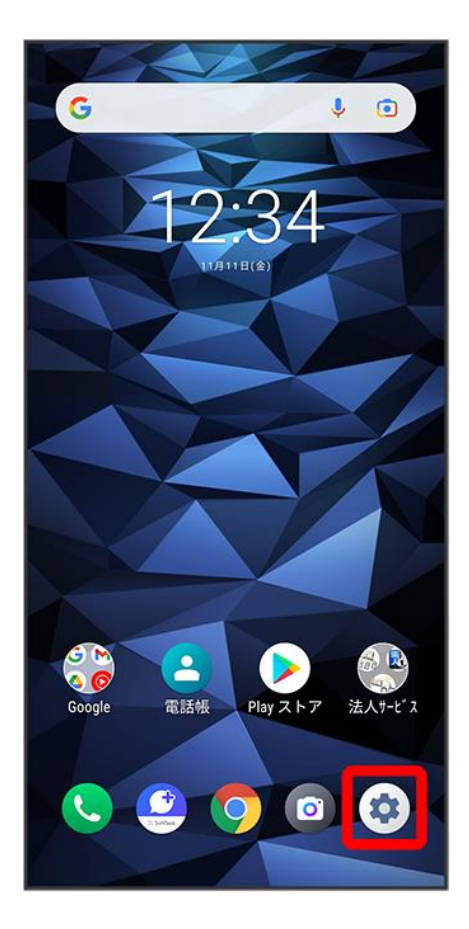

 $\overline{2}$ 

ネットワークとインターネット

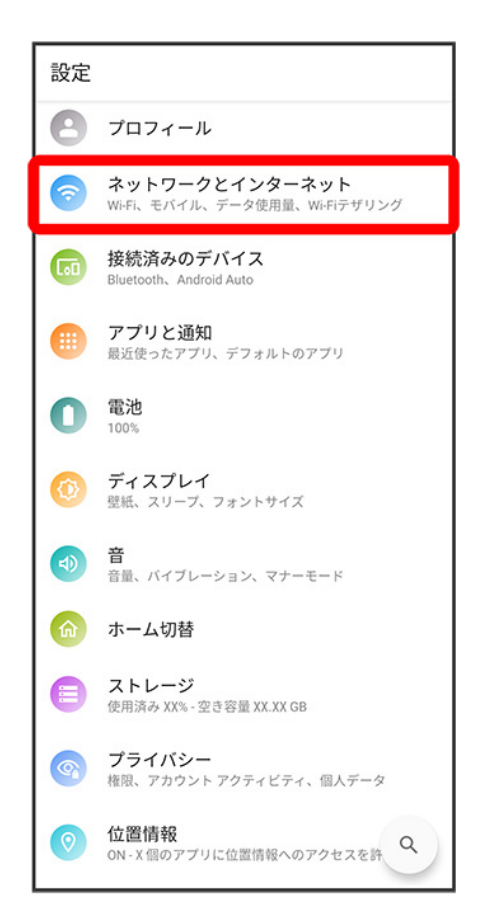

## 3

Wi-Fi

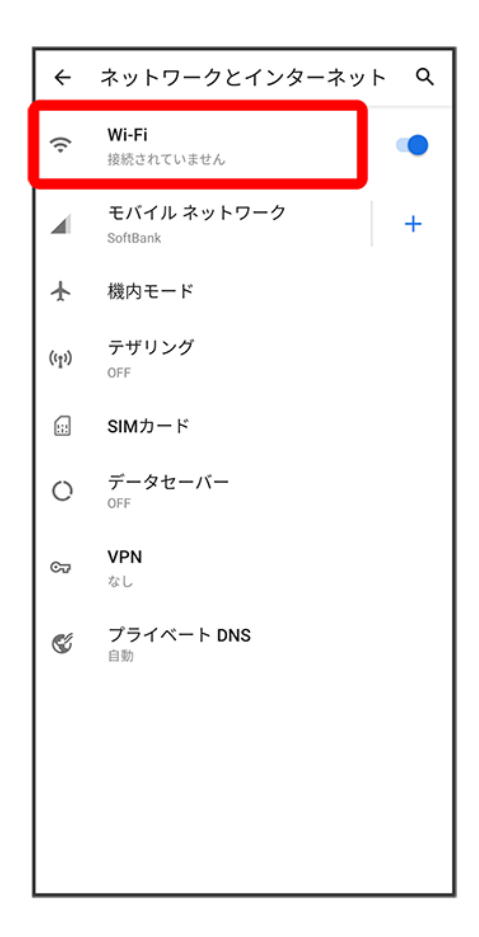

<mark>※</mark>Wi-Fi設定画面が表示されます。

### $\overline{a}$

保存済みネットワーク

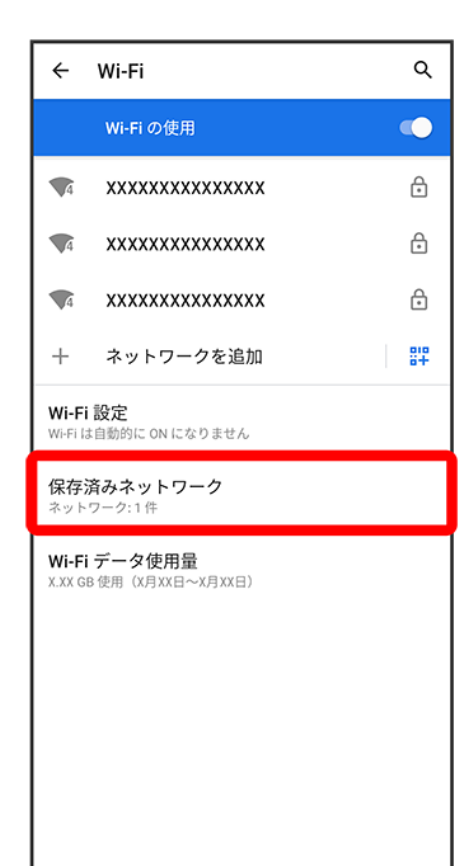

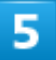

削除したいアクセスポイントをタップ

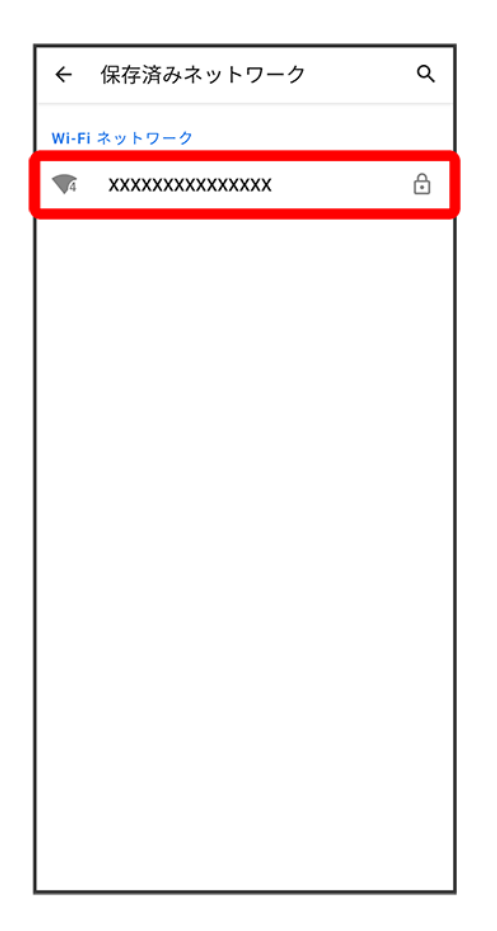

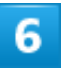

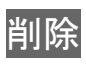

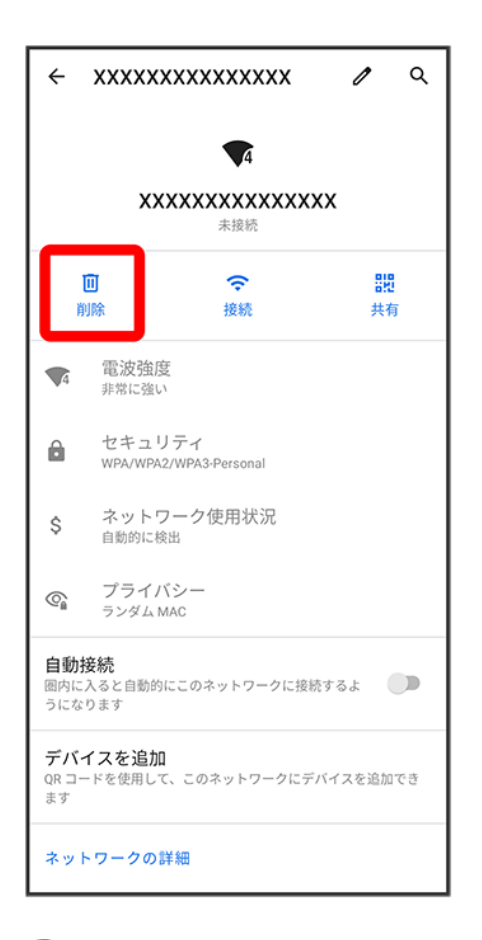

**※**<br>アクセスポイントの削除が完了します。

# **Wi-Fi Direct**を利用する

Wi-Fi Directを利用すると、アクセスポイントやインターネットを経由せずに、ほかのWi-Fi Direct規格対応 機器と、簡単にWi-Fi接続することができます。

### 1

### ホーム画面で (設定) → ネットワークとインターネット

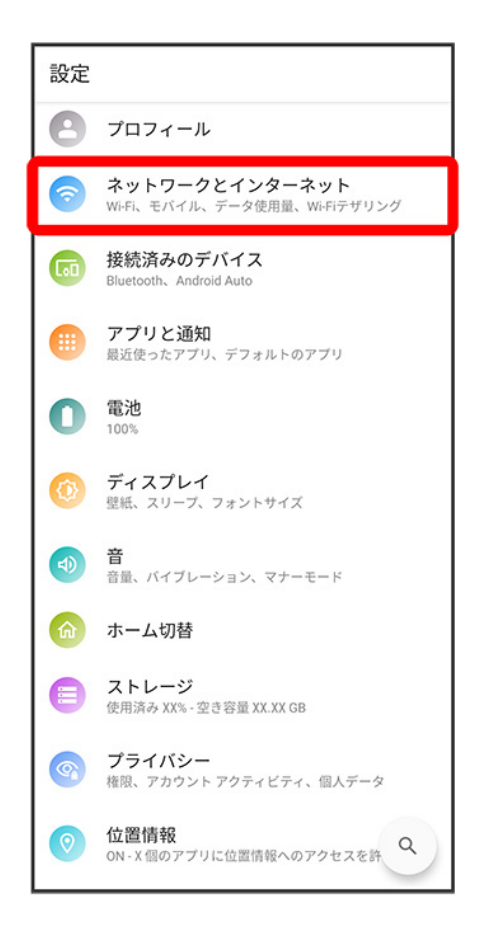

## $\overline{2}$

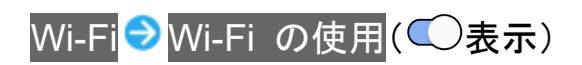

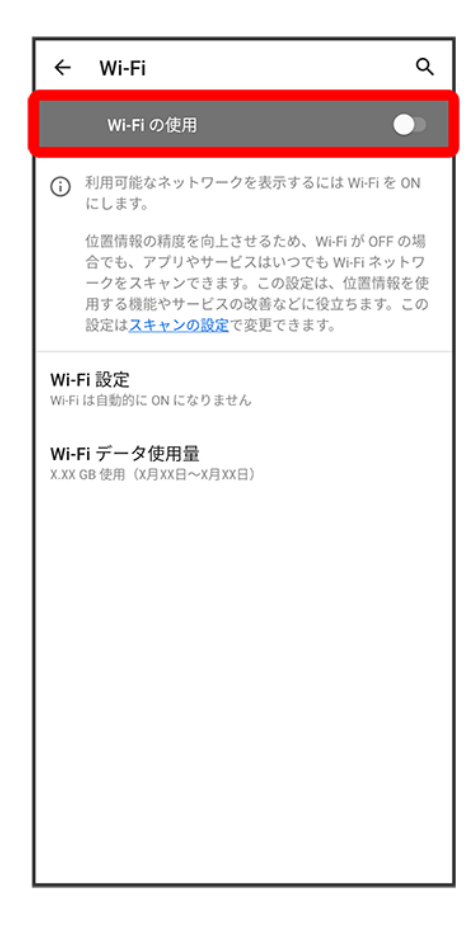

**※ Wi-FiがONになります。** 

■ Wi-Fi の使用をタップするたびに、ON( )/OFF( )が切り替わります。

#### 3

Wi-Fi 設定

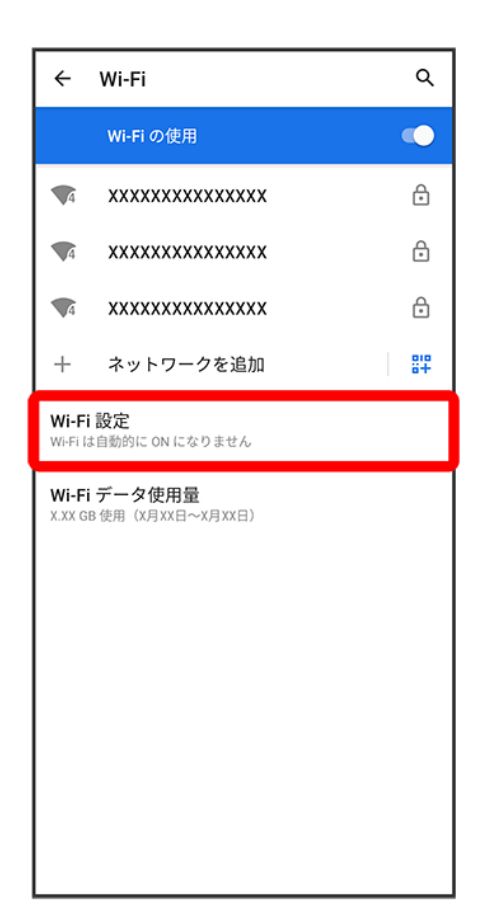

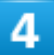

Wi-Fi Direct

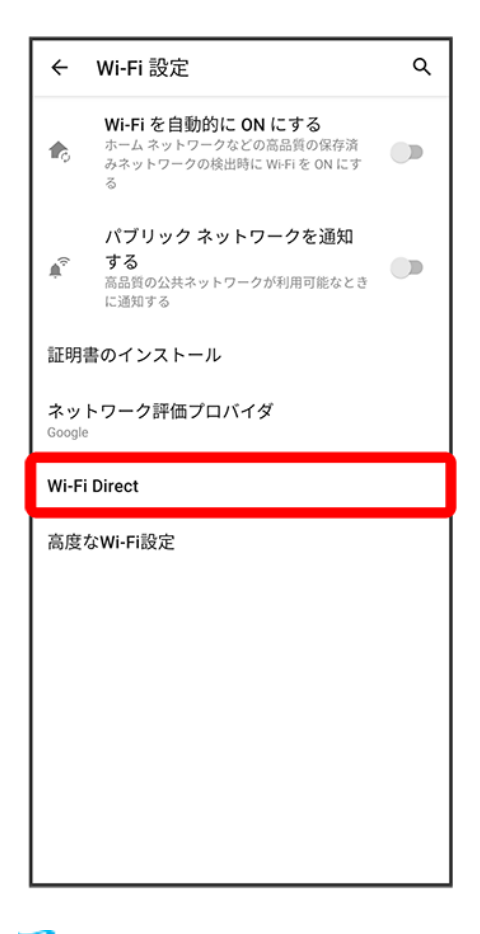

<mark>※</mark>Wi-Fi Direct設定画面が表示されます。

### 5

接続する機器をタップ 相手機器で接続を承認する

<mark>※</mark> Wi-Fi Directで接続されます。

- 一定時間接続の承認がなかった場合、接続の要求が解除されます。
- 接続済みの機器をタップしてOK<mark>をタップすると、接続を停止できます。</mark>

# **Bluetooth®**機能を利用する

Bluetooth®対応の携帯電話などと接続して通信を行ったり、ヘッドセットなどのハンズフリー 機器と接続して利用できます。

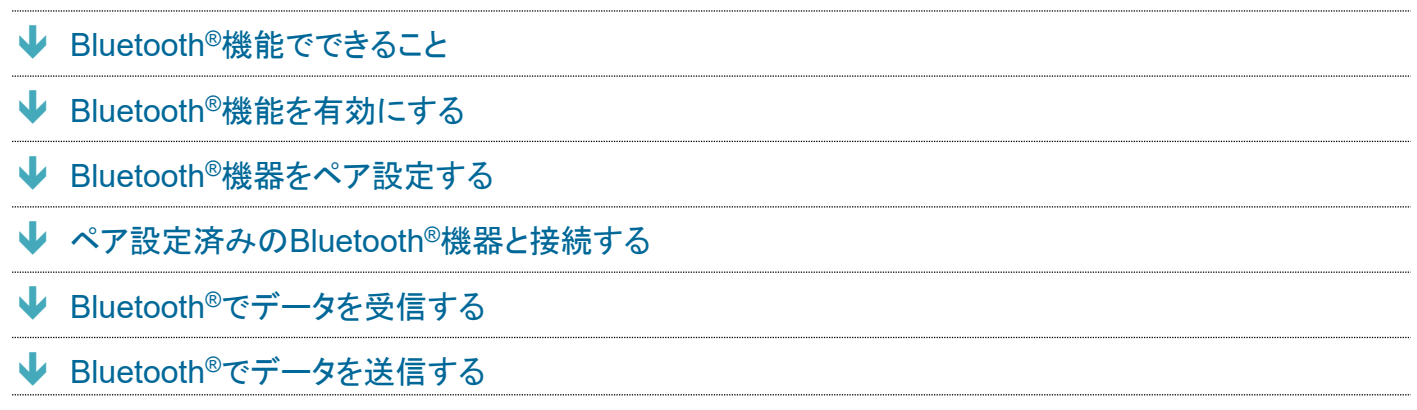

### 2 こんなときは

- **Q** Bluetooth®機能を利用できない
- **A** 機内モードではありませんか。機内モードを設定すると、Bluetooth®機能は無効になります。機内モード を設定したあと、再度Bluetooth®機能を有効にすることができます。

#### -11 **Bluetooth®**機能利用時のご注意

<span id="page-94-0"></span>送受信したデータの内容によっては、互いの機器で正しく表示されないことがあります。

# **Bluetooth®**機能でできること

Bluetooth®機能は、パソコンやハンズフリー機能などのBluetooth®機器とワイヤレス接続できる技術です。 次のようなことができます。

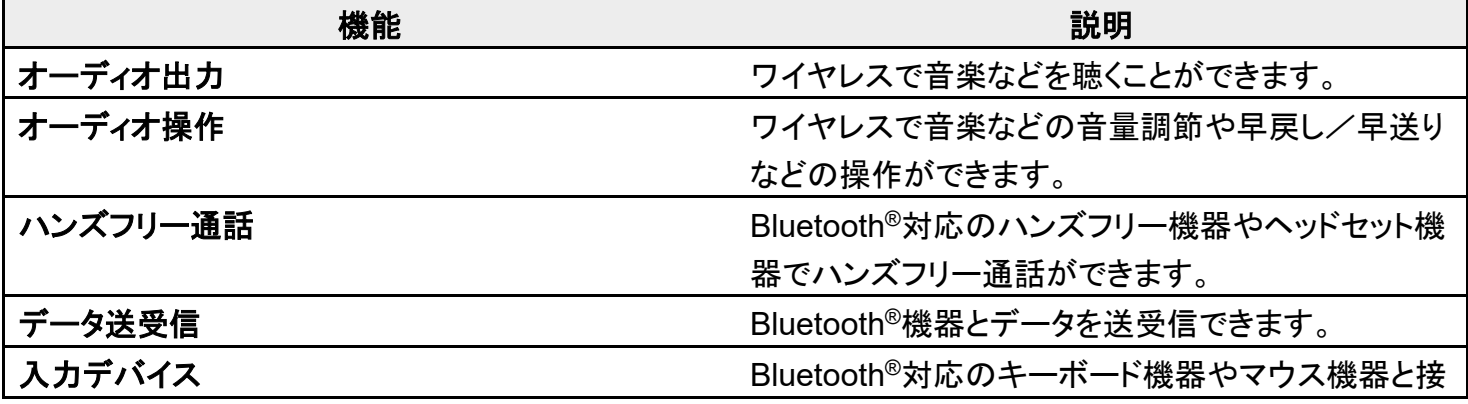

digno-bx2\_11\_Wi-Fi/Bluetooth(R).docx

続し操作することができます。

#### ूष **Bluetooth®**のプロファイルについて

本機は次のプロファイルに対応しています。

■ SPP、HSP、HFP、A2DP、AVRCP、PAN、PBAP、OPP、HID、MAP、HOGP

# <span id="page-95-0"></span>**Bluetooth®**機能を有効にする

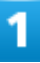

ホーム画面で<sup>(a)</sup>(設定)

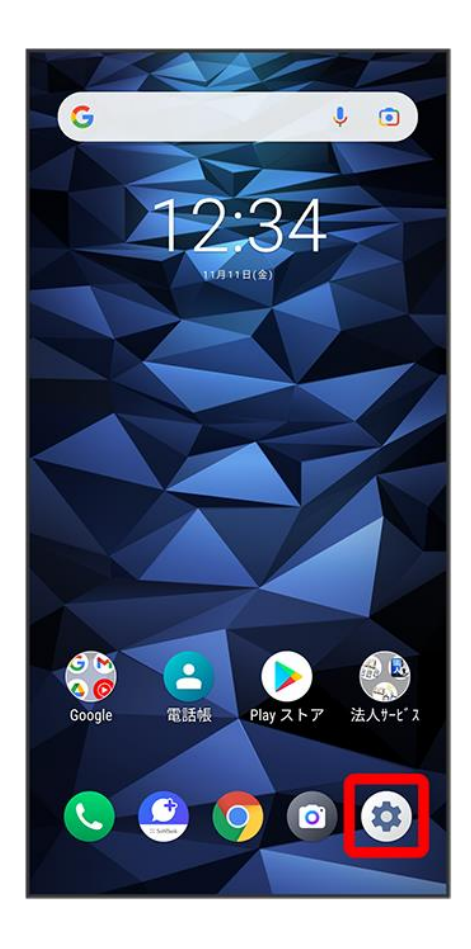

### $\overline{2}$

#### 接続済みのデバイス

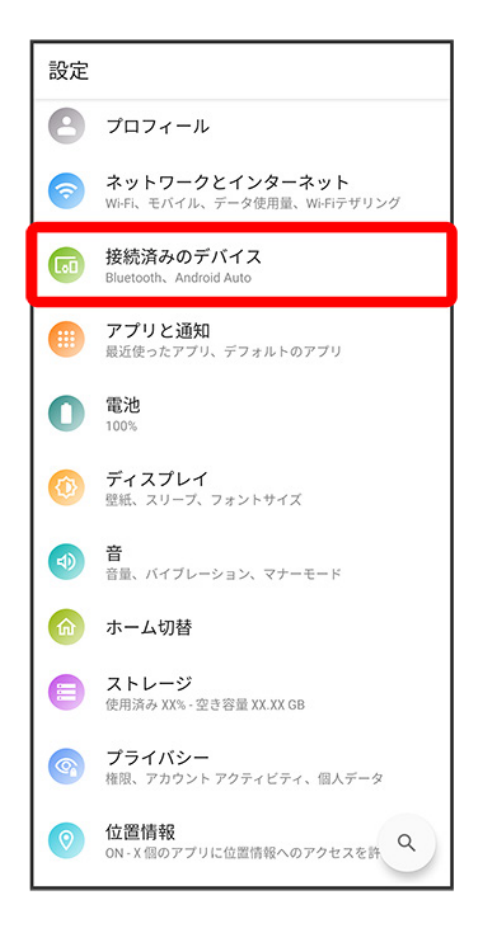

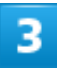

#### 接続の設定

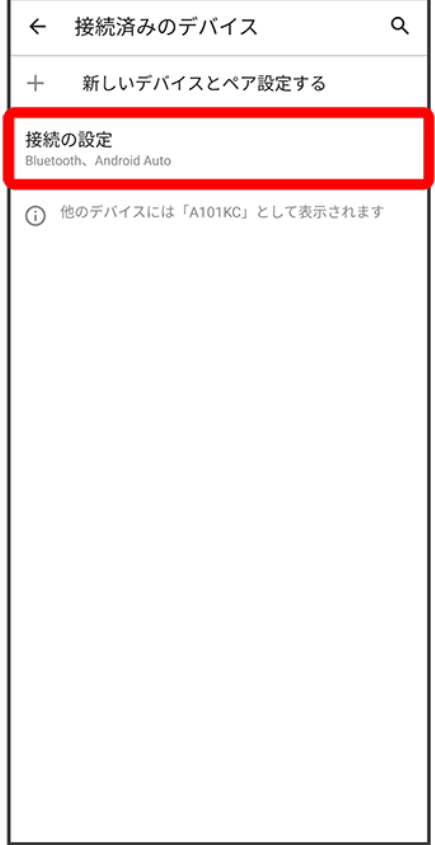

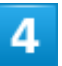

Bluetooth

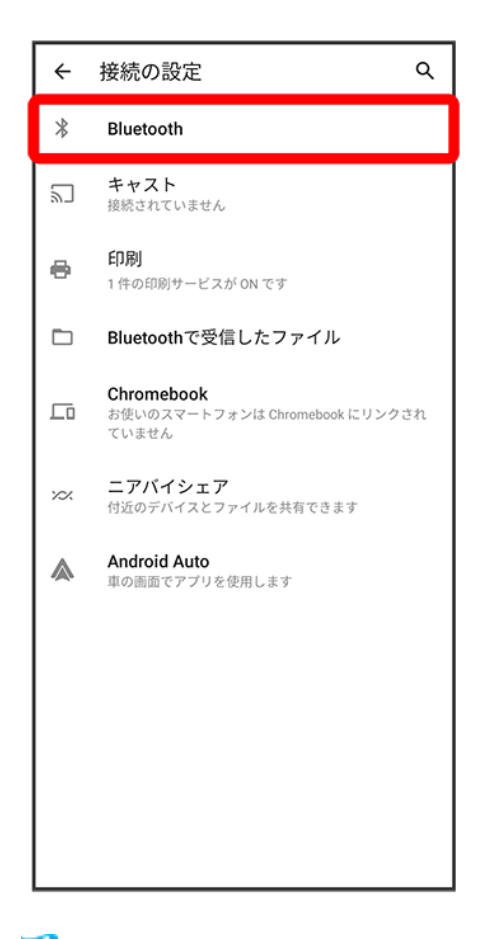

<mark>※</mark>Bluetooth<sup>®</sup>設定画面が表示されます。

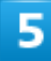

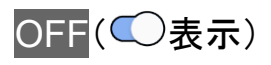

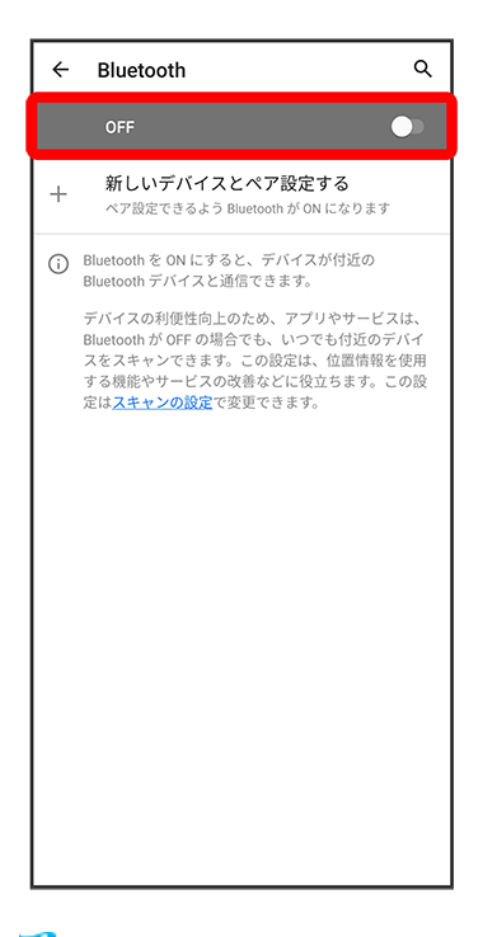

Bluetooth®機能がONになります。

■ Bluetooth®機能をOFFにするときは、ONをタップします(◯)表示)。

#### E. ほかの機器で表示される本機の名前を変更する

Bluetooth®設定画面でデバイス名 → 名前を入力 → 名前を変更

■ BluetoothがONのときに利用できます。

#### **Bluetooth®**機能利用時のご注意

#### 接続について

本機は、すべてのBluetooth®機器とのワイヤレス接続を保証するものではありません。また、 ワイヤレス通話やハンズフリー通話のとき、状況によっては雑音が入ることがあります。

#### データ送受信について

送受信したデータの内容によっては、互いの機器で正しく表示されないことがあります。

## <span id="page-99-0"></span>**Bluetooth®**機器をペア設定する

近くにあるBluetooth®機器を検索し、本機にペア設定します。ペア設定したBluetooth®機器には簡単な操 作で接続できます。

digno-bx2\_11\_Wi-Fi/Bluetooth(R).docx

■ あらかじめ本機のBluetooth®機能と、ペア設定するBluetooth®機器のBluetooth®機能をONにしておい てください。

# 1

#### ホーム画面で<sup>(9)</sup>(設定)

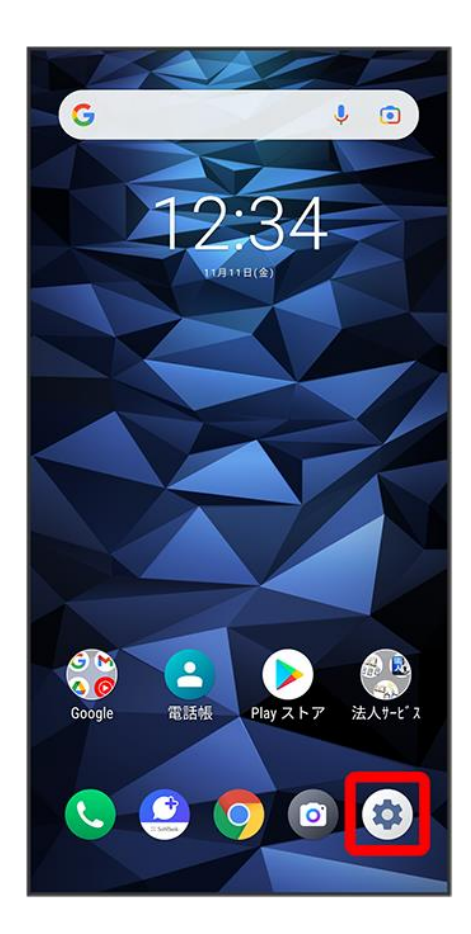

### $\overline{\mathbf{2}}$

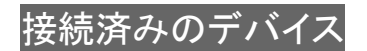

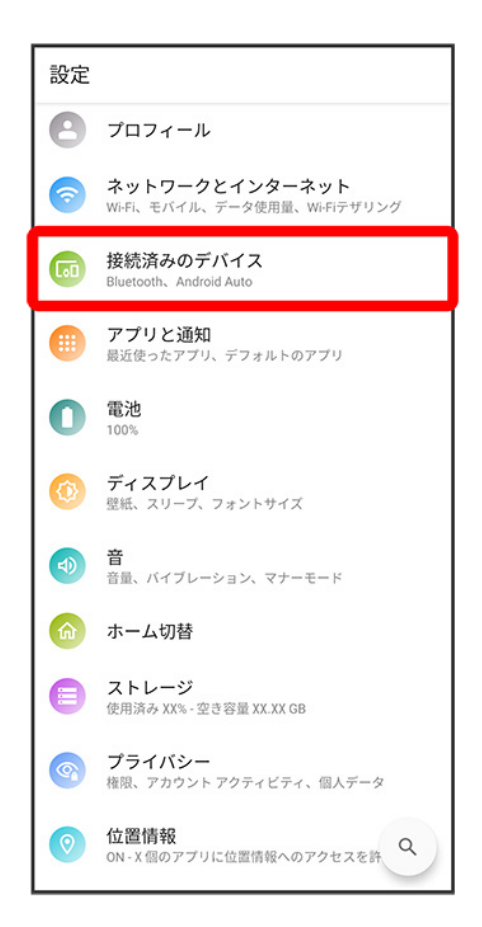

## 3

新しいデバイスとペア設定する

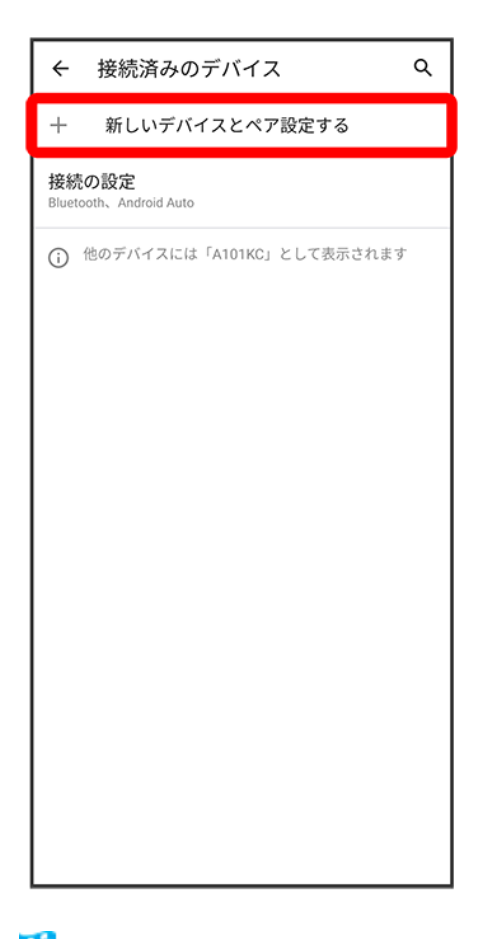

「使用可能なデバイス」欄に、近くにあるBluetooth®機器が表示されます。

### 4

ペア設定する機器をタップ ● 画面の指示に従って機器を認証

<mark>※</mark> Bluetooth®機器が本機に登録されます。

■ ペア設定する機器によって、認証方法が異なります。

# <span id="page-102-0"></span>ペア設定済みの**Bluetooth®**機器と接続する

あらかじめ本機のBluetooth®機能と、ペア設定済みのBluetooth®機器のBluetooth®機能をONにしておい てください。

ホーム画面で (※) (設定) ● 接続済みのデバイス

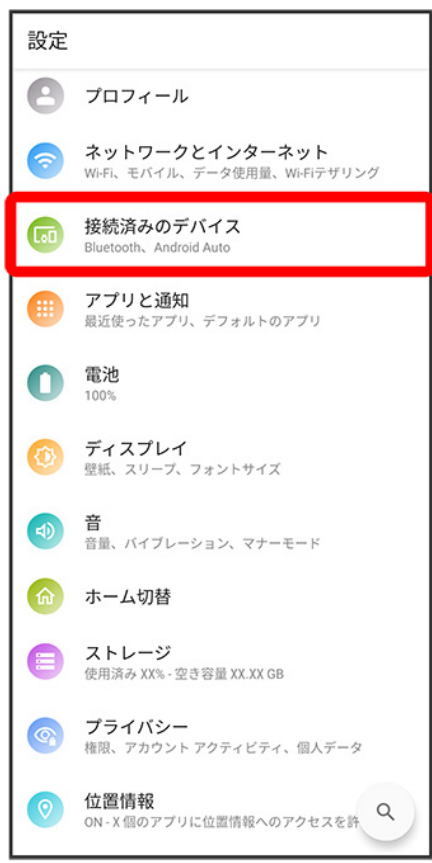

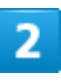

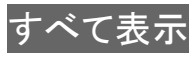

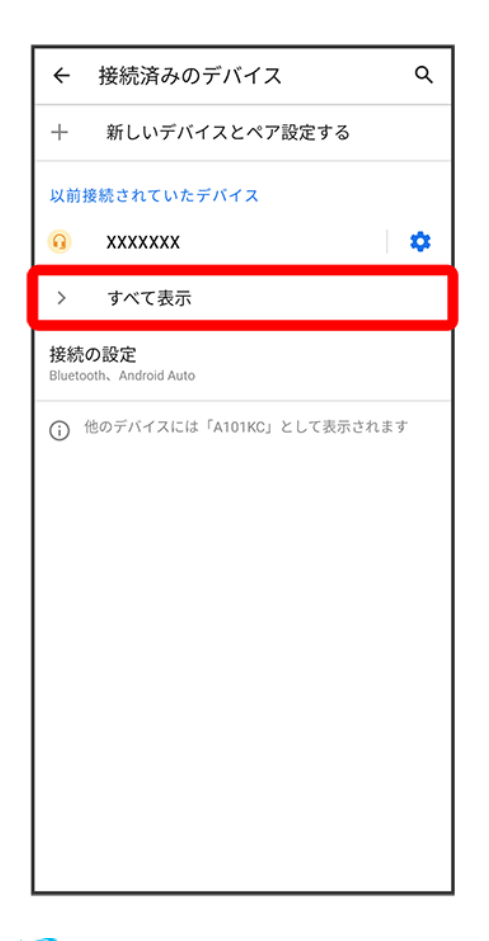

※2 以前に接続画面が表示されます。

#### з

機器をタップ

※ タップした機器と接続されます。

#### ペア設定済みの**Bluetooth®**機器利用時の操作 ペア設定した機器の名前を変更する

以前に接続画面でペア設定した機器の ◆ ● / ● 名前を入力 ● 名前を変更

#### ペア設定を解除する

以前に接続画面でペア設定した機器の<sup>12</sup> ● <mark>削除</mark> ● このデバイスとのペア設定を解除

# <span id="page-104-0"></span>**Bluetooth®**でデータを受信する

digno-bx2\_11\_Wi-Fi/Bluetooth(R).docx 相手からデータの受信要求があると、ステータスバーに 利が表示されます。次の操作を行うと、受信するこ

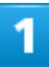

#### ステータスバーを下にフリック

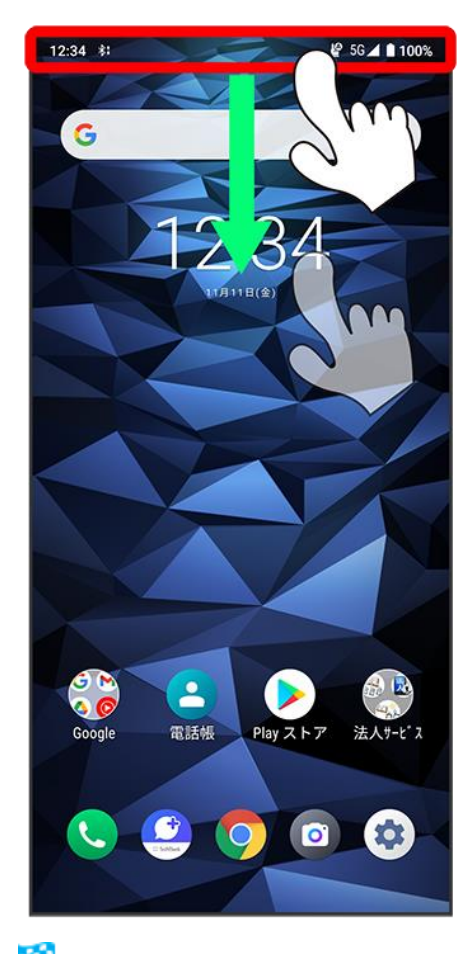

※ 通知パネルが表示されます。

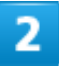

### 承諾

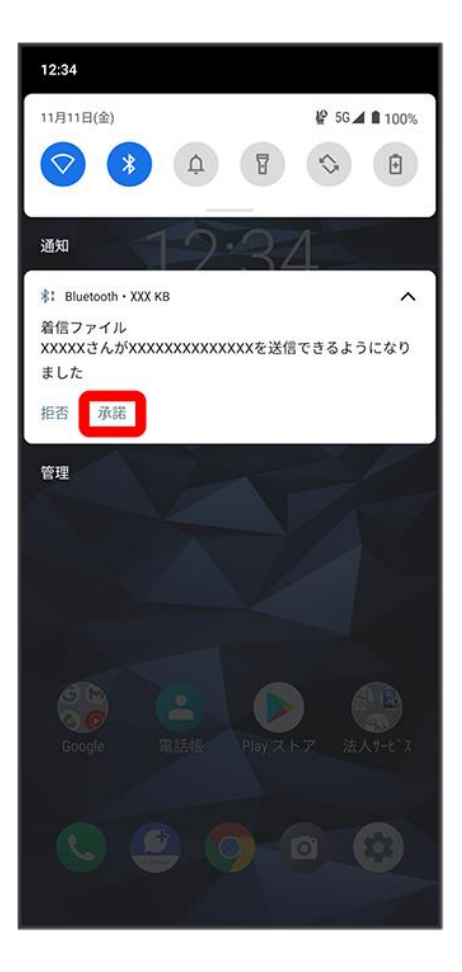

3

#### 受信完了後、ステータスバーを下にフリック

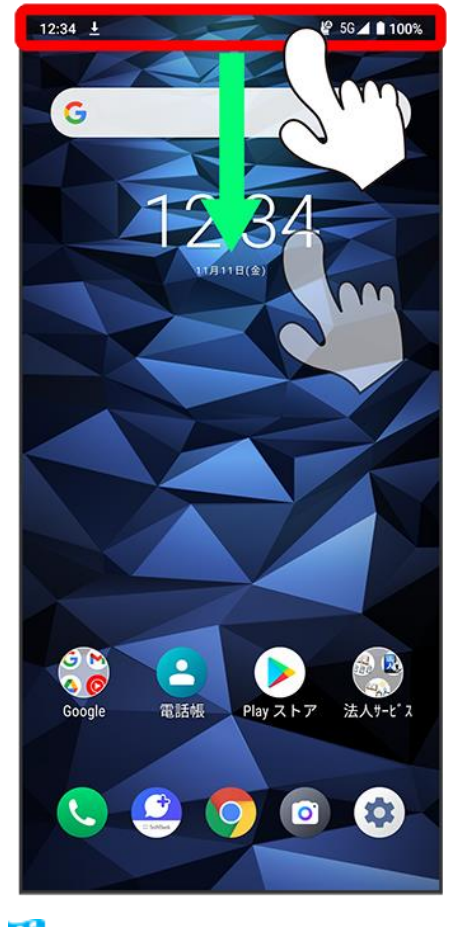

<mark>※</mark>通知パネルが表示されます。

 $\overline{4}$ 

ファイル受信の通知をタップ
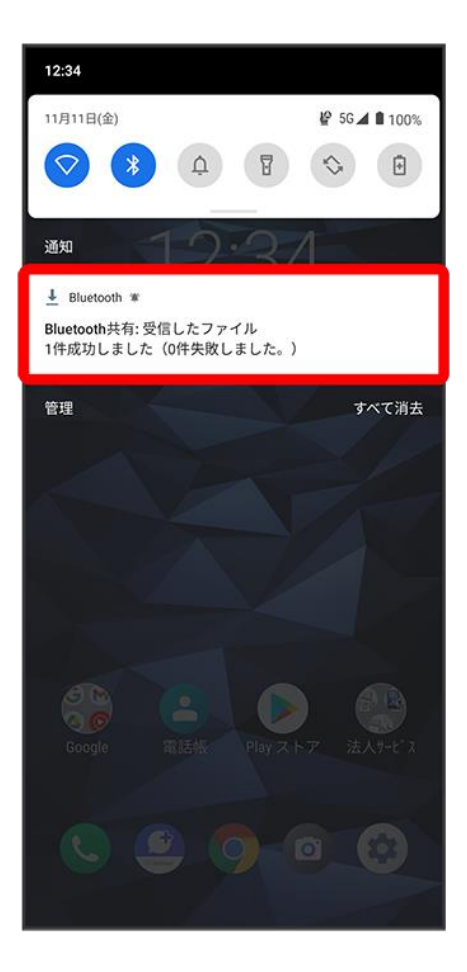

 $\overline{\mathbf{5}}$ 

受信したデータを選択

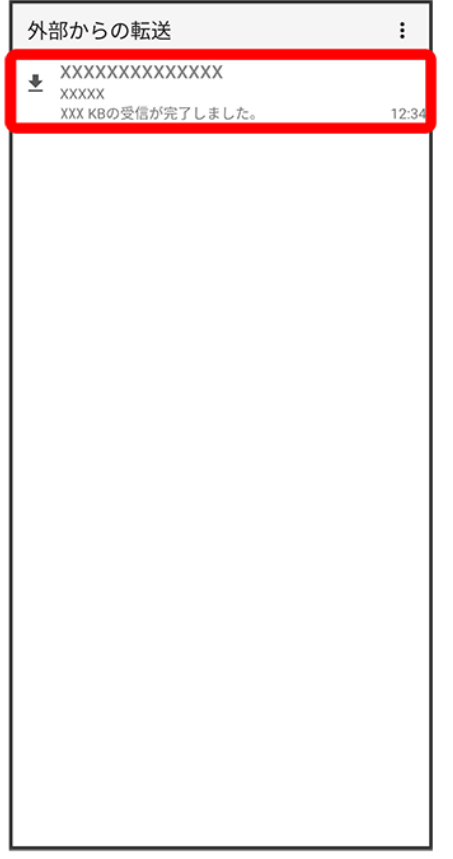

※ 受信したデータを確認できます。

■ 確認画面が表示されたときは、画面の指示に従って操作してください。

### **Bluetooth®**通信で受信したファイルを確認する

ホーム画面で♥(設定) つ 接続済みのデバイス つ 接続の設定 つ Bluetoothで受信したファ イル ● 受信したデータを選択

■ 確認画面が表示されたときは、画面の指示に従って操作してください。

## **Bluetooth®**でデータを送信する

電話帳のデータを例に説明します。

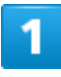

ホーム画面で (電話帳)

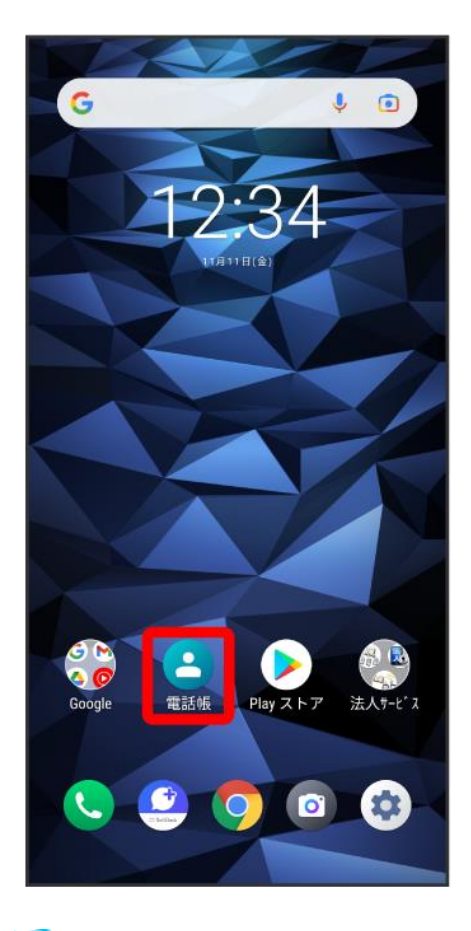

※ 電話帳画面が表示されます。

 $\overline{2}$ 

送信する連絡先をタップ

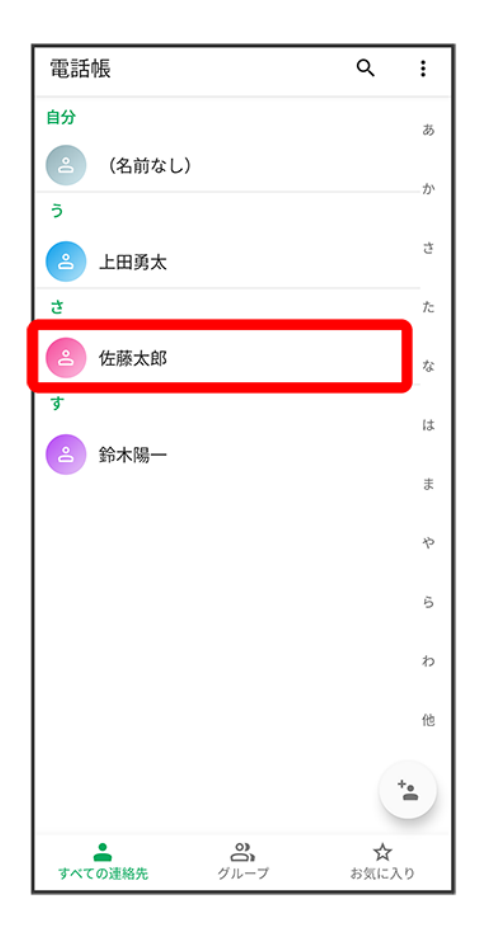

## $\overline{\mathbf{3}}$

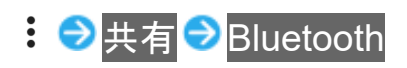

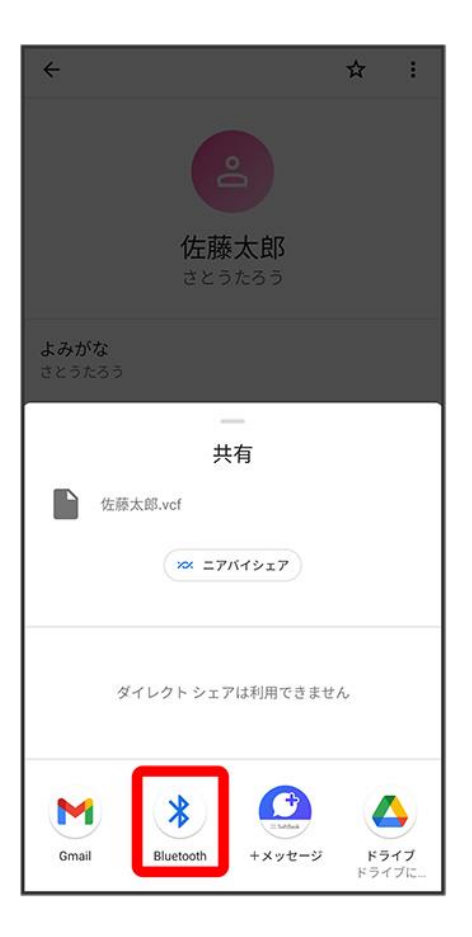

### $\overline{\mathbf{4}}$

機器をタップ

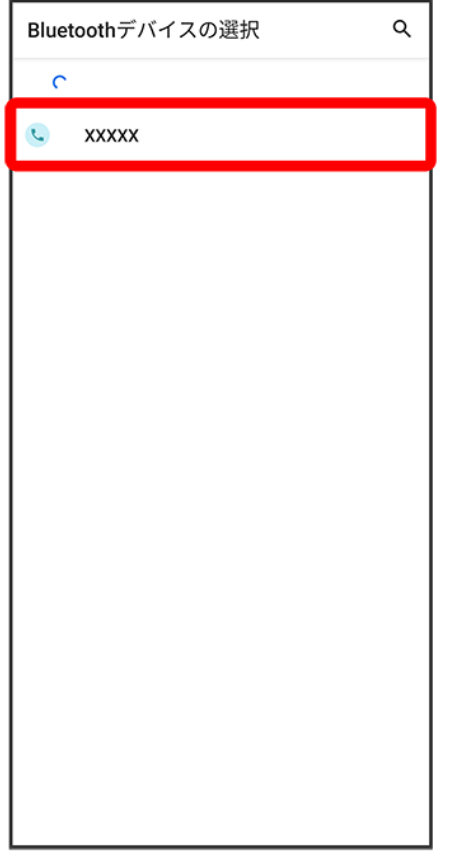

<mark>※</mark>データが送信されます。

■ 確認画面が表示されたときは、画面の指示に従って操作してください。

## テザリング機能を利用する

テザリング機能を利用することで、本機をWi-Fiルーターのように使い、パソコンやゲーム機 などからインターネットにアクセスできます(ご利用いただく際には、別途お申し込みが必要で す)。

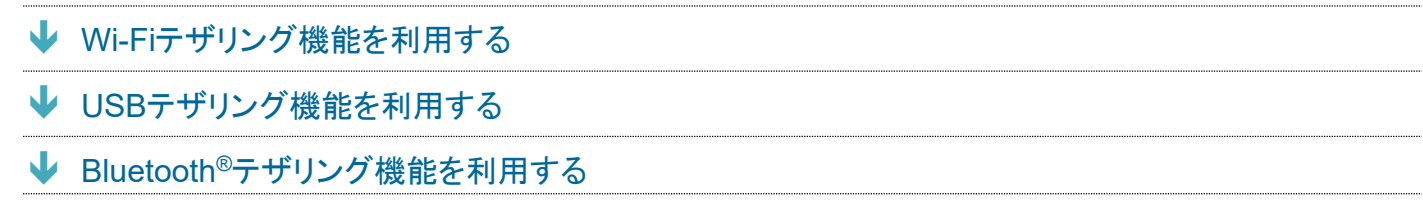

## ■ バージョンについて

<span id="page-114-0"></span>最新のソフトウェアに更新されていることをご確認のうえご利用ください。

## **Wi-Fi**テザリング機能を利用する

1

ホーム画面で<sup>(+)</sup> (設定) ● ネットワークとインターネット

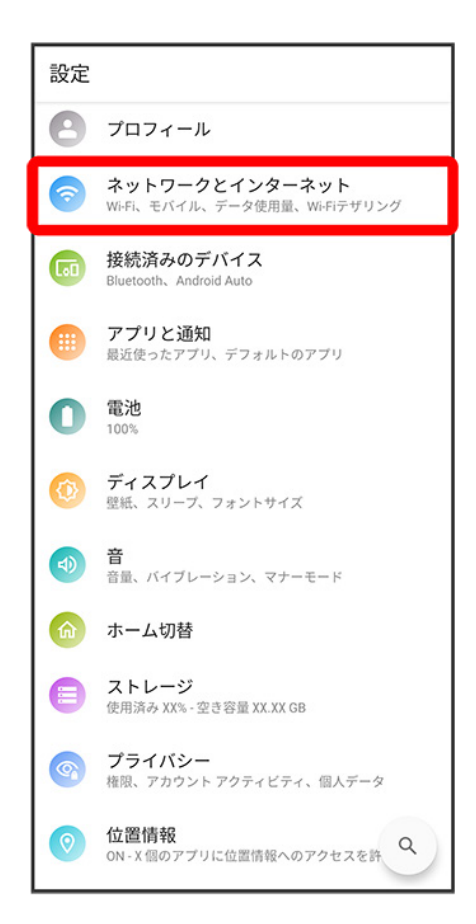

## $\overline{2}$

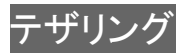

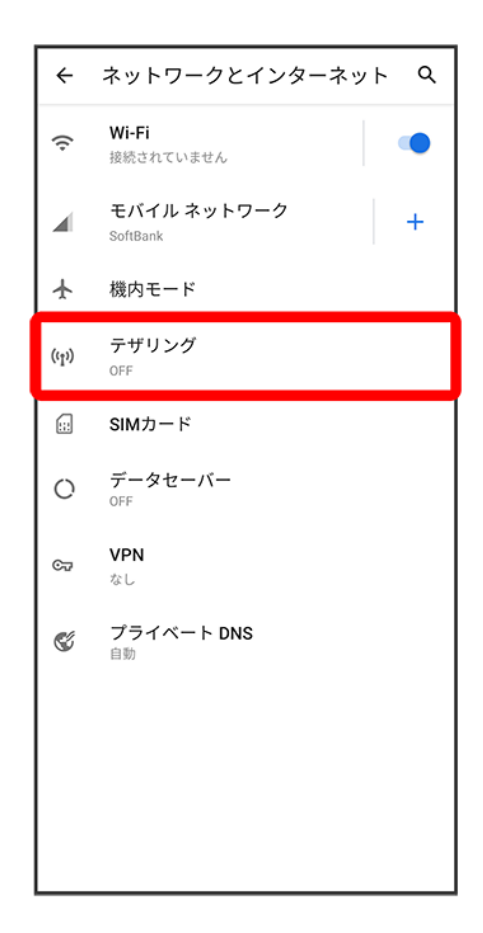

**※**テザリング画面が表示されます。

3

Wi-Fiテザリング <mark>●</mark>OFF( ◯表示)

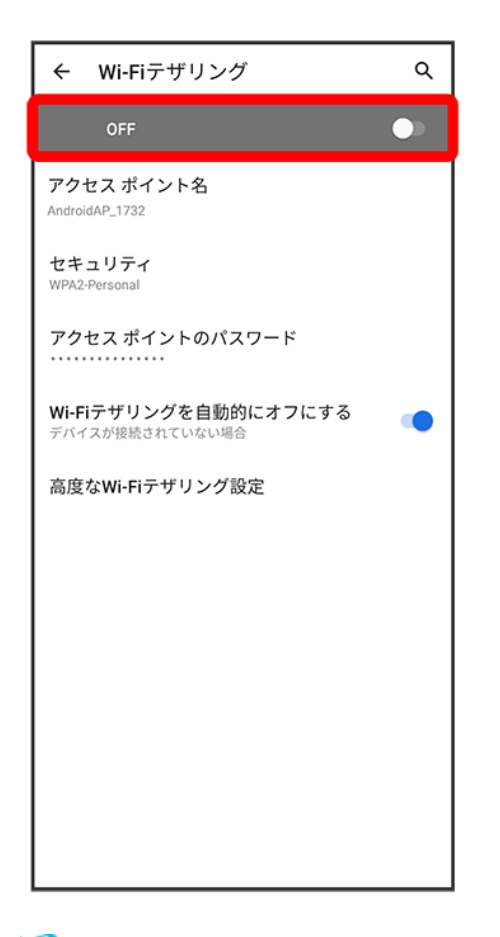

**※ Wi-FiテザリングがONになります。** 

■ 確認画面が表示されたときは、画面の指示に従って操作してください。

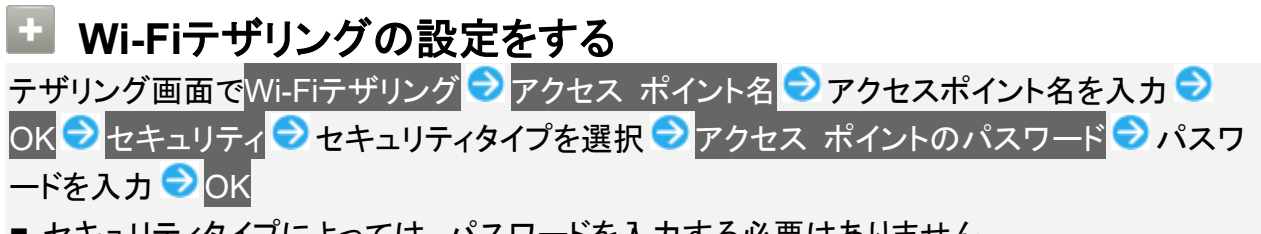

- セキュリティタイプによっては、パスワードを入力する必要はありません。
- お買い上げ時はパスワードがランダムに設定されています。

## <span id="page-117-0"></span>**USB**テザリング機能を利用する

1

ホーム画面で (設定)● ネットワークとインターネット

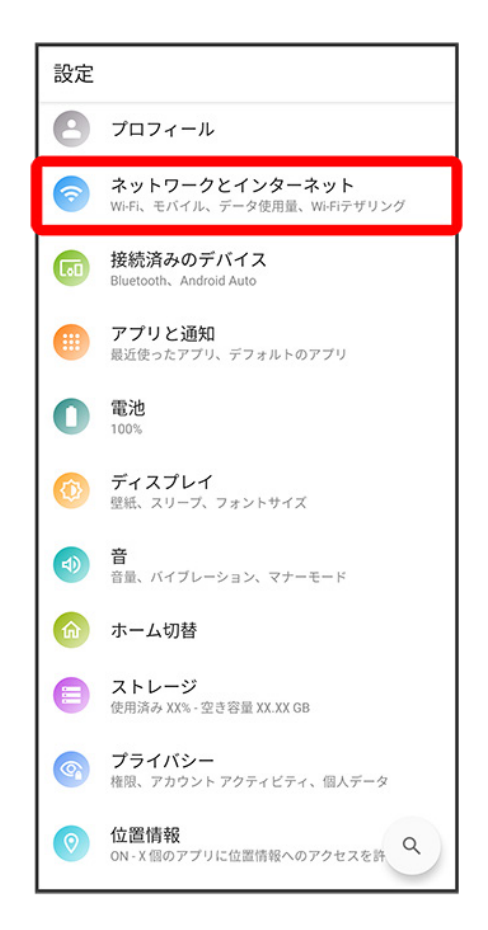

<mark>※3</mark> ネットワークとインターネット画面が表示されます。

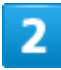

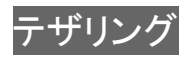

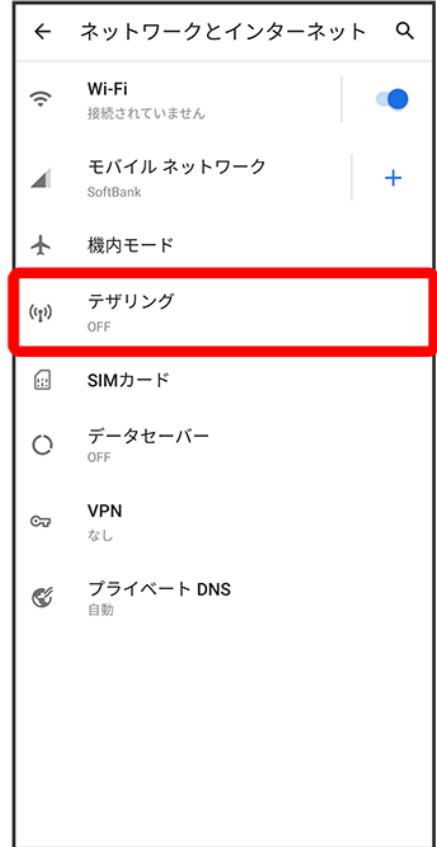

**※ テザリング画面が表示されます。** 

3

本機とパソコンをUSB Type-Cケーブルで接続する

■ 本機上に「ファイル転送を有効にする」画面が表示されたら、<mark>キャンセル</mark>をタップします。

### $\overline{4}$

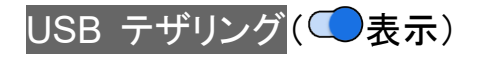

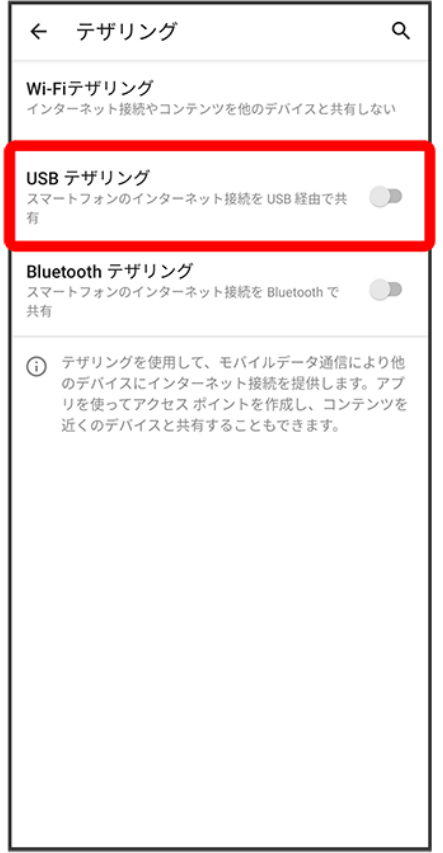

**※** USBテザリングがONになります。

■ 確認画面が表示されたときは、画面の指示に従って操作してください。

#### **USB**接続について မြိ

パソコンに本機のドライバソフトのインストール画面が表示された場合は、インストール完了ま でしばらくお待ちください。

## <span id="page-120-0"></span>**Bluetooth®**テザリング機能を利用する

あらかじめ本機と、テザリングするBluetooth®機器をペア設定しておいてください。詳しくは「[Bluetooth](#page-99-0)®[機](#page-99-0) [器をペア設定する」](#page-99-0)を参照してください。

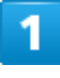

ホーム画面で (設定)● ネットワークとインターネット

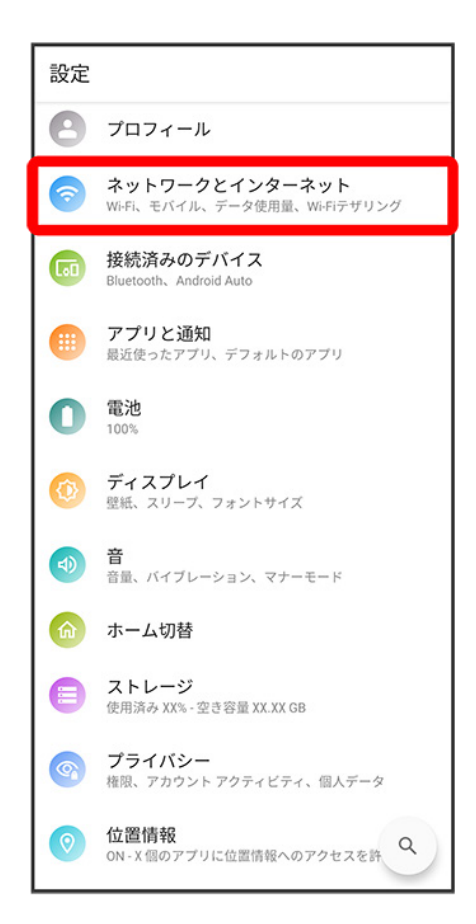

## $\overline{2}$

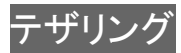

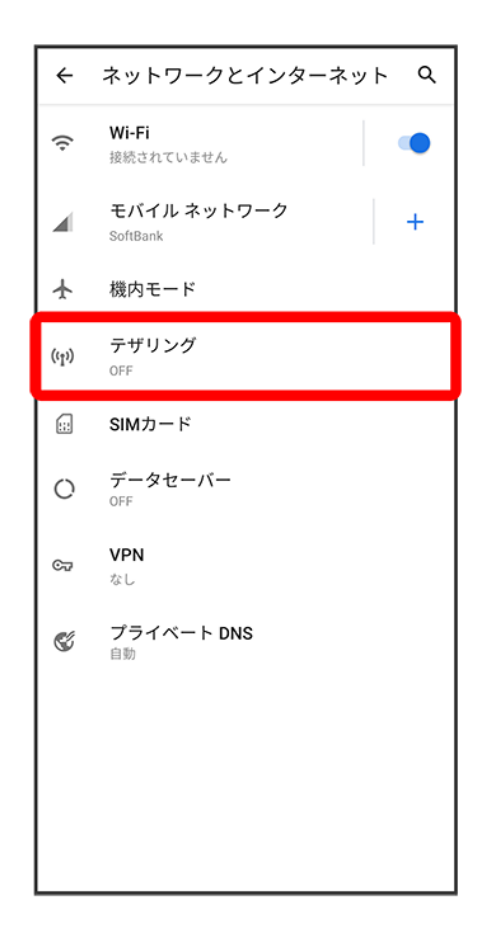

**※**テザリング画面が表示されます。

3

Bluetooth テザリング(C表示)

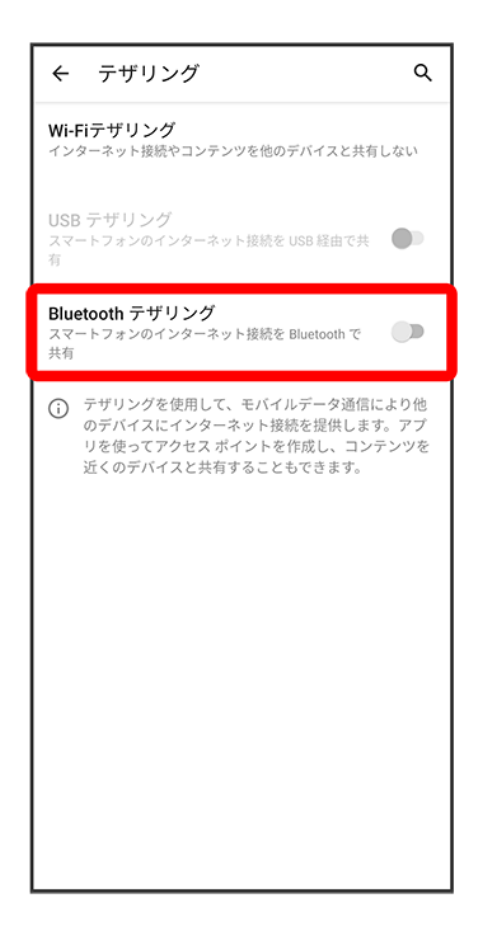

**Bluetooth®テザリングがONになります。** 

■ 確認画面が表示されたときは、画面の指示に従って操作してください。

オンラインマニュアルではおもな設定項目を説明しています。

#### ↓ [端末設定について](#page-124-0)

## <span id="page-124-0"></span>端末設定について

本機の各機能のはたらきをカスタマイズできます。端末設定には次の項目があります。

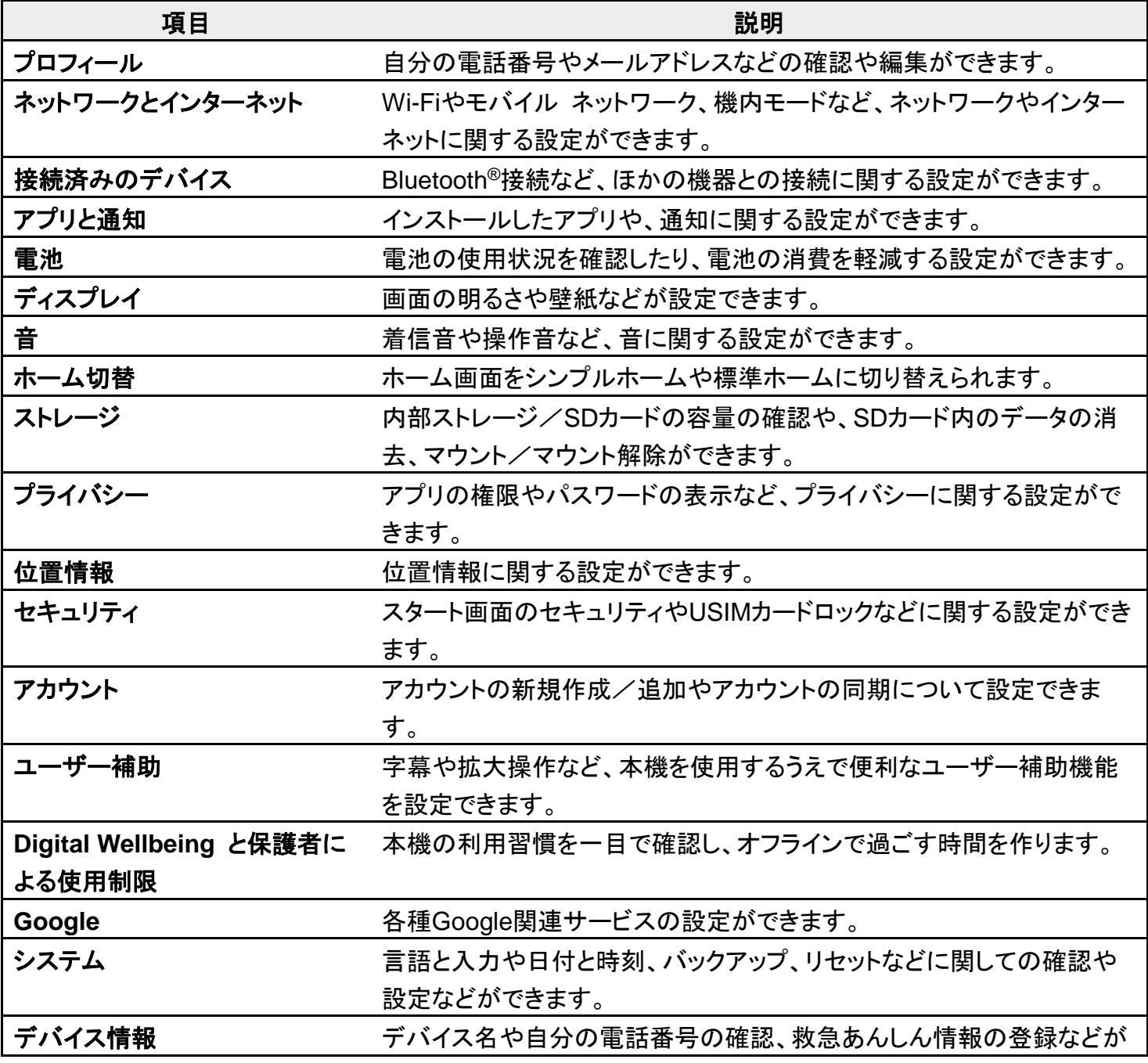

digno-bx2\_12\_端末設定.docx

#### できます。

## 1

ホーム画面で<sup>®</sup>(設定)

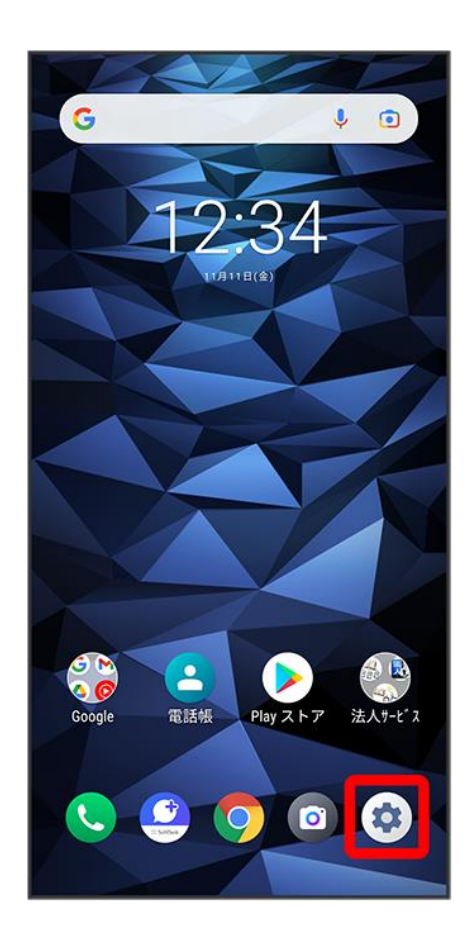

※ 端末設定画面が表示されます。

## $\overline{2}$

#### 設定する項目を選択

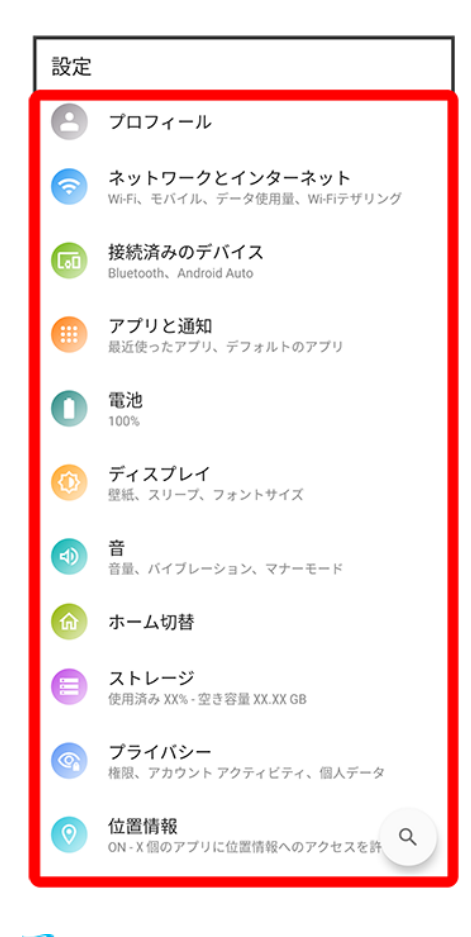

※ 各設定画面が表示されます。

## データ使用量の設定

モバイルデータ通信の使用量を確認したり、使用を制限することができます。

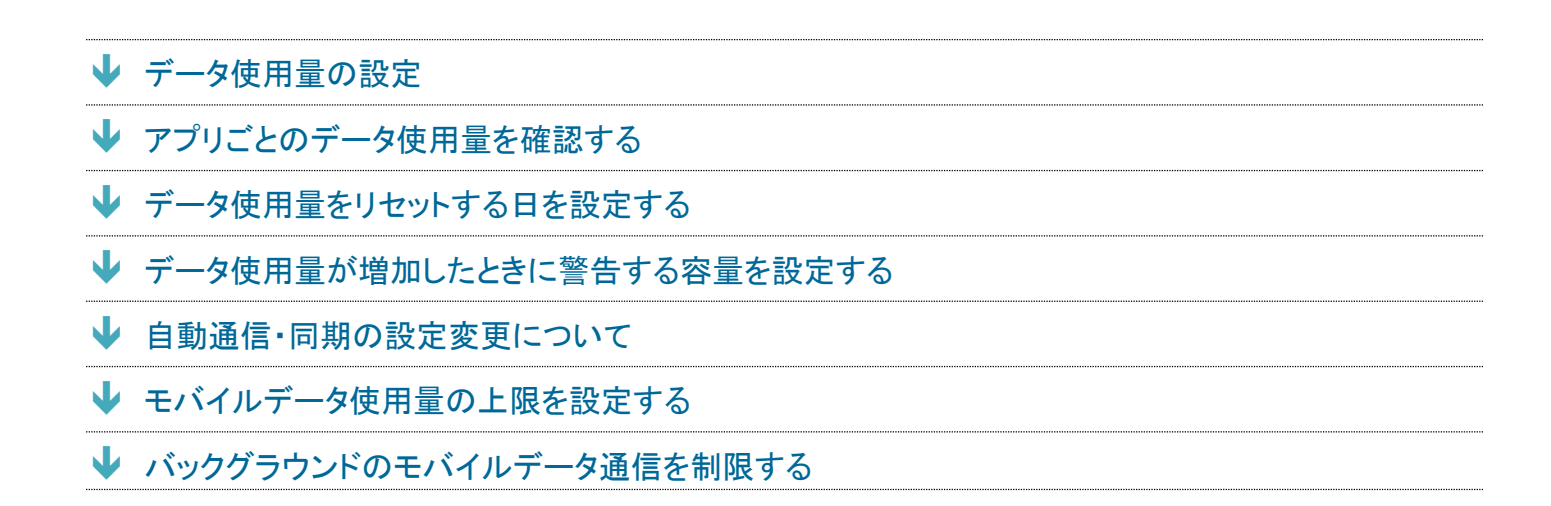

#### ■ データ使用量利用時の操作

#### データセーバー機能を設定する

ホーム画面で<sup>(2)</sup>(設定) <mark>●</mark> ネットワークとインターネット ● データセーバー ● データセーバーを使用( 表示)

■ データセーバーを使用をタップするたびに、ON( ◯)/OFF( ◯)が切り替わります。

#### データセーバー機能の対象外とするアプリを設定する

- <mark>ホーム画面で<sup>(す)</sup>(設定) ●</mark>ネットワークとインターネット <mark>●</mark> データセーバー モバイルデータの無制限利 用 ● 対象外としたいアプリをタップ( ● 表示)
- アプリをタップするたびに、ON(◯)/OFF(◯)が切り替わります。

#### モバイルデータを有効にするかどうかを設定する

ホーム画面で<sup>(数</sup>)(設定) ● ネットワークとインターネット ● モバイル ネットワーク ● モバイルデータ

- 確認画面が表示されたときは、画面の指示に従って操作してください。
- モバイルデータをタップするたびに、ON( )/OFF( )が切り替わります。

#### **Wi-Fi**を使用したデータ使用量を確認する

ホーム画面で<sup>(ね)</sup>(設定) ♪ ネットワークとインターネット ♪ Wi-Fi ● Wi-Fi データ使用量

## <span id="page-128-0"></span>データ使用量の設定

 $\overline{\mathbf{1}}$ 

### ホーム画面で (3) (設定) → ネットワークとインターネット

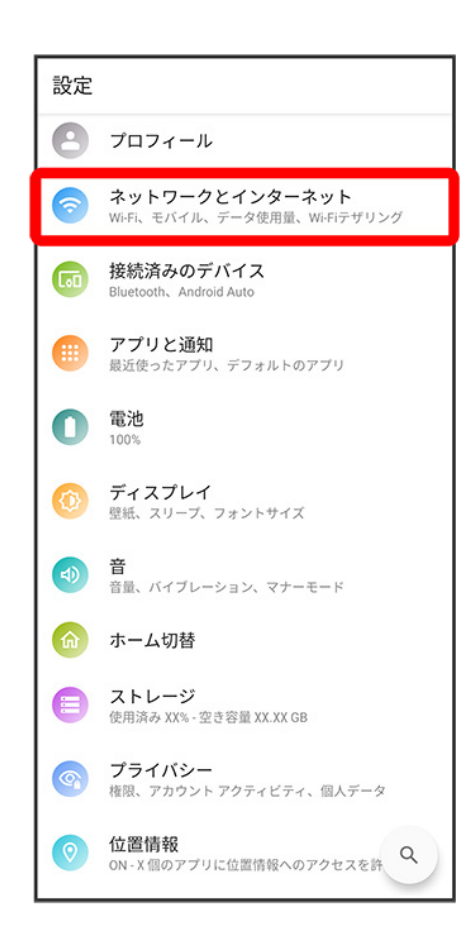

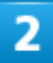

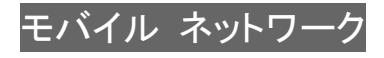

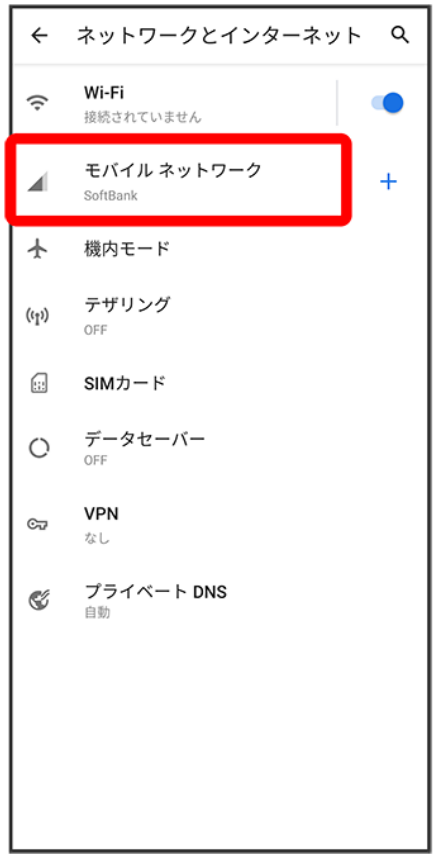

※ データ使用量画面が表示されます。

# <span id="page-129-0"></span>アプリごとのデータ使用量を確認する

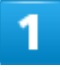

ホーム画面で (2) (設定) → ネットワークとインターネット

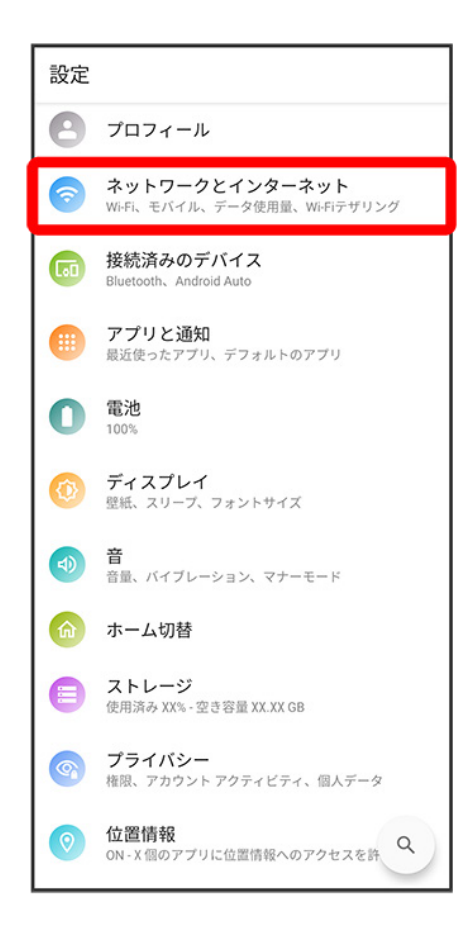

## $\overline{2}$

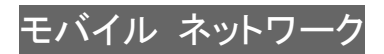

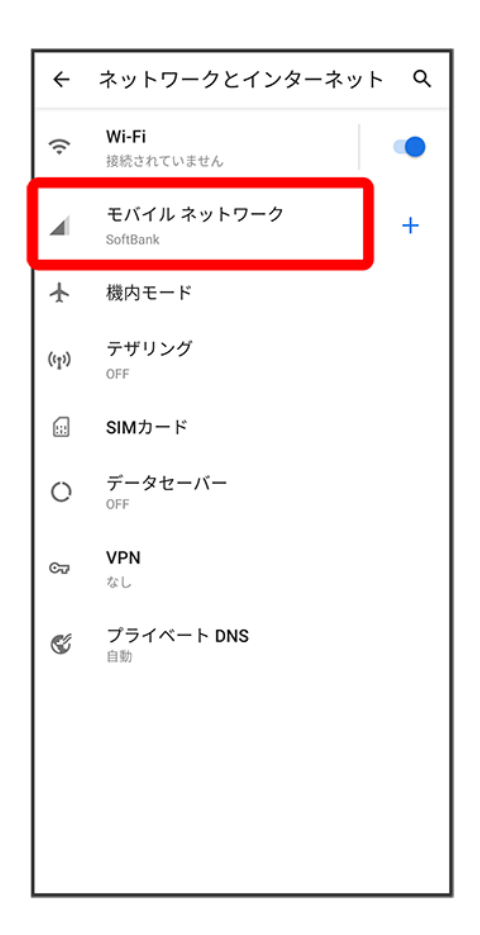

### $\overline{\mathbf{3}}$

アプリのデータ使用量

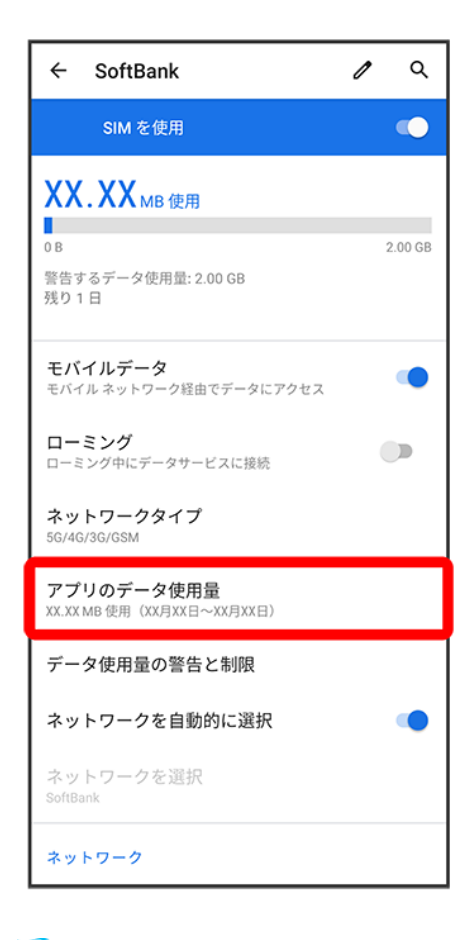

<span id="page-132-0"></span>※ アプリのデータ使用量画面で使用量を確認できます。

## データ使用量をリセットする日を設定する

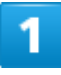

ホーム画面で (3) (設定) → ネットワークとインターネット

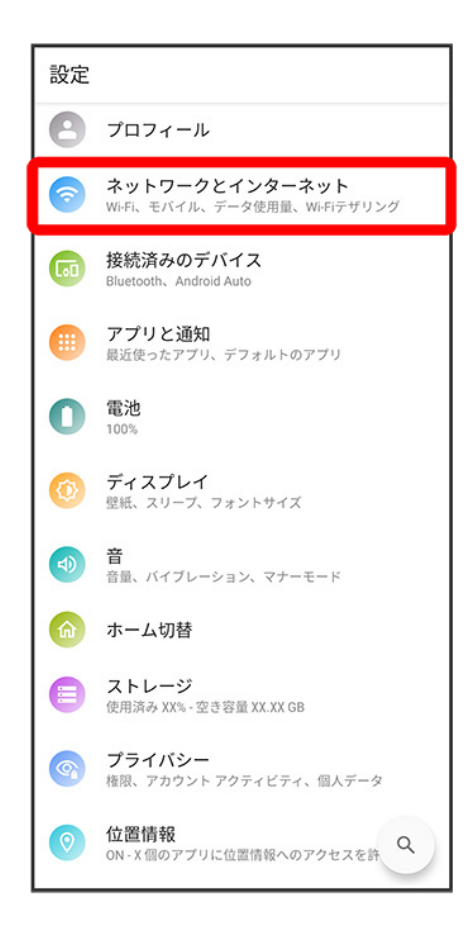

## $\overline{2}$

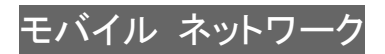

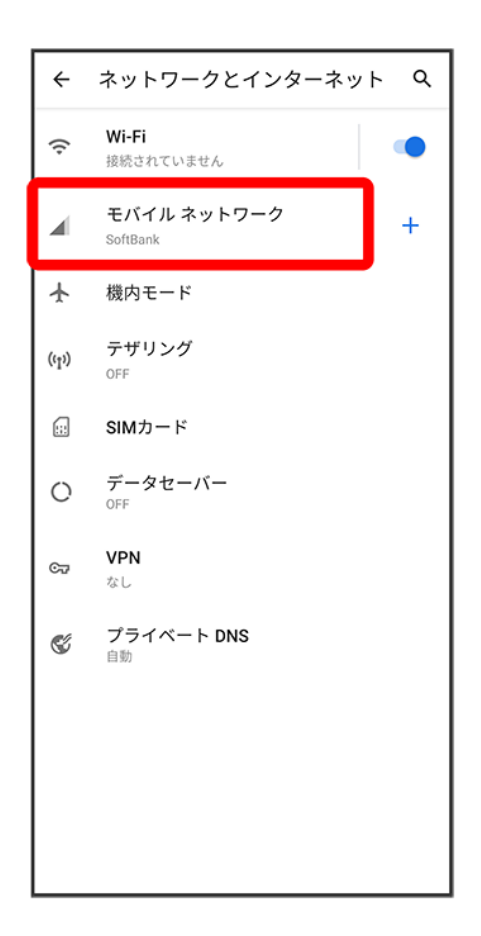

3

データ使用量の警告と制限

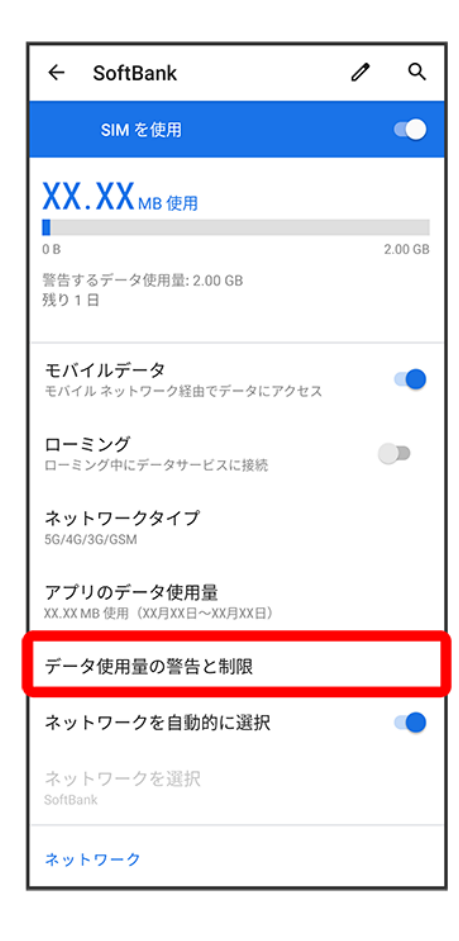

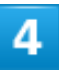

モバイルデータの使用サイクル

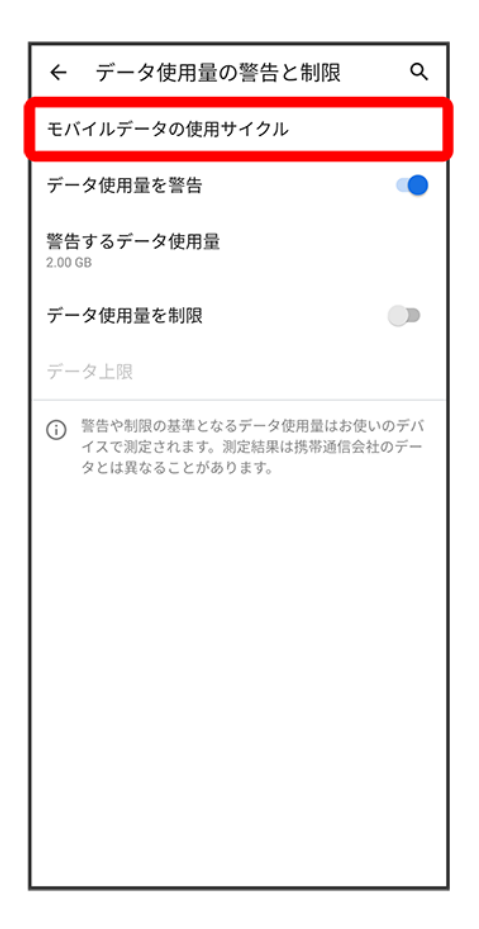

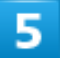

毎月のリセット日を設定●設定

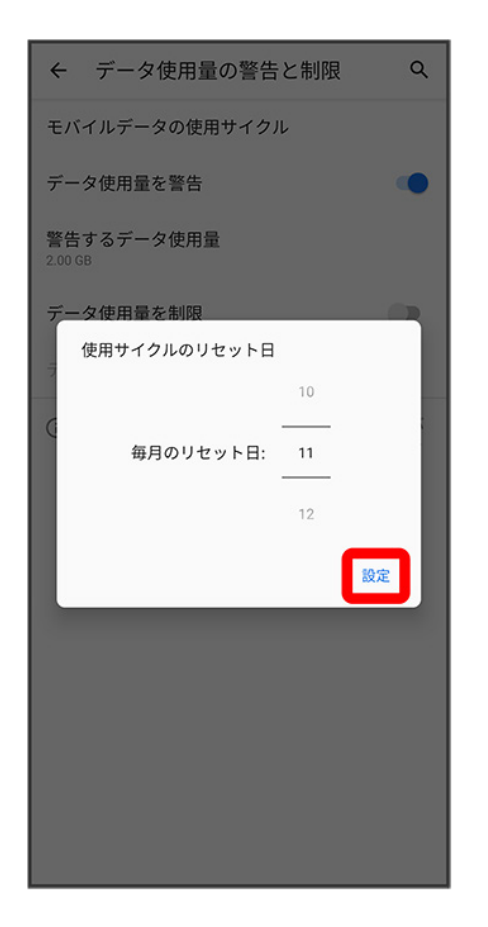

<span id="page-137-0"></span>※ リセットする日の設定が完了します。

## データ使用量が増加したときに警告する容量を設定する

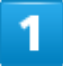

ホーム画面で (設定) → ネットワークとインターネット

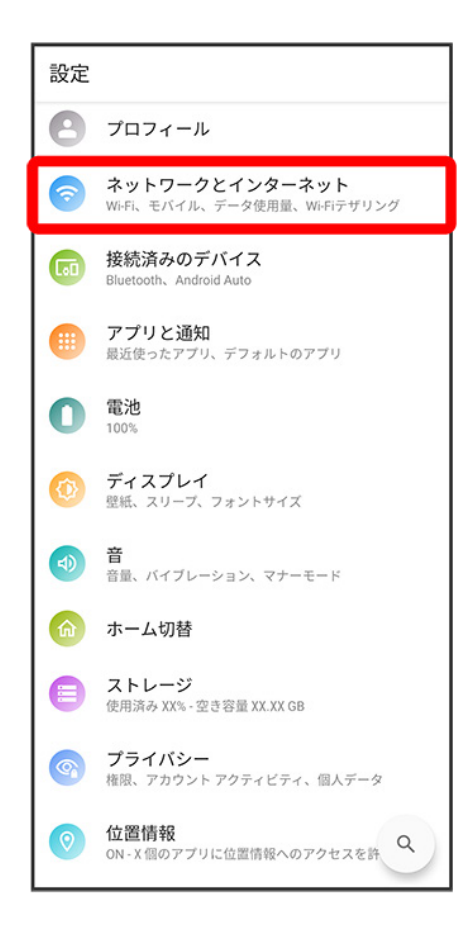

## $\overline{2}$

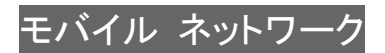

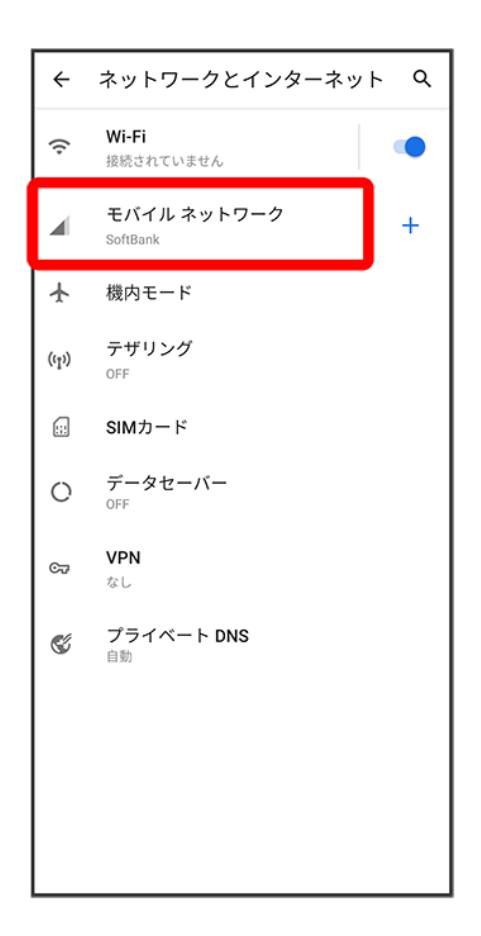

3

データ使用量の警告と制限

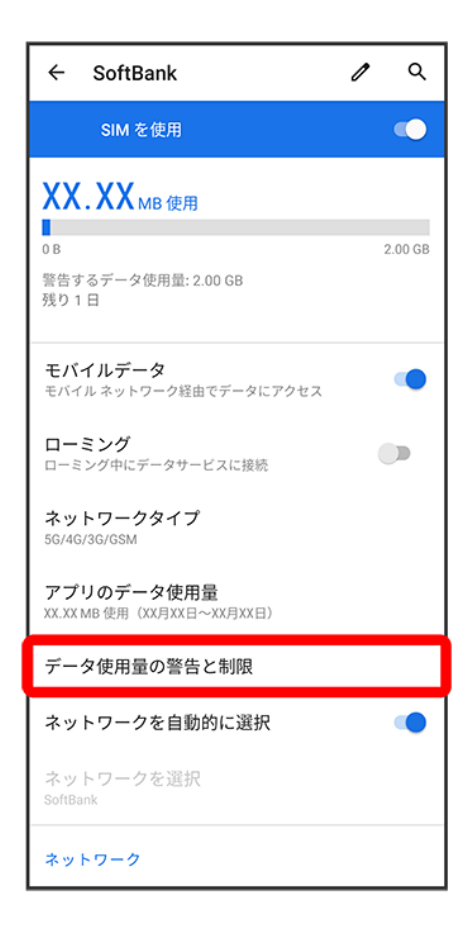

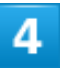

警告するデータ使用量